# **Genie XMS Central Management Software**

**Enterprise-Level, Intelligent Analysis, Distributed Connectivity** 

# User's Manual

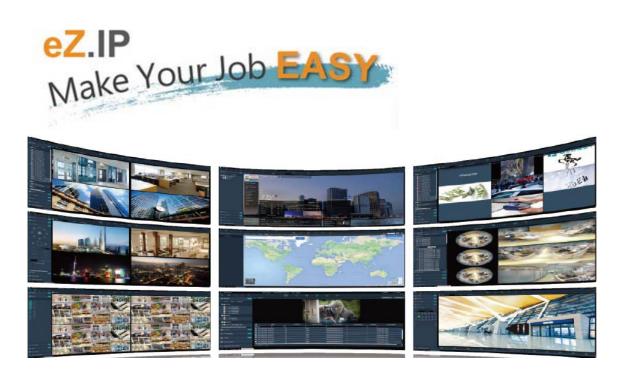

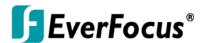

Copyright © EverFocus Electronics Corp, Release Date: January, 2015

Notice: The content is subject to change without notice.

#### **EVERFOCUS ELECTRONICS CORPORATION**

# Genie XMS Central Management Software User's Manual

© 1995-2015 EverFocus Electronics Corp www.everfocus.com

All rights reserved. No part of the contents of this manual may be reproduced or transmitted in any form or by any means without written permission of the EverFocus Electronics Corporation.

Release Date: January, 2015

# **TABLE OF CONTENTS**

| 1.  | Introduction |                                      | 1  |
|-----|--------------|--------------------------------------|----|
| 2.  | Application. |                                      | 2  |
| 3.  | General Ope  | ration                               | 3  |
| 3.1 | • •          | ut                                   |    |
| 3.2 | Activate the | License                              | 4  |
| 3.3 |              | ndow                                 |    |
|     |              | p                                    |    |
|     |              | 1.1 Jumping eMap                     |    |
|     | 3.3.         | 1.2 Event Pop-Up on eMap             | 14 |
|     |              | View Tool Bar                        |    |
|     |              | ce List Setup                        |    |
|     |              | 3.1 Group Settings                   |    |
|     |              | 3.2 Editing Device Configurations    |    |
|     |              | 3.3 Device Type List                 |    |
|     |              | 3.4 Device Indicator                 |    |
|     |              | 3.5 Adding Devices                   |    |
|     |              | 3.6 Dynamic System Status Monitoring |    |
|     | 3.3.4 Layo   | out Setting                          | 32 |
|     | _            | e Sequence                           |    |
|     |              | Control                              |    |
|     |              | 6.1 Live View PTZ Control            |    |
|     |              | 6.2 PTZ Control Panel                |    |
|     |              | 6.3 Set Preset                       |    |
|     |              | 6.4 Auto Pan                         |    |
|     | 3.3.         | 6.5 Set Pattern                      | 43 |
|     | 3.3.         | 6.6 Set Tour                         | 44 |
|     | 3.3.         | 6.7 Auto Tracking                    | 46 |
|     | _            | cal Zoom / Fisheye                   |    |
|     | 3.3.8 eZT    | racker                               | 51 |
| 3.4 | _            |                                      |    |
|     |              | View Recording                       |    |
|     | 3.4.2 Sche   | edule Recording                      | 57 |
|     | 3.4.3 Sett   | ing up the Recording Path            | 59 |
| 3.5 | Playback     |                                      | 60 |
|     | 3.5.1 Rem    | ote Playback                         | 60 |
|     | 3.5.         | 1.1 Playback Bar                     | 61 |
|     |              | 1.2 Time Search                      |    |
|     | 3.5.         | 1.3 Quick Playback                   | 63 |
|     |              |                                      |    |

|      | 3.5.2 Local Playback                                                    | 65  |
|------|-------------------------------------------------------------------------|-----|
|      | 3.5.2.1 Remote Archive from the System                                  | 65  |
| 3.6  | Event List                                                              | 67  |
| 3.7  | Access Control                                                          | 68  |
| 3.8  | Xfleet Live View                                                        | 69  |
|      | 3.8.1 Configuration on the Mobile DVR                                   | 70  |
|      | 3.8.2 Xfleet Group Setting                                              | 72  |
|      | 3.8.3 Adding a Vehicle to the Xfleet Group                              |     |
|      | 3.8.4 Mobile DVR Live View / Playback on Xfleet Live View Window        |     |
|      | 3.8.5 Speed / Accelerometer Report                                      | 74  |
|      | 3.8.6 Device List                                                       | 75  |
| 3.9  | IVS                                                                     |     |
|      | 3.9.1 CO2 Sensor                                                        |     |
|      | 3.9.2 License Plate Recognition (LPR)                                   |     |
| 3.10 | Genie XMS Servers Management                                            |     |
|      | 3.10.1 Adding Multiple IP Cameras from a Genie XMS Server to the System |     |
|      | 3.10.2 Group Setup                                                      |     |
|      | 3.10.3 User Privilege Setup                                             | 82  |
| 4.   | Setting                                                                 | 88  |
| 4.1  | Record & Play                                                           | 89  |
|      | 4.1.1 Built-In Calculator                                               | 89  |
|      | 4.1.2 Playback                                                          | 89  |
|      | 4.1.3 Holidays                                                          | 90  |
|      | 4.1.4 Schedule                                                          | 90  |
|      | 4.1.5 Archive                                                           | 92  |
| 4.2  | Event                                                                   | 95  |
|      | 4.2.1 Connection Lost                                                   | 95  |
|      | 4.2.2 Motion Detect                                                     | 97  |
|      | 4.2.3 Alarm In                                                          | 99  |
|      | 4.2.4 System Event                                                      | 101 |
|      | 4.2.5 Event Setting                                                     | 102 |
|      | 4.2.6 Event Audio Setting                                               | 103 |
| 4.3  | Storage Device                                                          | 104 |
|      | 4.3.1 Disk Information                                                  | 104 |
|      | 4.3.2 Storage Device Management                                         | 104 |
|      | 4.3.3 iSCSI Setting                                                     | 107 |
|      | 4.3.4 RAID Management                                                   | 108 |
| 4.4  | Network                                                                 | 109 |
|      | 4.4.1 Network Setting                                                   | 109 |
|      | 4.4.2 Email                                                             | 112 |
|      |                                                                         |     |

|     | 4.4.3   | DDNS                        | 113 |
|-----|---------|-----------------------------|-----|
|     | 4.4.4   | Network Test                | 114 |
| 4.5 | System  | Setting                     | 115 |
|     | 4.5.1   | Time Zone                   | 115 |
|     | 4.5.2   | Date / Time                 | 117 |
|     | 4.5.3   | EKB200                      | 118 |
|     | 4.5.4   | Miscellaneous               | 120 |
|     | 4.5.5   | Customized Title and Icon   | 121 |
|     | 4.5.6   | License                     | 122 |
|     | 4.5.7   | Database Backup and Restore | 126 |
|     | 4.5.8   | Firmware Upgrade            | 127 |
|     | 4.5.9   | EMX32                       | 127 |
|     | 4.5.10  | ) SNMP                      | 128 |
| 4.6 | User Se | tting                       | 129 |
|     | 4.6.1   | User Time Zone              | 129 |
|     | 4.6.2   | Local Save Settings         | 130 |
|     | 4.6.3   | OSD Setting                 | 131 |
|     | 4.6.4   | Change Own Password         | 131 |
|     | 4.6.5   | Language                    | 132 |
| 4.7 | User M  | anagement                   | 133 |
|     | 4.7.1   | User Account                | 133 |
|     | 4.7.2   | User Group                  | 135 |
| 4.8 | System  | Information                 | 138 |
|     | 4.8.1   | System                      | 138 |
|     | 4.8.2   | System Log                  | 139 |
|     | 4.8.3   | Server Status               | 140 |
|     | 4.8.4   | Recording Data Report       | 141 |
| 4.9 | Access. |                             | 142 |
|     | 491     | Access Event Type Setting   | 142 |

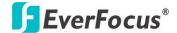

Chapter

1

#### 1. Introduction

EverFocus Genie XMS is an open system integration platform which is well designed with a scalable and modular architecture that can be easily expanded or integrated with various systems or applications such as IVS, POS, LPR, access control and fleet management. Most importantly, Genie XMS can analyze the big data and information accumulated from all these systems in order to make prediction, to provide timely response and even to optimize business performance, creating long-term value for clients across various verticals and industries.

Genie XMS also features its strong compatibility and interoperability which allows it to connect all sorts of devices including IP cameras, NVRs, DVRs, mobile DVRs, I/O devices, smart mobile devices and access control products. Therefore, it can be tailored to meet a variety of needs and have a wider range of application. Together with the web-based platform advantage, users can simply access the surveillance system from any remote site just with a web browser, making the surveillance available anywhere and anytime.

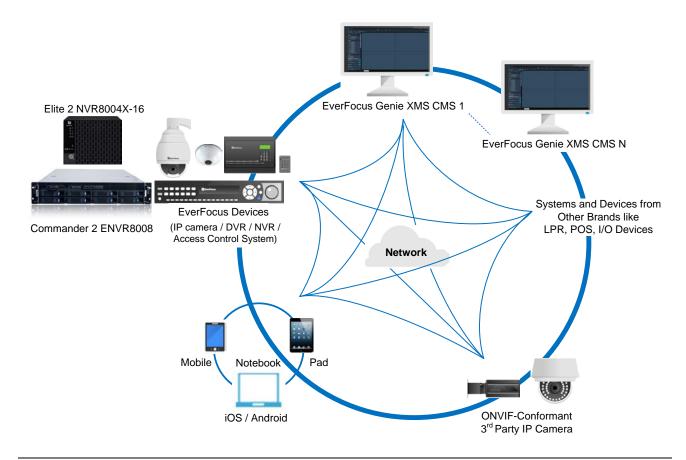

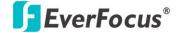

Chapter

2

# 2. Application

The content of this manual contains full functions of the Genie XMS software. The content can also be applied to the following EverFocus NVR series. Please be noted that functions marked with "optional" are license required. These functions may not be operational unless the license has been acquired and activated.

#### **EverFocus NVR:**

- Commander 2 Series NVR
- Elite 2 Series NVR

The Genie XMS CMS is designed with an open platform, allowing customization to cater to your needs. Please contact EverFocus if customization is required.

#### Features:

- Distribution (Server everywhere)
- Full Connection (Connecting peace of mind)
- Customization (Adaptable, Extendable)
- Intelligence (Smart search, IVS, Data management)

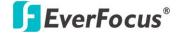

Chapter

3

# 3. General Operation

You can view the live videos or operate the Live View Window through the Web browser.

# 3.1 Login / Logout

1. To log in the system, open a Google Chrome Web browser, type the IP address of the system in the address field and press the Enter key on the keyboard, the Welcome window pops up. Follow the instruction steps to update the latest Plugin version. After reloading the webpage, the login window pops up. Type the user ID and password to log in. By default, the user ID is admin and the password is 11111111.

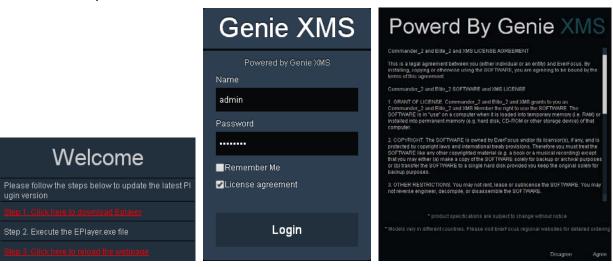

**Note:** The Welcome window will only be prompted for the first time login in order to update the system to the latest plugin version.

2. To log out the system, click the **Logout** button on the upper-right corner of the Live View Window. The system will return to the login window.

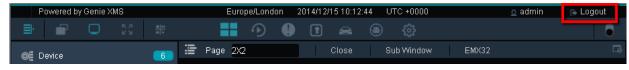

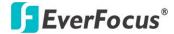

#### 3.2 Activate the License

Users can activate the license by an Online or Offline process. Computers connected to the internet can be activated Online while computers without an internet connection should be activated using the Offline process.

To activate the license, on the Live View window, click the **Setting** button to display the left-side menu bar. Click **System Setting** and then click **License**.

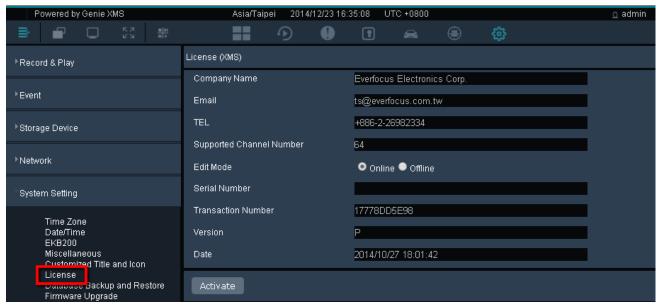

#### **Online Activation:**

- Select Online Mode.
- 2. Enter the basic information in the fields such as **Company Name**, **Email** and **TEL**.
- 3. Enter the **Supported Channel Number** of this license that you purchase.
- 4. Enter the **Serial Number** you obtained after purchase.
- 5. Click **Activate**, and the following window will appear. Please click **Confirm** and the system will start rebooting.

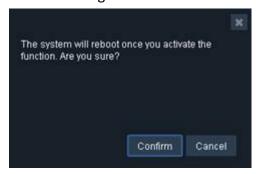

6. After rebooting, the license is activated.

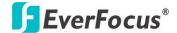

#### Offline Activation:

If you have installed the Genie XMS in a computer without an internet connection, you can use the Offline process to activate your license key. You will need to have another computer with internet connection for validating and generating an Activation Key.

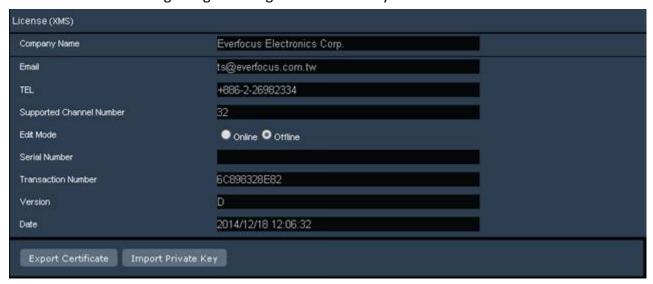

- 1. Select Offline Mode.
- 2. Enter the basic information in the fields such as Company Name, Email and TEL.
- 3. Enter the **Supported Channel Number** of this license that you purchase.
- 4. Enter the **Serial Number** you obtained after purchase.
- 5. Click **Export Certificate** to export the "XMS\_CER" file to the computer.
- 6. Find another computer with internet connection. Open a browser and type <a href="http://xms.everfocus.com.tw">http://xms.everfocus.com.tw</a> in the address field to open the following Web page.

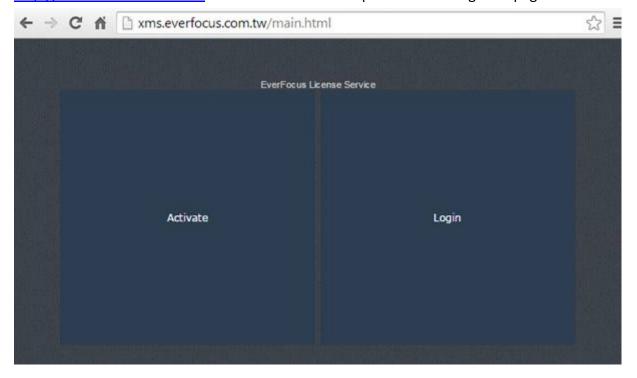

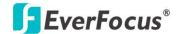

7. Click **Activate**, and the following page appears.

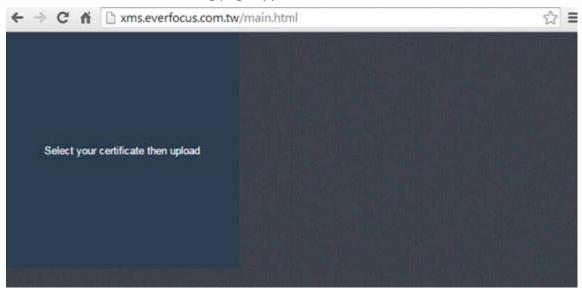

- 8. Click the **Select your certificate then upload** to select the pre-exported "XMS\_CER" file.
- 9. When the message shows up as below, the private key file named "XMS\_PRIVATEKEY" is successfully downloaded to your computer. Click **OK** to complete.

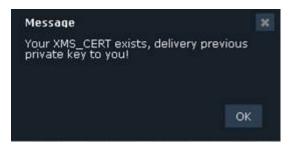

10. Now, return to the **License** page and then click **Import Private Key** to import the "XMS\_PRIVATEKEY" file.

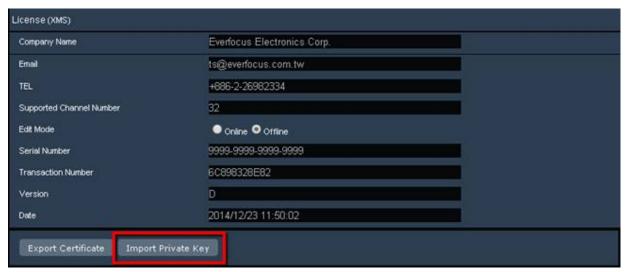

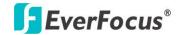

11. Then, a "Success" message will display at lower-left corner and the system will start rebooting automatically.

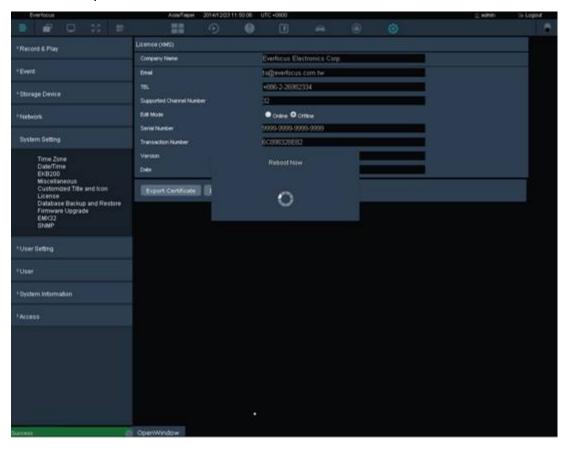

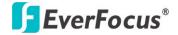

### 3.3 Live View Window

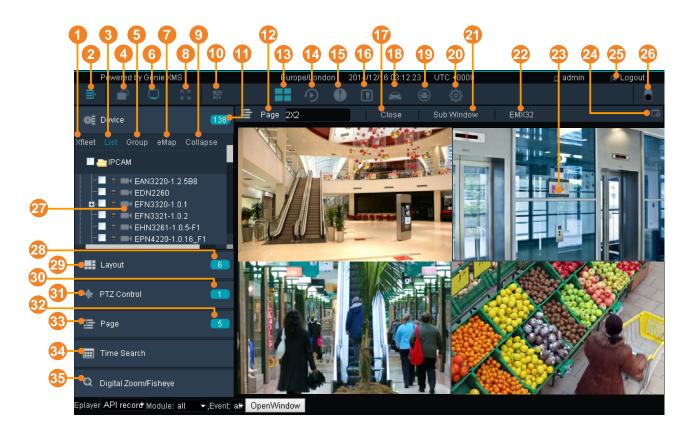

| No. | Name               | Description                                                                                                    |
|-----|--------------------|----------------------------------------------------------------------------------------------------|
| 1   | Xfleet             | This function is optional. Click to enter the Xfleet Live View page (see 3.8 Xfleet Live View).                        |
| 2   | Menu Tree          | Click to show / hide the left-side Menu Bar.                                                                           |
| 3   | List               | Click to display the Device List on the left-side Menu Bar.                                                            |
| 4   | Ratio              | Click to switch live video ratio between original (source video) and extended (to the layout screen).                  |
| 5   | Group              | Click to configure the Group settings (see 3.3.3.1 Group Settings).                                                    |
| 6   | OSD Display Mode   | Click to show / hide the information of device name and time.                                                          |
| 7   | еМар               | Click to enter the eMap setup page (see 3.3.1 eMap).                                                                   |
| 8   | Toggle Full Screen | Click to display the Matrix Live View in full screen.                                                                  |
| 9   | Expand / Collapse  | Click to expand or collapse the Device List.                                                                           |
| 10  | Option             | Click to show / hide the Live View Tool Bar at the bottom of each cell. See 3.3.2 Live View Tool Bar for more details. |
| 11  | Device Detail      | Click to enter the Device List setup page (see 3.3.3 Device List Setup).                                               |
| 12  | Page               | Indicates the current layout of the live view.                                                                         |
| 13  | Live View          | Click to display the Matrix Live View.                                                                                 |

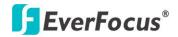

## **Genie XMS Central Management Software**

| 14 | Playback               | Click to enter the playback page for multi-channel playback (see 3.5 Playback).                                                                                                    |
|----|------------------------|----------------------------------------------------------------------------------------------------|
| 15 | Event List             | Click to enter the Event List setup page (see 3.6 Event List).                                                                                                    |
| 16 | Access List            | This function is optional (license required). Click to enter the Access Control setup page (see 3.7 Access Control).                                                                                                    |
| 17 | Close Stream           | Click to disconnect the live streams.                                                                                                    |
| 18 | Xfleet Setup           | This function is optional (license required). Click to enter the Xfleet setup page (see 3.8 Xfleet Live View).                                                                                                    |
| 19 | IVS                    | This function is optional (license required). Click to enter the Intelligent Video Surveillance (IVS) setup page (see 3.9 IVS).                                                                                                   |
| 20 | Setting                | Click to enter the Settings page (see 4. Setting).                                                                                                    |
| 21 | Sub Window             | Click to open a sub window for displaying the current matrix live view on additional monitor. The number of sub window is unlimited. The sub window live view depends on the current matrix live view displayed on the Genie XMS. |
| 22 | EMX32                  | Click to display the Matrix Live View on the monitor of EMX32 (see 4.5.9 EMX32).                                                                                                    |
| 23 | Matrix Live View       | Displays the live view streams in matrix.                                                                                                    |
| 24 | Save                   | Click to save the current live layout as a Page in the Page List (see 3.3.4 Layout Setting).                                                                                                    |
| 25 | Logout                 | Click to log out the system.                                                                                                    |
| 26 | Theme Switch           | Click to switch the theme between the dark and light.                                                                                                    |
| 27 | Device List            | Displays the devices connected to the system.                                                                                                    |
| 28 | Layout Detail          | Click to enter the Layout Design page. You can further create or modify the personal layout design (see 3.3.4 Layout Setting).                                                                                                    |
| 29 | Layout                 | Click to enter the layout page for layout selection (see 3.3.4 Layout Setting).                                                                                                    |
| 30 | PTZ Detail             | Click to enter the PTZ setup page (see 3.3.6 PTZ Control).                                                                                                    |
| 31 | PTZ Control            | Click to display the PTZ Control panel (see 3.3.6 PTZ Control).                                                                                                    |
| 32 | Page Detail            | Click to enter the Page setup page (see 3.3.5 Page Sequence).                                                                                                    |
| 33 | Page                   | Click to display the Page List (see 3.3.5 Page Sequence).                                                                                                    |
| 34 | Time Search            | Click to display the Time Search calendar for playback (see 3.5.1.2 Time Search).                                                                                                    |
| 35 | Digital Zoom / Fisheye | Click to enter the Digital Zoom / Fisheye operation page (see 3.3.7 Digital Zoom / Fisheye).                                                                                                    |

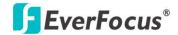

#### 3.3.1 eMap

You can configure a dynamic eMap alert to lay out the locations of triggered cameras and alarms within a floor plan. When a motion, video loss or alarm is triggered, the system will jump to the eMap where the camera is applied to. The device icon will blink for alert. You can also double click the device icon to see its live view, or set up an auto pop up of camera live view when events occur. To enter the eMap setup page, on the Live View Window, click the **eMap** button.

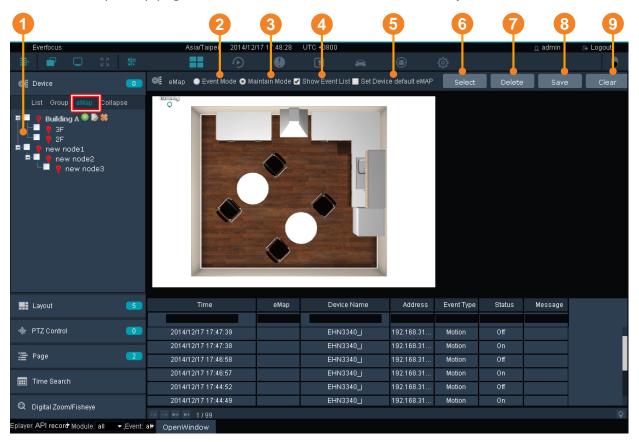

| No. | Name                    | Description                                                                                                    |
|-----|-------------------------|----------------------------------------------------------------------------------------------------|
| 1   | eMap List               | Click to display the eMap list.                                                                                                    |
| 2   | Event Mode              | Select to display the eMap in Event mode. The camera icon will blink when there is an event / alarm occurs.                                                                 |
| 3   | Maintain Mode           | Select to display the eMap in Maintain mode. Once selected, the edit buttons (Select, Delete, Save and Clear) will display on the right for eMap setting (see steps below). |
| 4   | Show Event List         | Select to display the Event List on the bottom of the eMap. To display the Event List, you have to set up the Event settings first (see 4.2 Event).                         |
| 5   | Set Device Default eMap | This function is useful when you enable the Alarm Jumping eMap function (see 3.3.1.1 Jumping eMap).                                                                         |

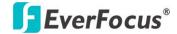

| 6 | Select | Click to select an eMap picture (PNG, JPG, JPEG, GIF, TIFF) from your computer.           |
|---|--------|-------------------------------------------------------------------------------------------|
| 7 | Delete | Select a camera on the eMap and then click the <b>Delete</b> button to delete the camera. |
| 8 | Save   | Click to save the settings.                                                               |
| 9 | Clear  | Click to remove all the cameras on the eMap.                                              |

#### To setup an eMap:

1. On the Live View Window, click **eMap**, click the **add node** button to add a node. You can add multiple nodes and using your mouse to drag and drop the nodes for making eMap groups. To edit node name, click the **rename** button. To delete a node, click the **remove** button.

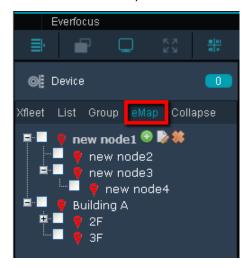

2. Click the **Select** button to select a floor plan image from your computer.

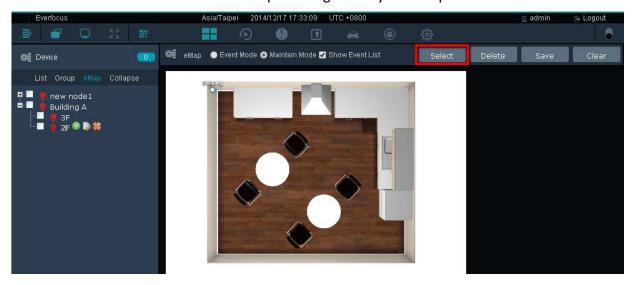

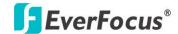

3. Click List, drag and drop the desired cameras from the Device List to the eMap.

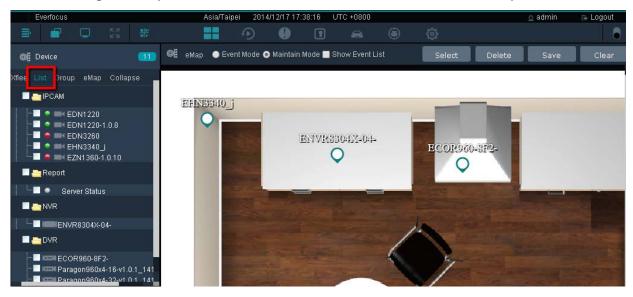

Click the Save button to save the settings.

#### 3.3.1.1 Jumping eMap

When an event occurs, the system will jump to the eMap where the camera is applied to. For this function to work, you have to set up events for the desired cameras first (see 4.2 Event).

#### To enable this function (here we use Motion Detection triggered on eMap for example):

- 1. On the Live View Window, click the **Setting** button > **Event** > **System Event**.
- 2. Select an event type. E.g. Motion Detect.
- Select the desired cameras on the map.

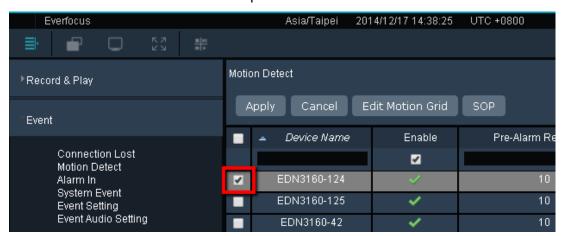

4. Click the **Apply** button and click the **Edit Motion Grid** button to set up the motion detection function for the selected camera (see *4.2.2 Motion Detect*).

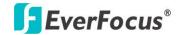

5. To activate the Jumping eMap function, slide the bar and search the eMap column. Check the eMap column for the camera and click the **Apply** button.

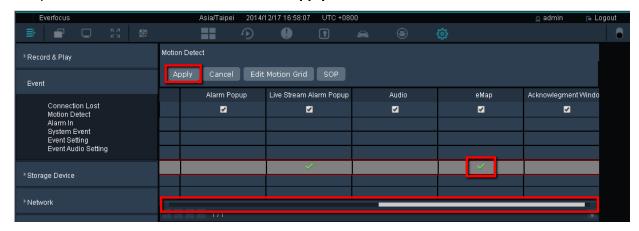

- 6. Go back to the eMap, when an event occurs, the system will jump to the eMap where the camera is applied to.
- 7. If you apply one camera to multiple eMaps, you can assign the system to jump the specific eMap applied with the camera. Select an eMap, click the camera icon and then check **Set Device Default eMap** on the top. A Success message will appear on the bottom-left to indicate the setting is done successfully.

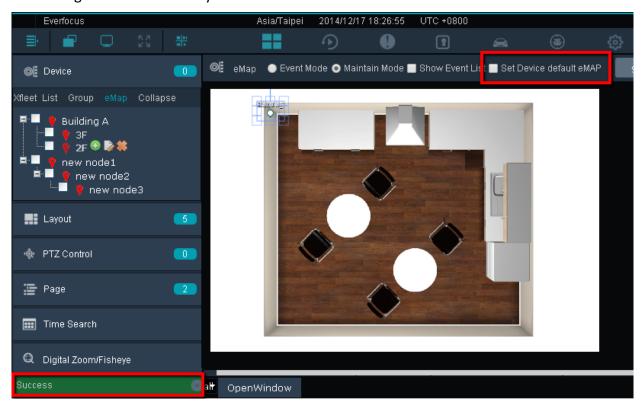

8. To set up the duration time for the Jumping eMap, see 4.2.5 Event Setting.

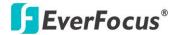

#### 3.3.1.2 Event Pop-Up on eMap

When an event occurs, the camera icon on the related eMap will blink. You can double click the camera icon to see its live view. Or you can set up to automatically pop up camera live view, pop up alarm message, alarm sound or acknowledgement notice when events occur. For this function to work, you have to set up events for the desired cameras first (see *4.2 Event*).

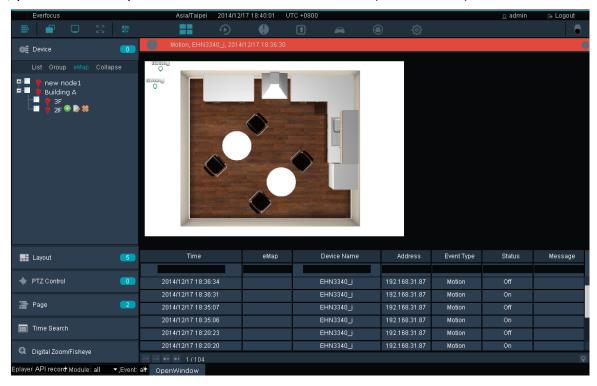

#### To enable this function (here we use Motion Detection triggered on eMap for example):

- On the Live View Window, click the Setting button > Event > System Event.
- 2. Select an event type. E.g. Motion Detect.
- 3. Select the desired cameras on the map.

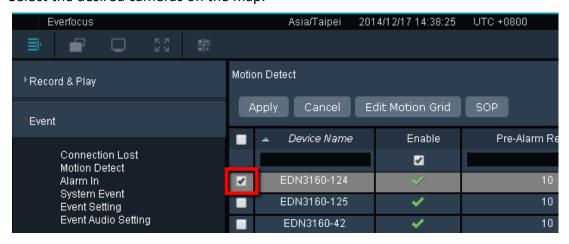

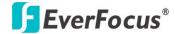

- 4. Click the **Apply** button and click the **Edit Motion Grid** button to set up the motion detection function for the selected camera (see *4.2.2 Motion Detect*).
- 5. To apply the motion event actions to the eMap, slide the bar and check the desired event actions you want to apply to the eMap and then click the **Apply** button.

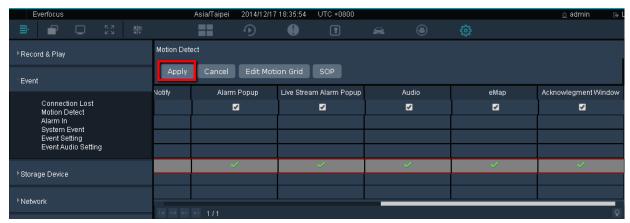

Alarm Popup: Alarm message pops up on the top of eMap when events occur.

Live Stream Alarm Popup: Camera live view pops up on the screen when events occur.

Audio: Audio sounds when events occur.

<u>eMap</u>: When events occur, system will jump to the eMap where the camera is applied to.

<u>Acknowledgement Window:</u> When events occur, an SOP window will pop up to indicate what procedures the operator should do. You can also enter a message to identify this event.

You can configure the dwell time for each event action and the number of Acknowledgement Window, please refer to 4.2.5 Event Setting for more details.

6. Go back to the eMap, when an event occurs, the configured event actions will pop up.

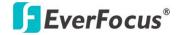

## 3.3.2 Live View Tool Bar

You can use the Live View Tool Bar to control the main / sub streams, local recording, audio, snapshot and playback of the IP camera. On the Live View Window, click the **Option** button the Live View Tool Bar appears on the top of the live view cell.

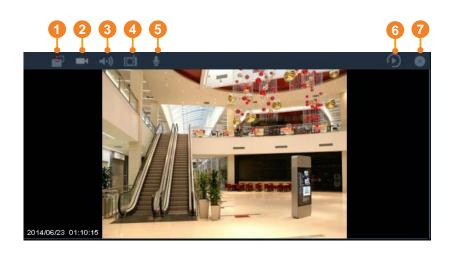

| No. | Name            | Description                                                                                                    |
|-----|-----------------|----------------------------------------------------------------------------------------------------|
| 1   | Stream Type     | Click to switch between main and sub stream.                                                                                                    |
| 2   | Record          | Click to start / stop live view recording locally. You have to set up the recording path for the recordings in advance (see 3.4.3 Setting up the Recording Path).                                                                         |
| 3   | Audio (Speaker) | Click to transfer the sound from the device to the client side (remote client PC) if the speakers have been connected to the device. Note that a (built-in) amplifier and external power supply are required for the speakers.            |
| 4   | Snapshot        | Click to take a snapshot. You have to set up the recording path for the snapshots in advance (see 3.4.1 Setting up the Recording Path).                                                                                                   |
| 5   | Microphone      | Click to transfer the sound from the client side (remote client PC) to the device if the microphones have been connected to the client side. Note that a (built-in) amplifier and external power supply are required for the microphones. |
| 6   | Quick Playback  | Click to display the Quick Playback Bar for playing back (see 3.5.1.3 Quick Playback).                                                                                                    |
| 7   | Close           | Click to remove the stream from the Live View Window.                                                                                                    |

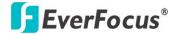

#### 3.3.3 Device List Setup

You can configure and manage the device list using this page. On the Live View Window, click the **Device Detail** button, the Device List Setup page appears on the right window.

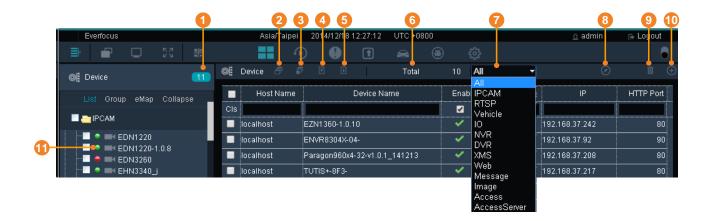

| No. | Name             | Description                                                             |
|-----|------------------|-------------------------------------------------------------------------|
| 1   | Device Detail    | Click to enter the Device List setup page.                              |
|     |                  | Click to switch between Group view and List view for the Device         |
| 2   | Group / List     | List. You can also setup the Group settings (see 3.3.3.1 Group          |
|     |                  | Settings).                                                              |
|     |                  | Click to switch between Edit and View mode for the Device List.         |
| 3   | Edit / View      | For editing the device configurations, see 3.3.3.2 Editing Device       |
|     |                  | Configurations.                                                         |
| 4   | Export           | Click to export the Device List file (.csv).                            |
| 5   | Load Template    | Click to download the Device List Template (.csv).                      |
| 6   | Total            | Display the current number of the connected devices.                    |
| 7   | Device Type List | Click the drop down list and select the desired device type (see        |
|     |                  | 3.3.3.3 Device Type List).                                              |
| 8   | Import           | Click to import the Device List file (.csv).                            |
| 9   | Delete           | Select the desired devices and click the <b>Delete</b> button to remove |
| 9   | Delete           | the devices from the Device List.                                       |
| 10  | Add              | Click to enter the Maintain page for adding devices. For more           |
| 10  | Auu              | details on adding devices, see 3.3.3.5 Adding Devices.                  |
| 11  | Device Indicator | The Device Indicator indicates the status of the devices (see           |
| 11  | Device indicator | 3.3.3.4 Device Indicator).                                              |

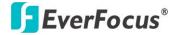

#### 3.3.3.1 Group Settings

You can configure the Device List to be displayed in group view.

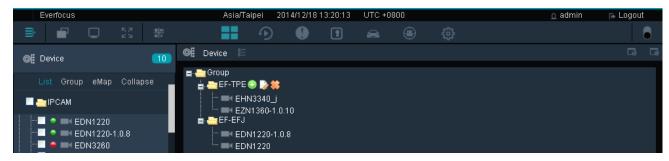

1. On the Device List Setup page, click the **Group** button.

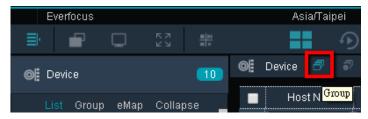

2. Click the Group folder on the Group List, the modification icons appears.

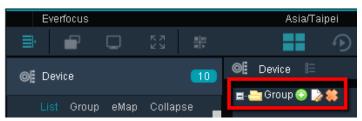

3. Click the add node 🔯 button and enter a name to add a node.

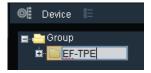

4. Drag a device from the Device List and drop it to the created group. You can drag multiple devices to a single group.

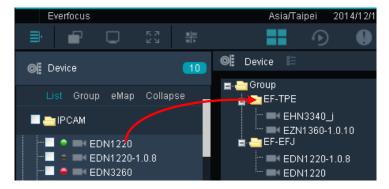

5. Click the **Save** button **III** to save the settings.

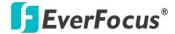

#### 3.3.3.2 Editing Device Configurations

You can edit the general device setting including Device Name, IP, HTTP port or enable / disable the device to the system. On the Device List Setup page, click the **Edit / View** button , click the column you want to configure and input the setting. Click the **Update** button to save the settings.

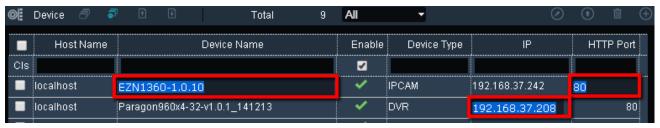

You can also edit the detail device configurations. On the Device List Setup page, double click a device, the Maintain page appears (see 3.3.3.5 Adding Devices). Configure the settings and then click the **Save** button ...

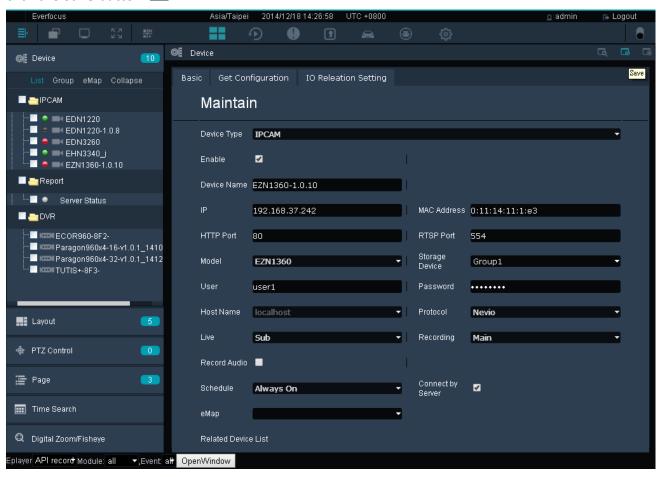

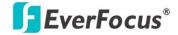

#### 3.3.3.3 Device Type List

You can add devices, image, message or even a Website to the system. On the Device List Setup page, click the Device Type List drop-down list to select a device type.

| No. | Name          | Description                               |
|-----|---------------|-------------------------------------------|
| 1   | IPCAM         | IP camera.                                |
| 2   | RTSP          | RTSP streaming URL.                       |
| 3   | Vehicle       | Vehicle contains multiple mobile DVRs.    |
| 4   | 10            | All kinds of I/O devices.                 |
| 5   | NVR           | EverFocus NVR.                            |
| 6   | DVR           | EverFocus DVR and mobile DVR.             |
| 7   | XMS           | EverFocus XMS server.                     |
| 8   | WEB           | Web URL.                                  |
| 9   | Message       | Display message for Text or Marquee mode. |
| 10  | Image         | Picture (PNG, JPG, JPEG, GIF, TIFF).      |
| 11  | Access        | Access controller or reader.              |
| 12  | Access Server | ENS200 Access management server.          |

#### 3.3.3.4 Device Indicator

The Device Indicator indicates the status of the devices.

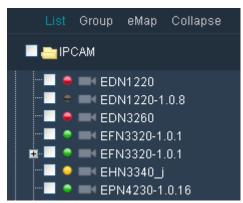

|   | Status                 | Description                                                         |
|---|------------------------|---------------------------------------------------------------------|
| • | Connected              | Indicates the devices have been connected with streaming displayed. |
| • | Recording              | Indicates the live view recording (schedule record) is on.          |
| • | <b>Event Triggered</b> | Indicates an event occurs or an alarm is triggered.                 |
| 0 | No Connection          | Indicates there is no connection of this device.                    |
| • | Disconnect             | Indicates the devices have been disconnected.                       |

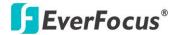

#### 3.3.3.5 Adding Devices

You can manually or automatically add devices to the system. On the Live View Window, click the **Device Detail** button and then click the **Add** button page appears.

#### **Maintain Page**

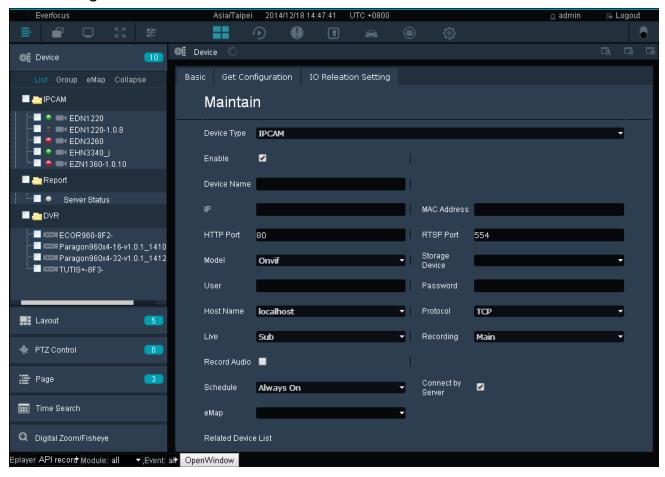

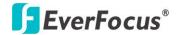

#### To manually add an IP Camera:

Select **IPCAM** from the Device Type drop-down list, enter the device information and click the **Save** button to save the settings. The device will be added to the Device List.

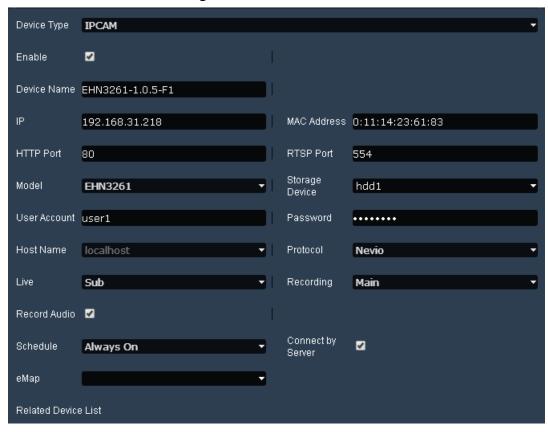

Enable: Check the box to enable the device.

Device Name: Enter a name for the device.

IP: Enter the IP of the Device.

MAC Address: Enter the MAC address of the device.

HTTP Port: By default, the port is set to 80. Change the port number if necessary.

RTSP Port: Enter the RTSP port.

Model: Select the model from the drop-down list.

<u>Storage Device</u>: Select a storage device for the schedule recordings. Only the device assigned with a storage device can enable the Schedule Recording function. To setup the storage device, please see <u>To create a new group</u> in *4.3.2 Storage Device Management*.

User Account: Enter the user ID of the device.

Password: Enter the password of the device.

Host Name: Select a host from the drop-down list.

Protocol: Select a protocol from the drop-down list.

Live: Select Main or Sub for live view displaying.

Recording: Select Main or Sub for the recording.

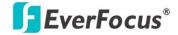

Record Audio: Check the box to record the audio.

<u>Schedule:</u> Select Always On / Always Off to enable / disable the Schedule recording function. You have to set up a schedule first (see 4.1.4 Schedule).

<u>eMap</u>: Select a eMap to apply this device to. This eMap will be configured as the Jumping eMap when event occurs (see 3.3.1.1 Jumping eMap).

#### To manually add an RTSP device:

Select **RTSP** from the Device Type drop-down list, enter the device information and click the **Save** button to save the settings. The device will be added to the Device List.

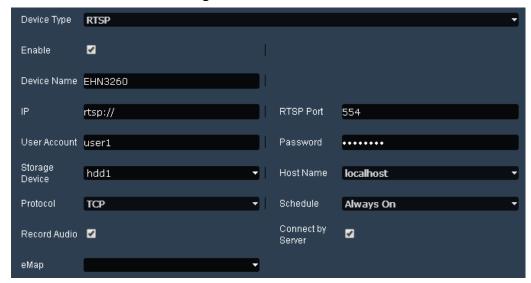

Enable: Check the box to enable the device.

Device Name: Enter a name for the device.

IP: Enter the RTSP IP of the Device.

RTSP Port: Enter the RTSP port.

User Account: Enter the user ID of the device.

Password: Enter the password of the device.

<u>Storage Device:</u> Select a storage device for the recording. You have to configure the storage settings first (see *4.3.2 Storage Device Management*).

Host Name: Select a host from the drop-down list.

<u>Protocol:</u> Select a protocol from the drop-down list.

<u>Schedule:</u> Select Always On / Always Off to enable / disable the Schedule recording function. You have to set up a schedule first (see 4.1.4 Schedule).

Record Audio: Check the box to record the audio.

Connected by Server: Check the box to transfer the device streaming to the system.

<u>eMap</u>: Select a eMap to apply this device to. This eMap will be configured as the Jumping eMap when event occurs (see 3.3.1.1 Jumping eMap).

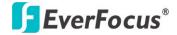

#### To manually add a Vehicle:

Select **Vehicle** from the Device Type drop-down list, enter the device information, select the desired mobile DVRs by checking the box, and then click the **Save** button to save the settings. The device will be added to the Device List. Note that one mobile DVR can only be applied to one vehicle.

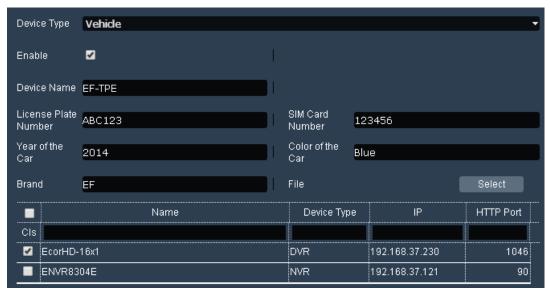

Enable: Check the box to enable the device.

<u>Device Name:</u> Enter a name for the device.

License Plate Number: Enter the license plate number.

SIM Card Number: Enter the SIM card number of the vehicle.

Year of the Car: Enter the year of the car.

Color of the Car: Enter the color of the car.

Brand: Enter the brand of the car.

#### To manually add an I/O device:

Select **IO** from the Device Type drop-down list, enter the device information and click the **Save** button to save the settings. The device will be added to the Device List.

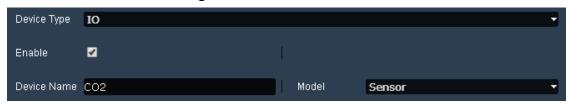

Enable: Check the box to enable the device.

Device Name: Enter a name for the device.

Model: Select the model from the drop-down list.

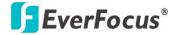

#### To manually add a NVR:

Select **NVR** from the Device Type drop-down list, enter the device information, select the desired channels of the device, and then click the **Save** button to save the settings. The device will be added to the Device List.

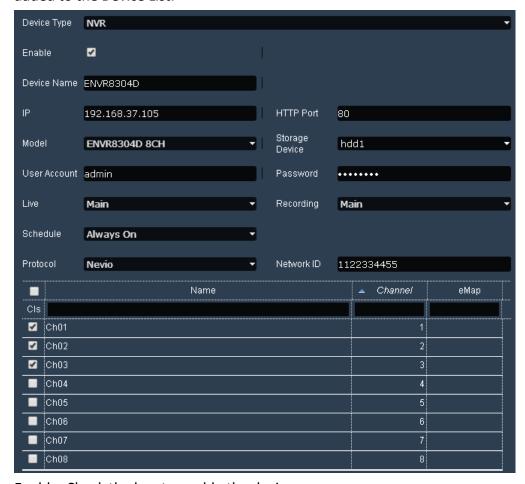

Enable: Check the box to enable the device.

<u>Device Name:</u> Enter a name for the device.

IP: Enter the IP of the Device.

HTTP Port: By default, the port is set to 80. Change the port number if necessary.

Model: Select the model from the drop-down list.

<u>Storage Device</u>: Select a storage device for the schedule recordings. Only the device assigned with a storage device can enable the Schedule Recording function. To setup the storage device, please see <u>To create a new group</u> in *4.3.2 Storage Device Management*.

User Account: Enter the user ID of the device.

Password: Enter the password of the device.

Live: Select Main or Sub for live view displaying.

Recording: Select Main or Sub for the recording.

<u>Schedule:</u> Select Always On / Always Off to enable / disable the Schedule recording function. You have to set up a schedule first (see *4.1.4 Schedule*).

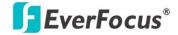

Protocol: Select a protocol from the drop-down list.

Network ID: Enter a 10-digit ID for network identification.

#### To manually add a (mobile) DVR:

Select **DVR** from the Device Type drop-down list, enter the device information, select the desired channels of the device, and then click the **Save** button to save the settings. The device will be added to the Device List.

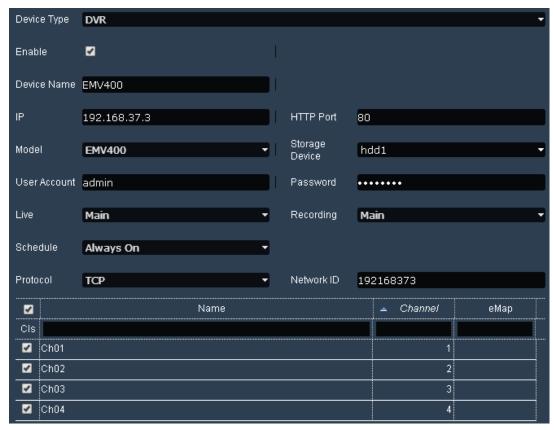

Enable: Check the box to enable the device.

Device Name: Enter a name for the device.

IP: Enter the IP of the Device.

HTTP Port: By default, the port is set to 80. Change the port number if necessary.

Model: Select the model from the drop-down list.

<u>Storage Device</u>: Select a storage device for the schedule recordings. Only the device assigned with a storage device can enable the Schedule Recording function. To setup the storage device, please see <u>To create a new group</u> in *4.3.2 Storage Device Management*.

User Account: Enter the user ID of the device.

Password: Enter the password of the device.

Live: Select Main or Sub for live view displaying.

Recording: Select Main or Sub for the recording.

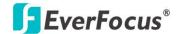

<u>Schedule:</u> Select Always On / Always Off to enable / disable the Schedule recording function. You have to set up a schedule first (see 4.1.4 Schedule).

Protocol: Select a protocol from the drop-down list.

Network ID: Enter a 10-digit ID for network identification.

#### To manually add a Genie XMS Server:

You can add multiple Genie XMS servers to the system. For more details, please refer to 3.10 Genie XMS Servers Management. Select XMS from the Device Type drop-down list, enter the device information and click the Save button to save the settings. The device will be added to the Device List.

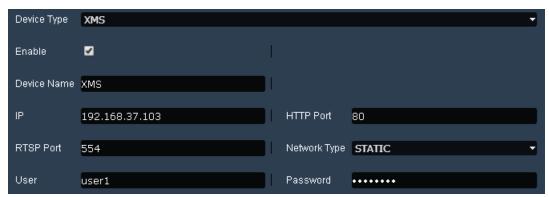

Enable: Check the box to enable the device.

Device Name: Enter a name for the device.

IP: Enter the IP of the Device.

HTTP Port: By default, the port is set to 80. Change the port number if necessary.

RTSP Port: Enter the RTSP port.

Network Type: Select a network type.

User Account: Enter the user ID of the device.

<u>Password</u>: Enter the password of the device.

#### To manually add a Web page:

Select **Web** from the Device Type drop-down list, check the **Enable** box, enter a name for the Web page, enter the Web URL, and then click the **Save** button to save the settings. The Web page will be added to the Device List.

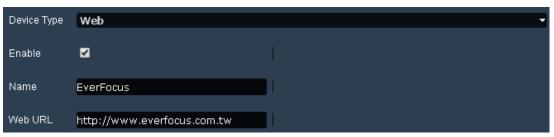

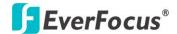

#### To manually add a message:

Select **Message** from the Device Type drop-down list, enter the message information and click the **Save** button **1** to save the settings. The message will be added to the Device List.

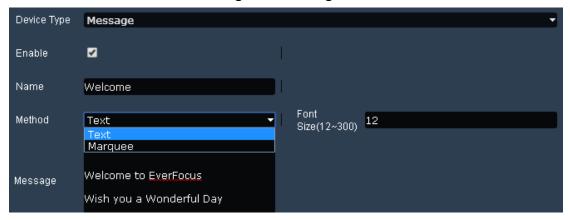

Enable: Check the box to enable the message.

Name: Enter a name for the message.

<u>Method:</u> Select **Text** to display the text or **Marquee** to display the text in marquee mode on the Live View window.

Font: Enter a font size for the text.

Message: Enter the message.

#### To manually add an image:

Select **Image** from the Device Type drop-down list, configure the settings and click the **Save** button to save the settings. The image will be added to the Device List.

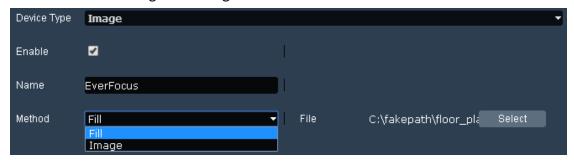

Enable: Check the box to enable the image.

Name: Enter a name for the image.

<u>Method:</u> Select **Fill** to fill in the matrix live view cell of the image or **Image** to display the original size of the image in the matrix live view cell.

Select: Click to select a image file.

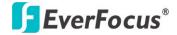

#### To manually add an Access Controller:

Select **Access Server** from the Device Type drop-down list, enter the device information and click the **Save** button to save the settings. The device will be added to the Device List.

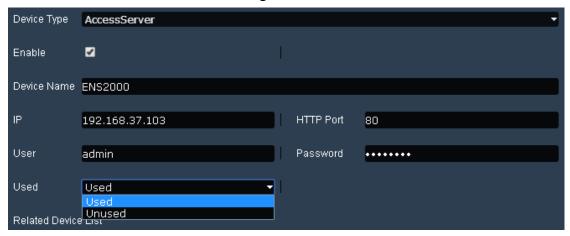

Enable: Check the box to enable the device.

Device Name: Enter a name for the device.

IP: Enter the IP of the Device.

HTTP Port: By default, the port is set to 80. Change the port number if necessary.

User: Enter the user ID of the device.

Password: Enter the password of the device.

<u>Used:</u> Select Used / Unused to enable / disable the access control event function.

#### **To Automatically Add Devices:**

On Figure above, click the **Auto Detection** icon to switch to the Auto Detection page. The system will automatically display the devices connected on the same network.

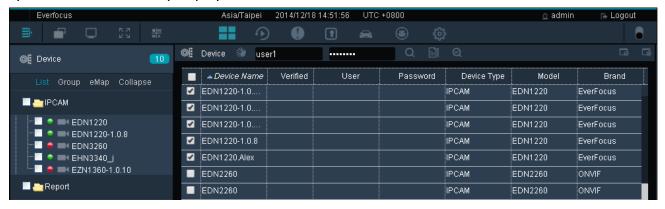

#### **Genie XMS Central Management Software**

1. Check the square beside the Device Name to select a desired device. (Note: If multiple devices have the same ID and Password, you can select multiple devices on this step).

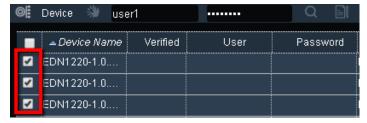

2. Type the device ID and Password in the columns.

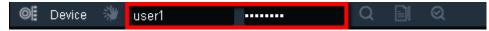

- 3. Click the **Apply to Select** icon to apply the input ID and Password to the selected devices.
- 4. Click the Authentication icon . the verified devices will be marked with a check mark.

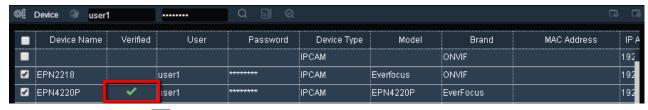

5. Click the **Save** button **III**, the device will be listed on the Device List.

You can optionally sorting the Device List by clicking each item column on the top.

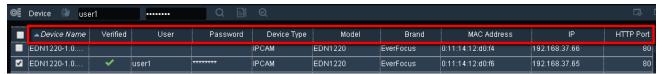

#### To Edit the Device Configurations through the System:

Click the **Get Configuration** tab, the device information will be displayed. Edit the configurations and click the **Save** button . The configurations will be applied to the device.

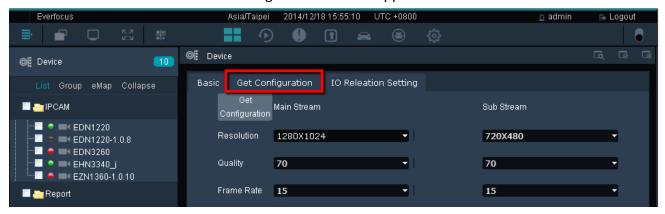

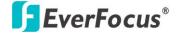

#### 3.3.3.6 Dynamic System Status Monitoring

You can drag and drop the **Server Status** from the Device List to the Matrix Live View for monitoring system status.

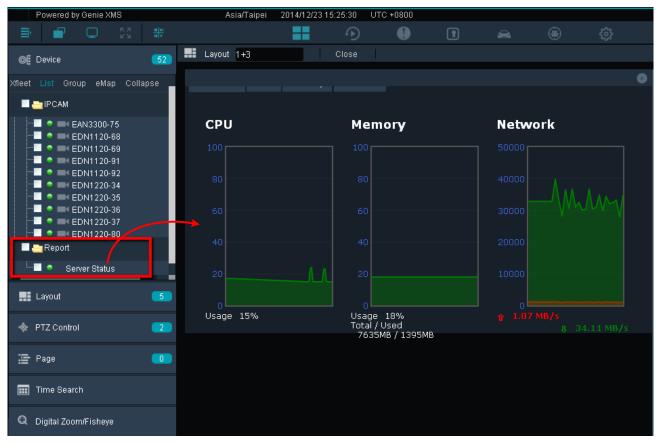

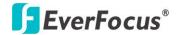

# 3.3.4 Layout Setting

You can configure the live view layout or create personalized live view layout on this page. On the Live View Window, click **Layout** from the left-side bar, the layout template displayed (1+3, 2+3, 2x2, 3x3, 4x4).

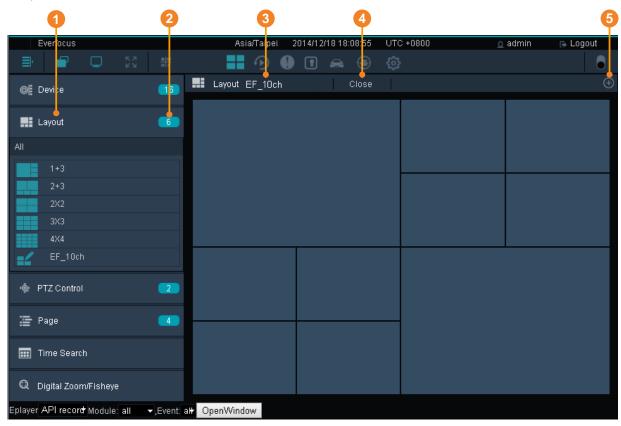

| No. | Name          | Description                                                                                                    |
|-----|---------------|----------------------------------------------------------------------------------------------------|
| 1   | Layout        | Click to enter the layout page for layout selection.                                                                                                    |
| 2   | Layout Detail | Click to enter the Layout Design page. You can further create or customize the layout.                                                                                     |
| 3   | Layout Name   | Displays the name of the current layout.                                                                                                    |
| 4   | Close         | Click to close all the device streams on the current live view layout.                                                                                                    |
| 5   | Add           | Click to add the current layout to the <b>Page</b> field. You can then use the Sequence function to display multiple live view layouts in turns (see 3.3.5 Page Sequence). |

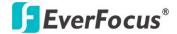

## To apply the devices to the live view layout:

- 1. On the Live View Window, click **Layout** from the left-side bar and select a layout.
- 2. Click **Device**, drag and drop the devices from the Device List to the layout cells.
- 3. To save this layout, click the **Add** button on the upper-right window. The layout will be saved to the **Page** field. You can then use the Sequence function to display multiple live view layouts in turns (see 3.3.5 Page Sequence).
- 4. If you want the system to display a certain page on the Live View window every time when you log in the system, select a page by directly clicking on it on the page list to save the setting.

#### To customize the live view layout:

- 1. Click the **Layout Detail** button to enter the Layout Design page.
- 2. Select a layout template and click the **Add** button.

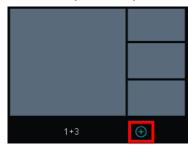

3. Enter a name for the layout.

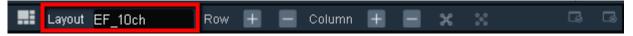

4. To customize the layout cells, use the function buttons on the top.

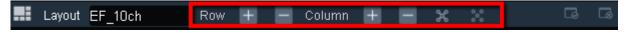

**Row:** Click + to add or – to delete a row to the layout.

**Column:** Click + to add or – to delete a column to the layout.

Merge Cell: Click and drag the mouse to select multiple cells and then click the Merge Cell button to merge the selected cells.

<u>Separate Cell:</u> Click to select a merged cell and then click the **Separate Cell** button separate the merged cells.

- 5. Click the **Save** button , the customized layout will be added to the Layout template.
- 6. To apply the devices to this layout, click **Device**, drag and drop the devices from the Device List to the layout cells.
- 7. To save this layout, click the **Add** button on the upper-right window. The layout will be saved to the **Page** field. You can then use the Sequence function to display multiple live view layouts in turns (see 3.3.5 Page Sequence).
- 8. If you want the system to display a certain page on the Live View window every time when you log in the system, select a page by directly clicking on it on the page list to save the setting.

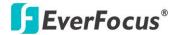

# 3.3.5 Page Sequence

After creating multiple live view layouts as pages, you can use the Sequence function to display multiple live view layouts in turns. To create pages, please refer to 3.3.4 Layout Setting.

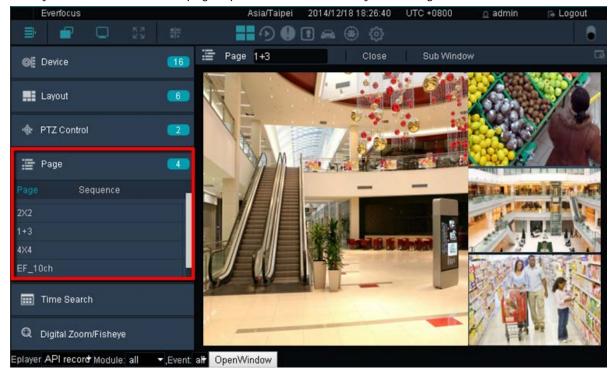

## To use the Sequence function:

1. In the Page field, click **Sequence** and then click the **Add** button.

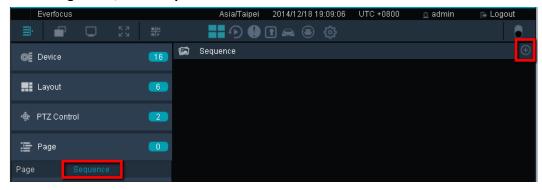

2. Type a name for the Sequence. Drag and drop the desired pages from the left side to the right side column. You can modify the dwell time for each page.

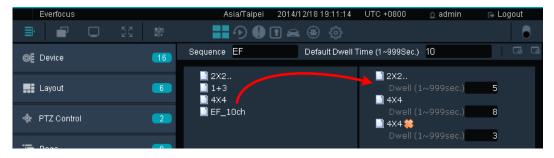

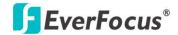

3. Click the **Add** button an ADD\_SUCCESS message appears on the bottom left to indicate this action is done successfully. And this Sequence is added to the Sequence field.

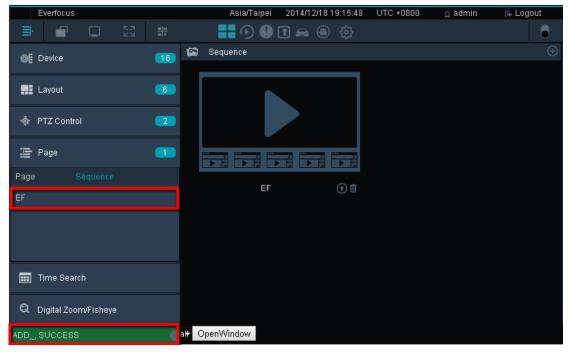

4. To start the Sequence function, click the added Sequence in the Sequence field.

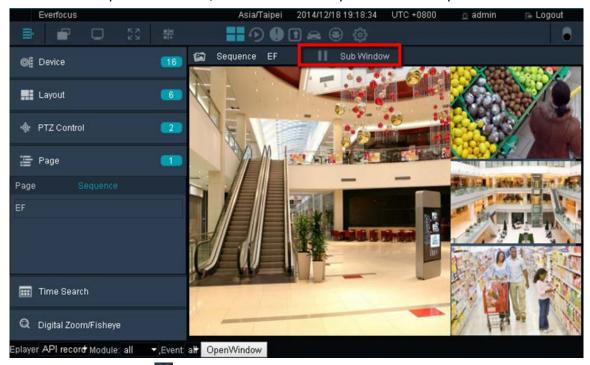

5. Click the **Stop** button to pause the sequence or click the **Sub Window** button to open a sub window for the current lay. You can display this window on additional monitor.

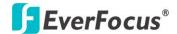

## To modify camera streams on the page layout:

1. On the Live View Window, click the Page Detail button

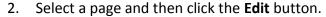

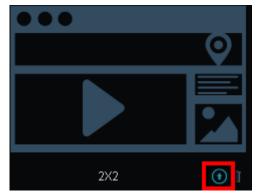

3. Click **Device**, drag and drop the devices from the Device List to the layout cells.

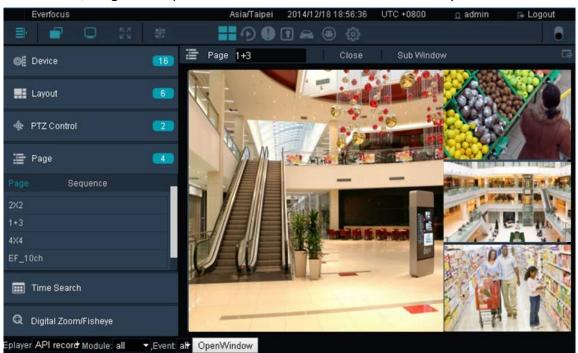

4. Optionally change the page name or use the function button above.

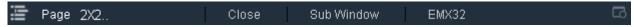

Page: Enter a page name.

**Close:** Click to close the camera streams on the current layout.

<u>Sub Window:</u> Click to open a sub window for the current layout. You can display this window on additional monitor.

**EMX32:** This function only appears for the 2x2 and 4x4 layout. Click to display the Matrix Live View on the monitor of EMX32.

5. Click the **Save** button to save the settings.

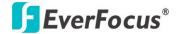

#### 3.3.6 PTZ Control

You can remotely control the IP Speed Dome cameras or configure their settings through the system. By setting up the Preset Position, Auto Pan, Tour and Pattern functions, you can force the camera to move to a certain position or to move in a setup sequence (see 3.3.6.2 PTZ Control Panel).

#### 3.3.6.1 Live View PTZ Control

You can use your mouse to control the direction and zoom function of an IP speed dome camera on the matrix live view.

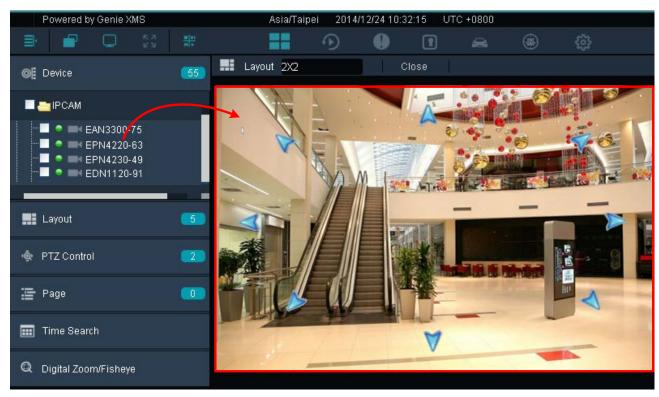

- 1. On the Live View window, click **Device** from the left-side menu, drag and drop an IP speed dome camera from the Device List to the matrix live view.
- 2. Select the IP speed dome camera by clicking on the channel. The selected camera will be highlighted with a red frame.
- 3. Move your mouse cursor over the IP speed dome camera channel on the matrix live view, the mouse cursor will turn into a direction icon (8 directions). When your mouse cursor turns into a direction icon, click the mouse will force the camera to turn into that direction.
- 4. To zoom in / out the camera, move your mouse cursor over the IP speed dome camera channel on the matrix live view, and then scroll the mouse.
- 5. You can double click the channel to enable / disable the full screen function.

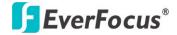

#### 3.3.6.2 PTZ Control Panel

The PTZ Control Panel is designed to remotely control the IP speed dome cameras connected to the system. After configuring the PTZ settings, you can activate the functions in the Actions Control Buttons field. To bring up the PTZ Control Panel, on the Live View window, click **PTZ Control** on the left-side menu.

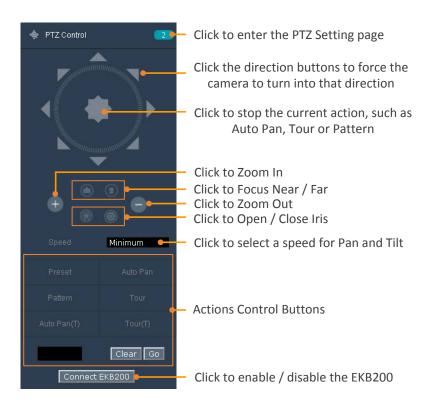

**Note:** The Zoom In / Out function can also be applied to EverFocus EHN3261/3361 and EZN3261/3361 cameras.

### **Actions Control Buttons**

| Preset   | To force the camera to turn to the preconfigured preset position, click the <b>Preset</b> button, key in a preset number in the <b>Blank</b> and then click the <b>Go</b> button. <b>Note:</b> To use this function, you have to set a preset position (see <i>3.3.6.3 Set Preset</i> ).                                           |
|----------|----------------------------------------------------------------------------------------------------|
| Auto Pan | To force the camera to pan automatically, click the <b>Auto Pan</b> button, enter 1 or 2 in the <b>Blank</b> and then click the <b>Go</b> button. ("1" for point-to-point pan and "2" for endless 360°pan) <b>Note:</b> To use this function, you have to set up an auto pan sequence or endless pan speed (see 3.3.6.4 Auto Pan). |
| Pattern  | To move the camera in a preconfigured sequence movement, click the <b>Pattern</b> button, key in a pattern number in the <b>Blank</b> and then click the <b>Go</b> button. <b>Note:</b> To use this function, you have to set up a pattern (see 3.3.6.5 Set Pattern).                                                              |

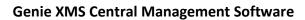

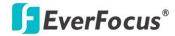

| Tour         | To move the camera in a preconfigured sequence consists of a selection of Patterns and Preset Positions, click the <b>Tour</b> button, key in a tour number in the <b>Blank</b> and then click the <b>Go</b> button. <b>Note:</b> To use this function, you have to set up at least one tour (see 3.3.6.6 Set Tour).            |
|--------------|----------------------------------------------------------------------------------------------------|
| Auto Pan (T) | To activate the Auto Tracking function in the Auto Pan mode, click the <b>Auto Pan</b> (T) button and then click the <b>Go</b> button.  Note: To use this function, you have to set up an auto pan sequence (see 3.3.6.4 Auto Pan) and Auto Tracking function (see 3.3.6.7 Auto Tracking).                                      |
| Tour (T)     | To activate the Auto Tracking function in the Tour mode, click the <b>Tour (T)</b> button, key in a tour number in the <b>Blank</b> and then click the <b>Go</b> button. <b>Note:</b> To use this function, you have to set up at least one tour (see 3.3.6.6 Set Tour) and Auto Tracking function (see 3.3.6.7 Auto Tracking). |
| Blank        | Key in a number for a Preset, Auto Pan, Pattern or Tour.                                                                                                    |
| Clear        | Click this button to clear the entered number.                                                                                                    |
| Go           | Click this button to activate the selected action number.                                                                                                    |

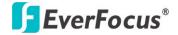

#### 3.3.6.3 **Set Preset**

You can configure up to 192 preset positions on this page.

1. Click the PTZ Detail button PTZ control to enter the PTZ setting page.

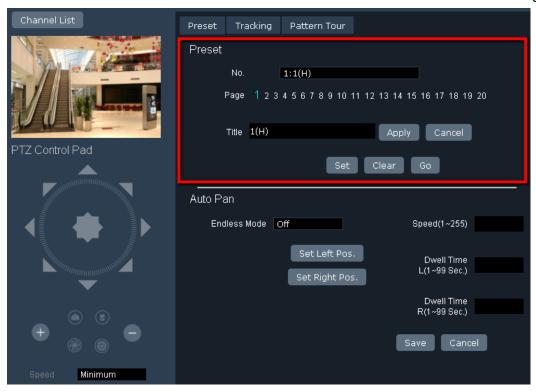

- 2. Click the **Channel List** button to select an IP speed dome camera. The camera live view should display above the PTZ Control Pad.
- 3. Adjust the camera view to a desired position using the direction button. You can select the pan / tilt speed from the Speed drop-down list for controlling the direction buttons. Adjust zoom, focus and Iris if necessary.
- 4. To set up the current camera view as a preset position, select a page number and select a preset number from the No. drop-down list and then click the **Set** button.
- 5. Optionally set up a title for this preset position view and then click the **Apply** button.
- 6. Follow Step 4 to 6 to set up another preset position.

#### To activate the Preset function on the Live View window:

- 1. On the Live View window, click **Device** from the left-side menu, drag and drop an IP speed dome camera from the Device List to the matrix live view.
- 2. Select the IP speed dome camera by clicking on the channel. The selected camera will be highlighted with a red frame.
- 3. On the PTZ Control Panel, click the **Preset** button, enter a preset number in the **Blank** and then click the **Go** button.
- 4. To stop the action, click **Stop** on the PTZ Control Panel.

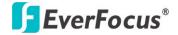

#### 3.3.6.4 Auto Pan

You can set up an endless 360° pan or a point-to-point pan on this page. To set up an endless pan, select **On** from the Endless Mode drop-down list. To set up a point-to-point pan, please see the steps below:

1. Click the **PTZ Detail** button 🌞 PTZ Control 🔼 to enter the PTZ setting page.

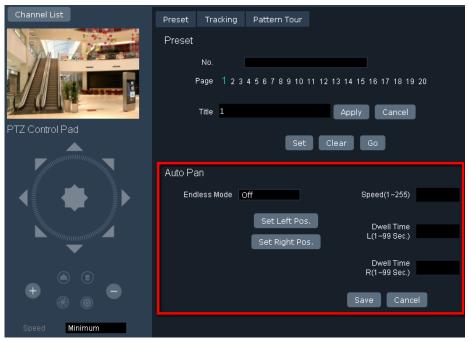

- 2. Click the **Channel List** button to select an IP speed dome camera. The camera live view should display above the PTZ Control Pad.
- 3. Use the direction buttons to adjust the camera view to a desired position where you want to set up the position as the left position and then click the **Set Left Pos.** button. Follow this step to set up a right position by clicking the **Set Right Pos.** button. You can select the pan / tilt speed from the Speed drop-down list for controlling the direction buttons. Adjust zoom, focus and Iris if necessary.
- 4. Check the Endless Mode check box if you want the camera to pan endlessly.
- 5. Enter a speed in the Speed (1~255) column at which the camera will move during the Auto Pan sequence.
- 6. Enter a dwell time for the Left and Right positions (the time that the camera will pause at each position).
- 7. Click **Save** to apply the settings.

# To activate the point-to-point Pan function on the Live View window:

- 1. On the Live View window, click **Device** from the left-side menu, drag and drop an IP speed dome camera from the Device List to the matrix live view.
- 2. Select the IP speed dome camera by clicking on the channel. The selected camera will be highlighted with a red frame.

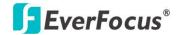

- 3. On the PTZ Control Panel, click the **Auto Pan** button, enter 1 in the **Blank** and then click the **Go** button.
- 4. To stop the action, click **Stop** on the PTZ Control Panel.

## To activate the endless 360°pan function on the Live View window:

- 1. After selecting **On** from the Endless Mode drop-down list on the PTZ Setting page, on the Live View window, click **Device** from the left-side menu, drag and drop an IP speed dome camera from the Device List to the matrix live view.
- 2. Select the IP speed dome camera by clicking on the channel. The selected camera will be highlighted with a red frame.
- 3. On the PTZ Control Panel, click the **Auto Pan** button, enter 2 in the **Blank** and then click the **Go** button.
- 4. To stop the action, click **Stop** on the PTZ Control Panel.

**Note:** The 360° pan or a point-to-point pan cannot be used simultaneously. To use the 360° pan function, select **On** from the Endless Mode drop-down list on the PTZ Setting page. To use the point-to-point pan function, select **Off** from the Endless Mode drop-down list and then configure the settings on the PTZ Setting page.

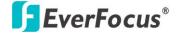

#### 3.3.6.5 Set Pattern

You are given 90 seconds to move the camera (via the PTZ buttons) to different positions (and different zoom / focus / Iris positions). The camera then saves that sequence under the Pattern No. you've selected. Up to 4 Patterns can be configured.

#### To set up a Pattern Sequence:

1. Click the **PTZ Detail** button click the **Pattern Tour** tab.

to enter the PTZ setting page. And then

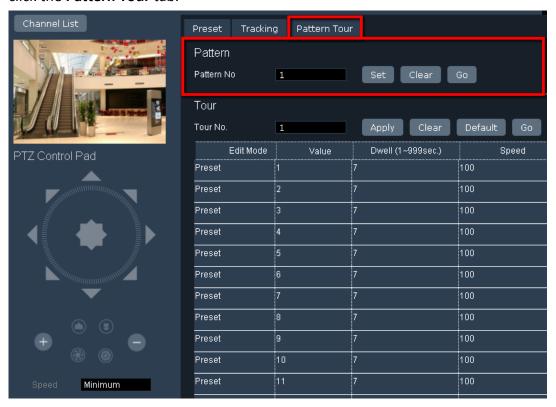

- Click the Channel List button to select an IP speed dome camera. The camera live view should display above the PTZ Control Pad.
- 3. Select a pan and tilt speed from the Speed drop-down list for the camera to move to the directions when you use the direction buttons during the configuration period.
- 4. Select a pattern number from the Pattern No drop-down list.
- 5. Click the **Set** button to start the 90-second configuration period. Use the direction / zoom / focus / Iris buttons to move the camera in the desired sequence.
- 6. Click the **Complete** button to end the configuration.

Click **Clear** can void the configuration for the entered Pattern No. Click **Go** to view/test the configured Pattern sequence.

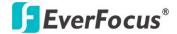

## To activate the configured Pattern function on the Live View window:

- 1. On the Live View window, click **Device** from the left-side menu, drag and drop an IP speed dome camera from the Device List to the matrix live view.
- 2. Select the IP speed dome camera by clicking on the channel. The selected camera will be highlighted with a red frame.
- 3. On the PTZ Control Panel, click the **Pattern** button, enter a pattern number in the **Blank** and then click the **Go** button.
- 4. To stop the action, click **Stop** on the PTZ Control Panel.

#### 3.3.6.6 Set Tour

You can combine up to 16 preconfigured camera positions and patterns into one long sequence. Up to 16 Tour sequences can be set up.

# To set up a Tour Sequence:

1. Click the **PTZ Detail** button rollick the **PATE Detail** button to enter the PTZ setting page. And then click the **Pattern Tour** tab.

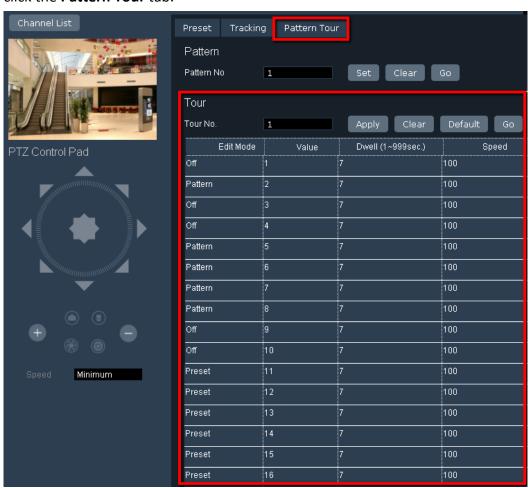

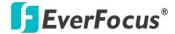

- 2. Select a tour number from the Tour No drop-down list.
- 3. Edit the configurations for this tour.

In the Edit Mode column: click "Preset" in the column to switch among Preset, Pattern and Off.

In the Value column: Enter a number for the Preset or Pattern.

<u>In the Dwell column:</u> Enter a number in sec. for the tour to pause at a position or after a pattern sequence.

<u>In the Speed column:</u> Enter a speed at which the camera will move to the Preset position or first point of the Pattern sequence.

- 4. Follow step 2 and 2 to configure up to 16 tour sequences.
- 5. Click the **Apply** button to save the settings.

# To activate the configured Tour function on the Live View window:

- 1. On the Live View window, click **Device** from the left-side menu, drag and drop an IP speed dome camera from the Device List to the matrix live view.
- 2. Select the IP speed dome camera by clicking on the channel. The selected camera will be highlighted with a red frame.
- 3. On the PTZ Control Panel, click the **Tour** button, enter a tour number in the **Blank** and then click the **Go** button.
- 4. To stop the action, click **Stop** on the PTZ Control Panel.

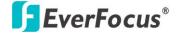

#### 3.3.6.7 Auto Tracking

You can remotely configure the Auto Tracking function to the IP speed dome through the system. When a moving object appears in the field of view, the camera will automatically track the objects. You can optionally set up a limit zone or configure optional settings for the Auto Tracking function.

### To enable the Auto Tracking function:

1. Click the **PTZ Detail** button relation to enter the PTZ setting page. And then click the **Tracking** tab.

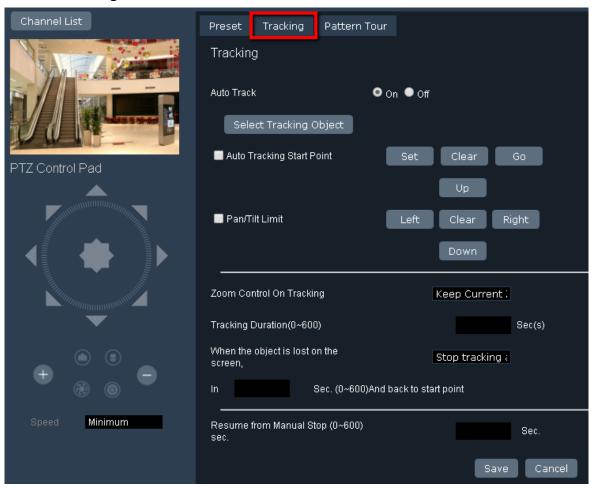

- 2. Click the **Channel List** button to select an IP speed dome camera. The camera live view should display above the PTZ Control Pad.
- 3. To enable the Auto Tracking function, select **On** in the Auto Track field.
- Click the Save button to save the settings.

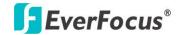

You can optionally configure the below settings for the Auto Tracking function:

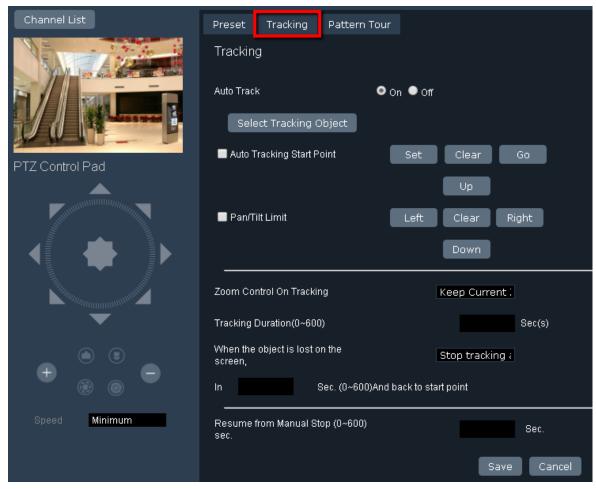

**Select Tracking Object:** Click the button to select an object to start auto tracking.

**Auto Tracking Start Point:** Check the box to enable the camera to return to the start point when the camera loses track of the object.

To set up a start point, select a position using the PTZ Control Pad and then click the **Set** button in the Auto Tracking Start Point field.

**Pan/Tilt Limit:** Check the box if you want to create a zone where the camera will track the movement inside the zone only.

To set up the zone, select a right position using the PTZ Control Pad and then click the **Right** button in the Pan/Tilt Limit field. Follow this step to set up the up, down and left positions.

**Note:** Please note that if enabling the Pan/Tilt Limits function, the position of the Start Point should be within the range of the Pan/Tilt Limits.

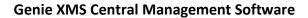

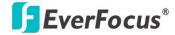

Zoom Control on Tracking: Select a zoom control mode from the drop-down list.

Keep Current Zoom Ratio: the current zoom ratio will stay fixed during the tracking process.

<u>Multi-Step Zoom Function:</u> the zoom ratio will change according to the distance of the object against the camera. When the object is moving further away, the camera will keep zooming in to track; on the other hand, when moving closer, the camera will zoom out to check whether it should track the object or not.

**Tracking Duration:** Set up a tracking duration in seconds for the camera to return to the Start Point. This function is used to prevent the camera from tracking an object which is intentionally set to lure the camera away.

When the object is lost on the screen: Users can select a tracking mode when the object is lost on the screen.

<u>Keep tracking:</u> The camera will stop at the current position and wait for another moving object in the camera's field of view. Then, the camera will track the new object without changing zoom ratio.

<u>Zoom out and look for a new object:</u> The camera will zoom out at the current position immediately for expanded FOV and restart tracking a new moving object appearing in the camera's field of view.

<u>Stop tracking and zoom out:</u> The camera will stop auto tracking and stay at the current position. Then, the camera will zoom out for expanded FOV.

In \_\_\_\_ sec and Back to Start Point: Set up a period of time for the camera to stay at the current position before returning to the Start Point (0 is returning to Start Point without any waiting).

**Resume from manual stop:** Set up the Auto Tracking restart time ( $0^{600}$  seconds). If user manually operates the PTZ function during auto tracking process, the auto tracking function will stop. When the manual operation ceases, the camera will resume to "Auto Tracking Start Point" after a given period of time. Setting of value 0 indicates do not restart.

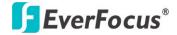

# 3.3.7 Digital Zoom / Fisheye

You can use the Digital Zoom function for all the cameras on the matrix live view including IP cameras or cameras of DVR / NVR connected to the system.

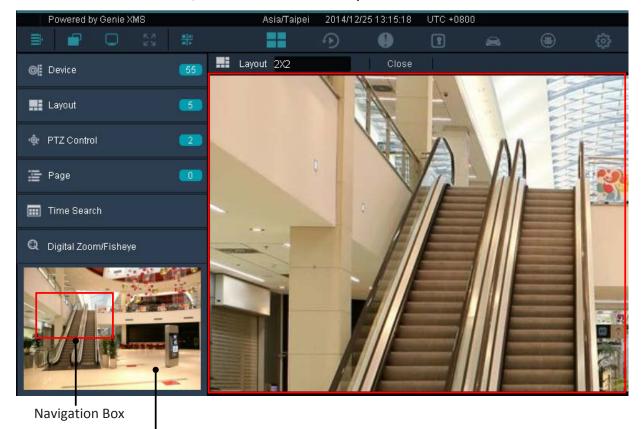

Preview Live View Window

- 1. On the Live View window, click **Device** from the left-side menu, drag and drop a camera from the Device List to the matrix live view.
- 2. Click **Digital Zoom / Fisheye** from the left-side menu.
- 3. Select a camera by clicking on the channel. The selected camera will be highlighted with a red frame and a Preview Live View window appears in the Digital Zoom / Fisheye field.
- 4. On the Preview Live View window, scroll your mouse to bring up the Navigation Box. You can scroll your mouse to adjust the zoom size.
- 5. Use your mouse to drag and move the Navigation Box around to have a close-up view within the area.

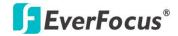

If you select a fisheye camera, you can enable the ePTZ function by clicking the ePTZ option in the Digital Zoom / Fisheye field. Click any position on the Preview Live View Window to have a close-up view around the clicked position.

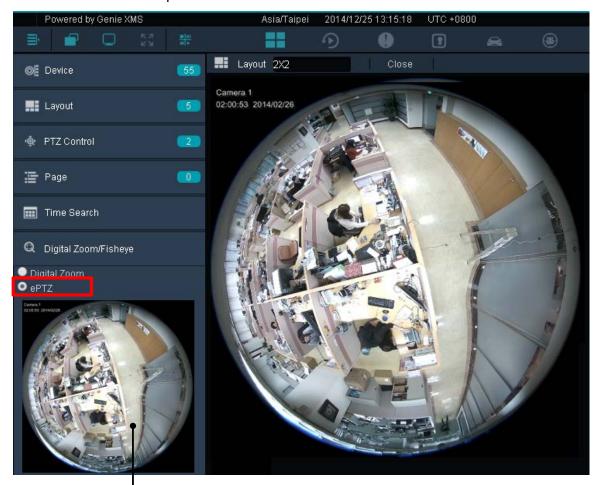

Preview Live View Window

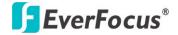

## 3.3.8 eZ Tracker

The eZ Tracker is a cutting-edge technology that realizes the synergy of EverFocus network fisheye and speed dome cameras. This technology not only obtains advantages from both types of cameras but also creates new value for wide-area surveillance without compromising the optimal image quality.

The eZ Tracker function allows users to control the IP speed dome camera through fisheye camera Web UI. This function can be easily operated using a mouse. Click a desired location on the 360° surround view from the fisheye camera and the speed dome camera will be exactly triggered to track the location. You can then utilize the smooth PTZ function on the speed dome camera view to zoom in or focus on a region of interest. Meanwhile, you can monitor all the movements from the 360° surround view.

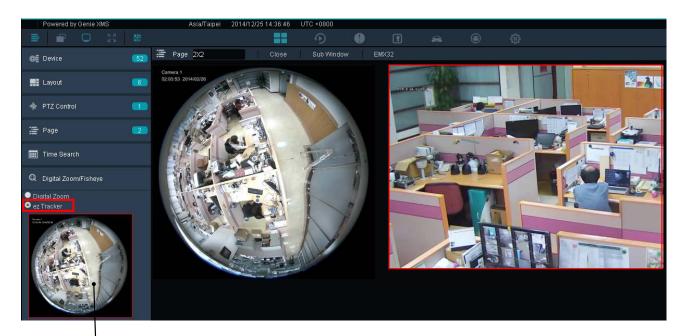

Preview Live View Window

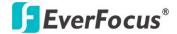

#### **Installation Notice**

Before using the eZ Tracker function, you have to install the fisheye and IP speed dome cameras correctly. Ensure the following steps are properly done.

- 1. The fisheye camera must be installed with Ceiling Mount. The eZ Tracker function can only be applied for fisheye cameras mounted onto the ceiling.
- 2. The distance between the fisheye and IP speed dome cameras is suggested to be as close as possible. And the lenses of both cameras should be aligned horizontally (IP speed dome camera lens face down).

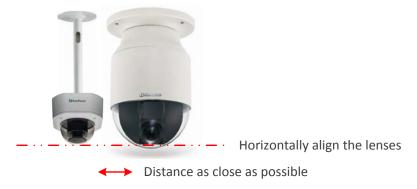

To enable the eZ Tracker function, you have to determine a fisheye camera and an IP speed dome camera as a set, and then configure the calibration settings.

# To determine a fisheye camera and an IP speed dome camera as a set:

- 1. On the Live View window, click the **Device Detail** button to enter the Device List page.
- 2. Double click the desired fisheye camera to enter its Maintain page.
- 3. In the Related Device List field, select an IP speed dome camera by checking the box.
- 4. Click the **Save** button to save the settings. On the Device List, you can see the IP speed dome camera listed under the fisheye to indicate that the fisheye camera and IP speed dome camera have been determined as a set.

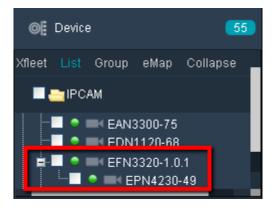

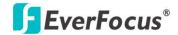

# To configure the calibration setting:

1. On the Live View window, click the PTZ Detail button Fisheye Calibration Setting.

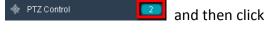

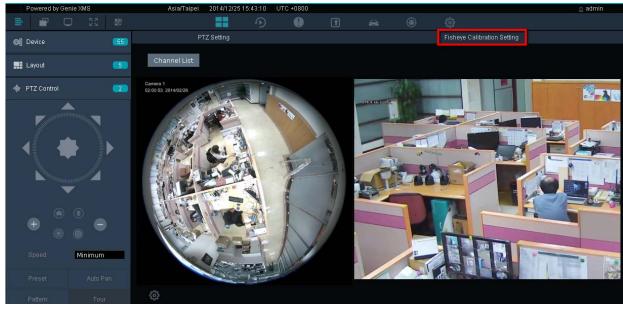

- 2. Click the **Channel List** button to select a fisheye camera. The camera live views should display below the **Channel List** button.
- 3. Click the **Calibration Setting** button window will be highlighted with a yellow frame. Find an object in the IP speed dome window and position it to the center (red square) by directly clicking on the window. You can refer to the image below for moving the speed dome image. For example, if you click on the left-arrow image division, the camera will go left. Repeat this until the target object is adjusted to the center of the window.

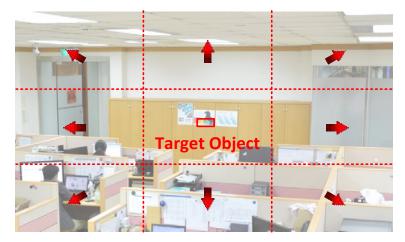

4. When the target object is placed to the center window of the speed dome, click the **Calibrate** button, the fisheye window should be highlighted with a yellow frame.

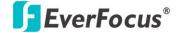

5. On the fisheye window, find the target object you placed in the center of the speed dome window, and then click it.

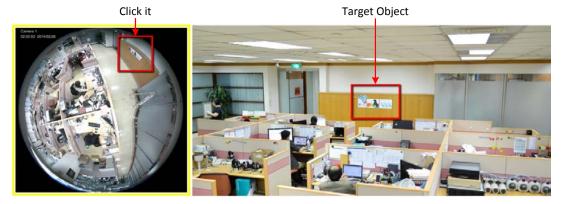

- 6. Test the calibration result by clicking any location on the fisheye window, and the location should be displayed on the center of the speed dome window.
  - a. If the calibration result is ok. Click the **OK** button to complete the setting.
  - b. If you want to fine-tune the calibration, click the **Fine Adjustment** button.
  - c. If you want to retry the calibration, click the Retry button.
- 7. After clicking the **Fine Adjustment** button, a yellow square should appear on the fisheye window. On the speed dome window, find the object inside the yellow square of the fisheye window, and use the **Left** or **Right** Arrow buttons to move the speed dome window in order to make the object place to the center of the window. The system will calibrate the images automatically every time when you click the Arrow buttons.

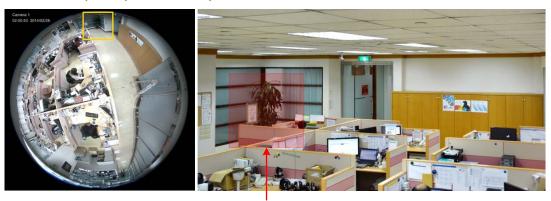

Click the Left Arrow button to move the speed dome window in order to make this object place to the center of the window.

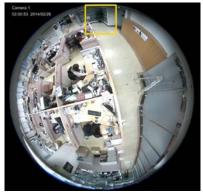

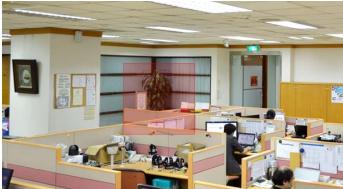

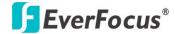

- 8. Test the calibration result. Click any position on the fisheye window, and the speed dome camera will track the position and display the field of view.
- 9. Optionally repeat Step 7 and 8 to fine-tune the calibration.
- 10. Click the **OK** button to complete the setting.

### To activate the eZ Tracker function:

- 1. On the Live View window, click **Device** from the left-side menu, drag and drop the configured fisheye and IP speed dome cameras from the Device List to the matrix live view.
- 2. Click **Digital Zoom / Fisheye** from the left-side menu and then click **ez Tracker**.
- Select the IP speed dome camera by clicking on the channel. The selected camera will be highlighted with a red frame and the fisheye Preview Live Window appears in the **Digital Zoom** / Fisheye field.

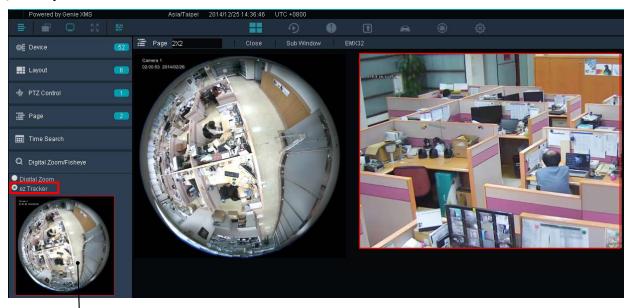

Preview Live View Window

- 4. Click a desired location on the fisheye Preview Live Window and the speed dome camera will be exactly triggered to track the location.
- 5. You can also use the Digital Zoom function (see *3.3.7 Digital Zoom / Fisheye*) under eZ Tracker mode.
  - a. On the fisheye Preview Live View window, scroll your mouse to bring up the Navigation Box. You can scroll your mouse to adjust the zoom size.
  - b. Use your mouse to drag and move the Navigation Box around to have a close-up view within the area of the IP speed dome camera.

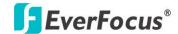

# 3.4 Recording

You can record camera live view to your computer. You can also use the Schedule function to set up a weekly recording schedule for the IP cameras.

# 3.4.1 Live View Recording

The Live View Recording is design to record device live view from IP camera or any camera from the DVR / NVR connected to the system. The recordings will be stored to you computer in AVI format. To set up the recording path, please refer to 3.4.3 Setting up the Recording Path.

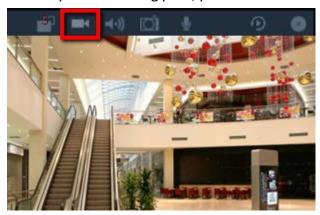

# To use the Live View Recording function:

- 1. On the Live View Window, click the **Option** button, the Live View Tool Bar appears (see image above).
- 2. Click the **Record** button to start / stop live view recording locally. You have to set up the recording path for the recordings in advance (see 3.4.3 Setting up the Recording Path).
- 3. Go to the storage path, use any AVI-supported player to play back the recordings,

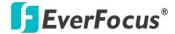

# 3.4.2 Schedule Recording

After the Schedule function is set up, the camera recordings will be stored in the system. You can then remotely play back the recording (see 3.5.1 Remote Playback). At present, the Schedule Recording function can only be applied to IP cameras.

**Note:** To enable schedule recording to the system, you have to assign the hard disks connected to the system to a group first (see **To create a new group** in 4.3.2 Storage Device Management).

On the Live View Window, click the **Setting** button, click the **Record & Play** menu bar on the left, click **Schedule**, the following Schedule page appears.

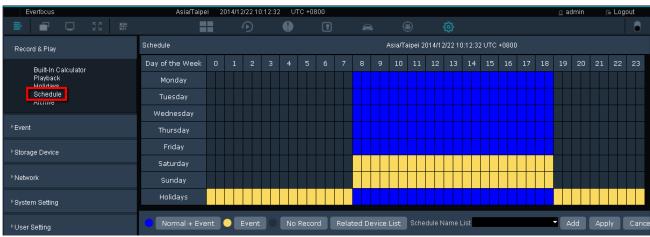

Normal + Event (Blue): This recording type button represents Continuous and Event recordings.

**Event (Yellow):** This recording type button represents Event recordings only.

**No Record (Dark Gray):** This recording type button represents No recording.

**Note:** For Event recordings, you have to configure the event settings in advance. On the Live View Window, click the **Setting** button and then click **Event** on the menu bar to enter the Event Setting page (see *4.2 Event*).

**Related Device List:** Click to display the devices connected to the system. Select the desired devices to apply the setup schedule.

**Schedule Name List:** Click to display the schedule list. Select a desired schedule and click **Apply**.

Add: Click to add a new schedule.

**Apply:** Click to apply the schedule to the system.

**Cancel:** Click to cancel the current setting.

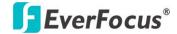

## To add a recording schedule to the Schedule Name List:

- 1. Select a recording type by clicking on the recording type buttons (Blue / Yellow / Dark Gray).
- 2. Move the cursor on a desired time square over the Schedule, click and drag the cursor to set up the time period on each day. The squares will be displayed in blue/yellow/dark gray to indicate which recording type has been applied to the time period.
- 3. Click the **Add** button and enter a name for the recording schedule.
- 4. The recording schedule should be listed in the Schedule Name List.

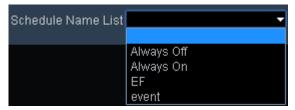

5. To rename or delete an added schedule from the Schedule Name List, select an added schedule from the list and then click the **Rename / Remove** button.

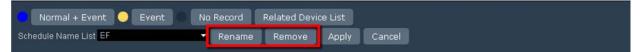

### To apply a recording schedule to the desired devices and start Schedule recording:

1. Click the **Related Device List** button, select the desired devices and then click the **Save** button.

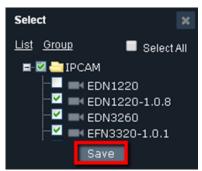

- 2. Select a desired recording schedule from the Schedule Name List drop-down list and then click the **Apply** button.
- 3. On the device maintain page, select a storage device for the selected devices and then click **Save**.

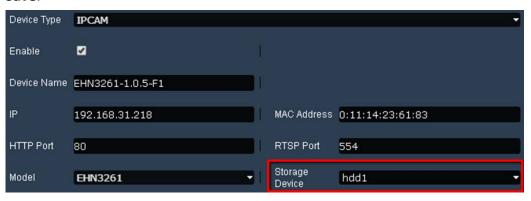

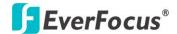

# 3.4.3 Setting up the Recording Path

On the Live View Window, click the **Setting** button, click the **User Setting** menu bar on the left and click **Local Save Settings** to enter the Local Save Settings page.

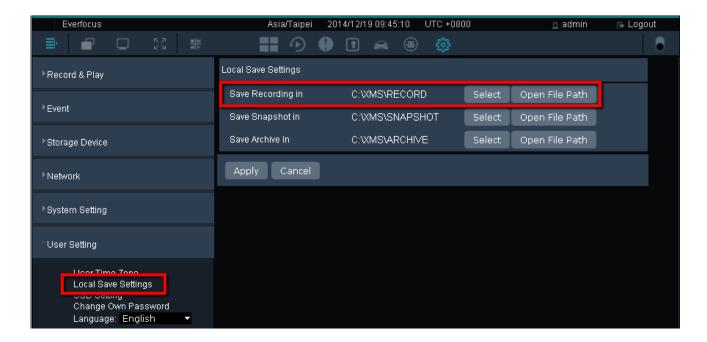

# To set up the recording path:

- 1. Click the **Select** button in the **Save Recording in** field to select a path for the recordings.
- 2. Click the **Apply** button to save the settings.

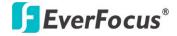

# 3.5 Playback

You can remotely play back the recordings stored in the system using the internal built-in player, or locally play back the recordings stored in your computer.

# 3.5.1 Remote Playback

You can remotely play back multi-channel recordings stored in the system using the internal built-in player. For single-channel remote playback, please refer to 3.5.1.3 Quick Playback.

On the Live View Window, click the **Playback** button to enter the playback page. The **Playback Bar** (see 3.5.1.1 Playback Bar) appears on the bottom of the window.

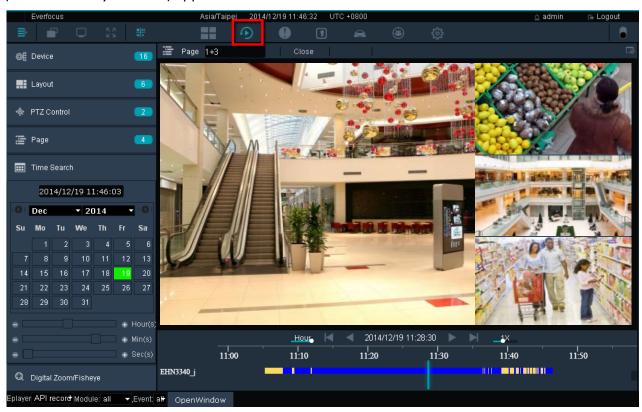

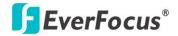

## 3.5.1.1 Playback Bar

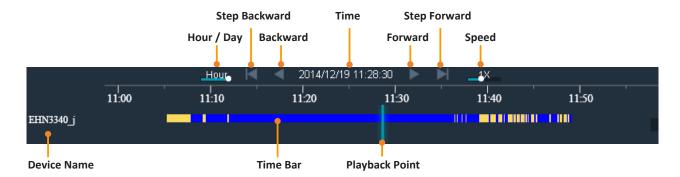

Hour / Day: Click to switch the Time Bar to Hour mode or Day mode.

<u>Step Backward:</u> When you pause the playback, click this button to step backward one second of the playback time.

Backward: Click to start or pause backward playback.

<u>Time:</u> Indicates the current playback time of the recording. You can also fine tune the time using the Time Search function (see 3.5.1.2 Time Search).

Forward: Click to start or pause forward playback.

<u>Step Forward:</u> When you pause the playback, click this button to step forward one second of the playback time.

<u>Speed:</u> Drag the Speed bar to select a playback speed.

<u>Device Name:</u> Displays the device name of this recording.

<u>Time Bar:</u> Drag the Time Bar to the left or right to select a desired time. The color on the Time Bar indicates the recording types (Yellow: Event Recording; Blue: Continuous Recording).

Playback Point: Indicates the time point of the current playback recording.

# To remotely play back multi-channel recordings:

- 1. On the Live View Window, select a live view layout from the Layout list.
- 2. Click the **Playback** button to enter the playback page. The **Playback Bar** appears on the bottom of the window.
- 3. Search for the specific time you want to play back.
  - a. Move your mouse cursor over the **Time Bar**, drag the Time Bar to the left or right.
  - b. Using the Time Search function (see 3.5.1.2 Time Search).
- 4. Use the function buttons on the **Playback Bar** for playing back.

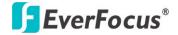

#### 3.5.1.2 Time Search

You can use the Time Search function to search a desired time for playing back recordings.

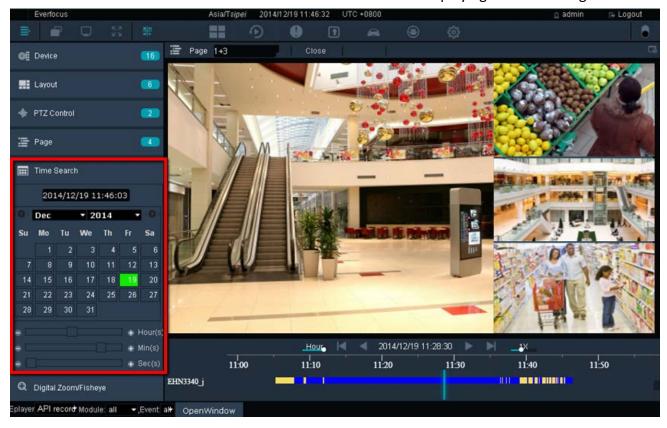

# To use the Time Search function to search a specific time of recording for playing back:

- 1. On the Live View Window, select a live view layout from the Layout list.
- 2. Click the **Playback** button to enter the playback page. The **Playback Bar** appears on the bottom of the window.
- 3. Click **Time Search** on the left-side bar. Search a desired time for playing back.

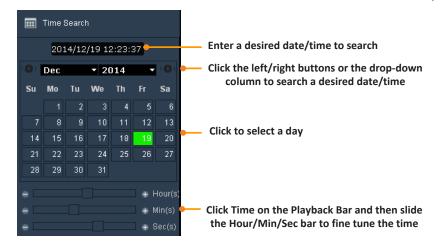

4. Use the **Playback Bar** for playing back (see 3.5.1.1 Playback Bar).

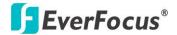

## 3.5.1.3 Quick Playback

The Quick playback function is designed for single-channel playback. You can remotely play back the recordings stored in the system using the internal built-in player.

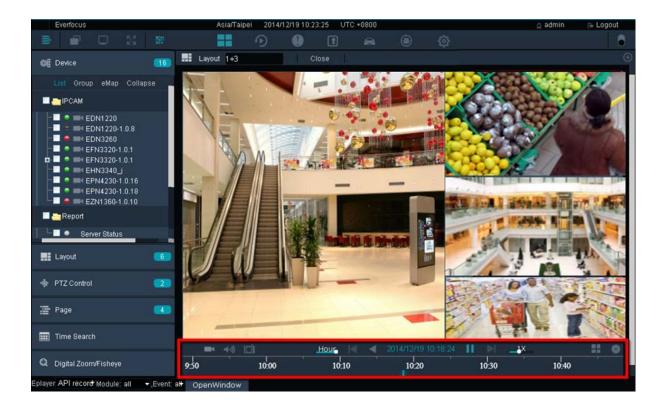

The Quick Playback function is set up to play back the recordings start from the pre-configured time. Before using the Quick Playback function, you have to configure the quick playback time settings in advance. On the Live View Window, click the **Setting** button, click **Record & Play** from the menu bar and click **Playback**, the Playback setup page appears. Enter the desired time for playing back the recording. Take the below image for example, if the current system clock time is 17:35:00, the start time for the playback recording will start from 17:34:00 (60 seconds ago from 17:35:00).

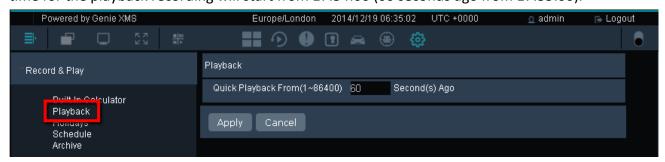

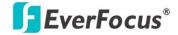

### **Quick Playback Bar**

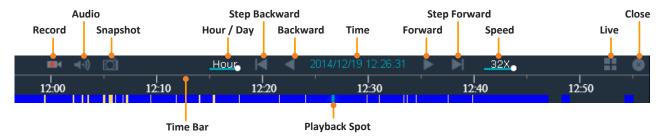

Record: Click to stop / start live recording to your computer.

Audio: Click to enable / disable playing the audio of the recording.

Snapshot: Click to take a snapshot of the current camera live view.

Hour / Day: Click to switch the Time Bar to Hour mode or Day mode.

<u>Step Backward:</u> When you pause the playback, click this button to step backward one second of the playback time.

Backward: Click to start or pause backward playback.

<u>Time:</u> Indicates the current playback time of the recording. You can also fine tune the time using the Time Search function (see 3.5.1.2 Time Search).

Forward: Click to start or pause forward playback.

<u>Step Forward:</u> When you pause the playback, click this button to step forward one second of the playback time.

Speed: Drag the Speed bar to select a playback speed.

Live: Click to switch to the Live View Window.

Close: Click to remove the stream from the Live View Window.

<u>Time Bar:</u> Drag the Time Bar to the left or right to select a desired time. The color on the Time Bar indicates the recording types (Yellow: Event Recording; Blue: Continuous Recording).

<u>Playback Point:</u> Indicates the time point of the current playback recording.

#### To start the Quick Playback function:

1. On the Live View Window, click the **Option** button, the Live View Tool Bar appears (see 3.3.2 Live View Tool Bar).

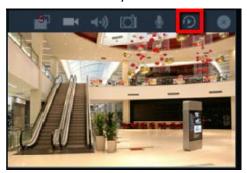

- 2. Click the Quick Playback button, the Quick Playback Bar appears on the button of the window.
- 3. Use the **Quick Playback Bar** for playing back the recordings.

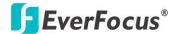

# 3.5.2 Local Playback

You can archive the recordings form the system to your computer in AVI format and then use AVI-supported player to play back the recordings. You can also play back the live view recordings (see 3.4.1 Live View Recording) using AVI-supported player.

# 3.5.2.1 Remote Archive from the System

# To archive the recordings from the system to your computer for local playback:

1. On the Live View Window, click Setting, click Record & Play and click Archive.

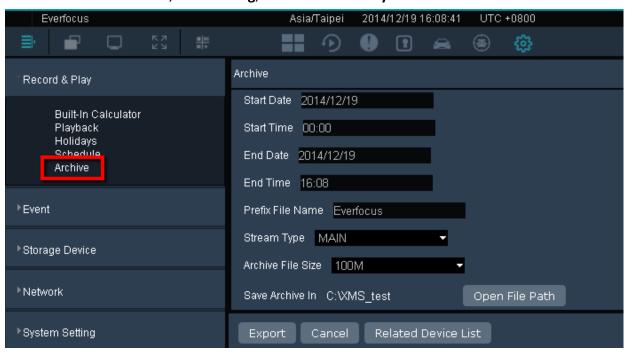

- 2. Set up the start and end time, enter a name for the archived recording in the Prefix File Name field select a stream type and archive size.
- Click the Related Device List button to select the desired camera.

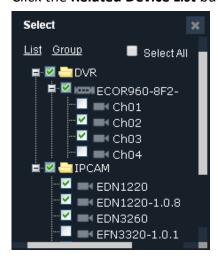

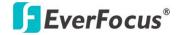

4. Click the **Export** button, the archived recordings (AVI format) will be saved to the pre-configured storage path.

To change the recording path, go to Setting > User Setting > Local Save Settings, click the **Select** button in the **Save Archive In** field to select a path and then click the **Apply** button.

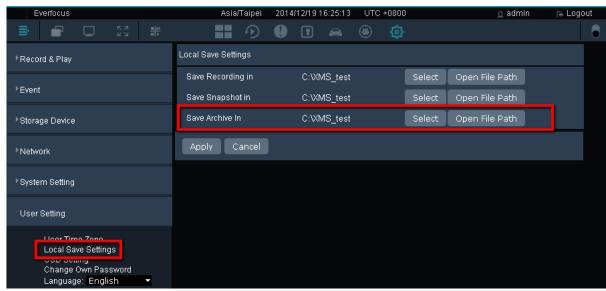

5. You can use any AVI-supported player to play back the archived recordings.

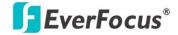

## 3.6 Event List

All the system events along with the configured events (see 4.2 Event) will be displayed on this page. You can play back the events or export the Event List (.csv format).

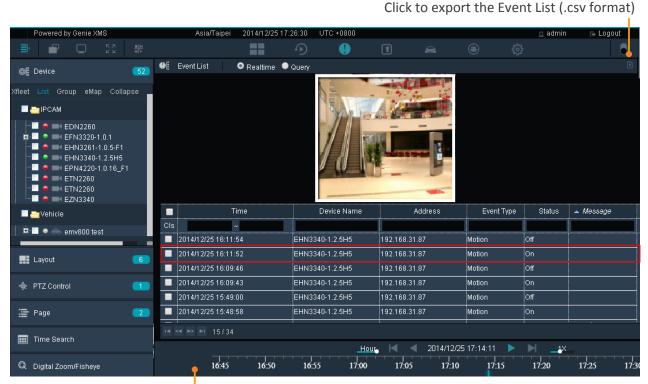

Double click an event to display this Playback bar

On the Live View window, click the **Event List** button and the above page appears.

To play back an event, double click an event on the list, the Playback Bar appears on the bottom. You can use the Playback Bar (see 3.5.1.1 Playback Bar) for playing back the event recording.

To search for events within a time range, select **Query**, enter the time range and then click the **Search** button .

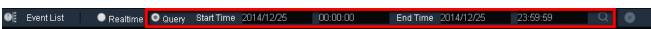

To export the Event List, click the **Export** button , the event list will be exported in csv format.

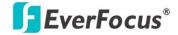

#### 3.7 Access Control

This function is optional (license required). On the Access Control Monitoring page, you can see the access control event list, play back access control events or export the event list and snapshots. You can also set up the live stream pop-up alarm for the access control events. When an access control event occurs, the related camera live view will pop up (see *4.9 Access*). On the Live View window, click the **Access** button , the following page appears.

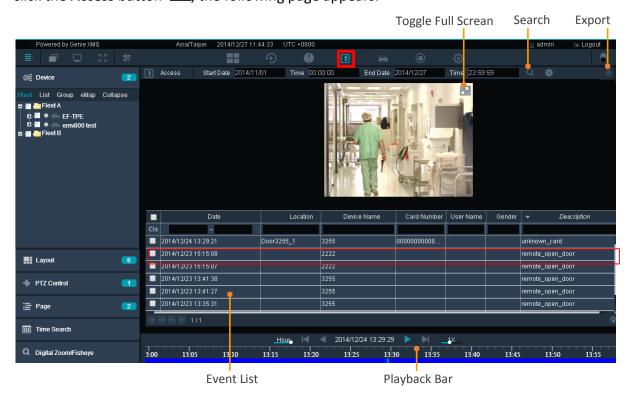

• To search for access events, select start data / time and then click the **Search** button. The events will be displayed on the Event List.

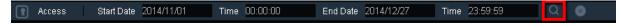

- Click the Export button to export the Event List (.csv format) along with the snapshots.
- ◆ On the **Event List**, click on an event will display the camera snapshot above the Event List. Double click the snapshot can bring up the Playback Bar for event playback (see 3.5.1.1 Playback Bar).
- ◆ On the **Event List**, double click an event can bring up the **Access Detail Info. Window**.

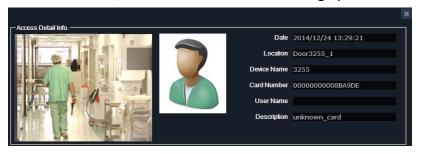

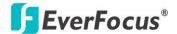

### 3.8 Xfleet Live View

This function is optional (license required). You can manage a fleet system on this page. The system will receive the GPS data from EverFocus mobile DVR and display multiple GPS tracks on the e-map. You can also play back the recordings from the mobile DVR, take a snapshot or record the camera live views from the mobile DVR.

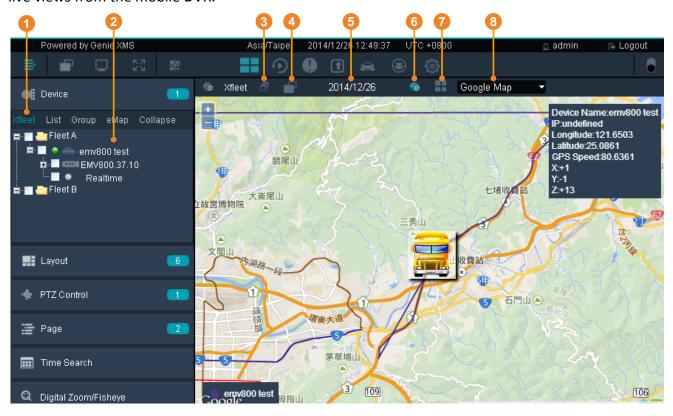

| No. | Name               | Description                                                                                                    |
|-----|--------------------|----------------------------------------------------------------------------------------------------|
| 1   | Xfleet             | Click to enter the Xfleet Live View window.                                                                                                    |
| 2   | Xfleet Device List | Displays the Xfleet group devices (see 3.8.6 Device List).                                                                                                    |
| 3   | Group              | Click to enter the Xfleet Group setup page (see 3.8.2 Xfleet Group Setting).                                                                                                    |
| 4   | Stream             | Select a mobile DVR from the Device List by clicking on it and then click the <b>Stream</b> button to display its camera live streams. You can then click the <b>Live / Playback</b> button to switch between live view and playback window. |
| 5   | Time Search        | Click to display the Time Search menu on the left-side bar.                                                                                                    |
| 6   | GPS Tracking       | Select a mobile DVR from the Device List by clicking on it and then click the <b>GPS Tracking</b> button to display the GPS tracks on the E-Map.                                                                                             |
| 7   | Live / Playback    | After clicking the <b>Stream</b> button, click <b>Live / Playback</b> button to switch between live view and playback window (see 3.8.4 Mobile DVR Live View / Playback on Xfleet Live View Window).                                         |
| 8   | Е-Мар              | Click to select a desired E-Map to display on the Xfleet Live View window.                                                                                                    |

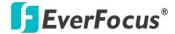

### 3.8.1 Configuration on the Mobile DVR

Before you start using the Xfleet function, you have to configure the related settings both on the system and the mobile DVRs.

#### On the Web interface of the mobile DVR:

1. Enter the Alarm Server setup page, Key in the IP address of your local computer in the Server IP1 field, select TCP from the Protocol drop-down list, key in 80 in the Port field and key in a 10-digit ID in the Network ID field for network identification.

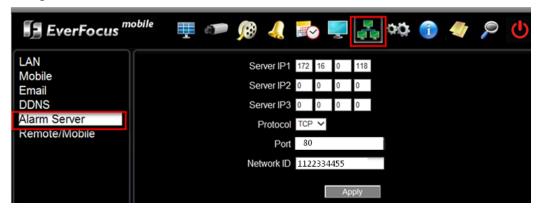

2. Enter the Meta Server page, select GPS Data from the Data Type drop down list. Enable Send GPS Data to Remote Server and Keep Connection Alive. Key in the IP address of your local computer in the Server IP field. You can click the Test Connection button to check out the connection. Click the Apply button to save the settings. Follow this step to set up the G-Sensor Data from the Data Type drop-down list.

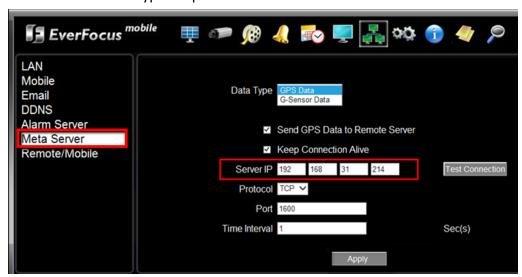

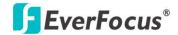

### On the Live View window of the system:

1. On the Live View window, click the **Device Detail** button to enter the Device List page.

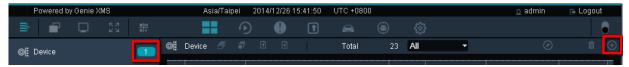

2. Double click a mobile DVR to enter its maintain page.

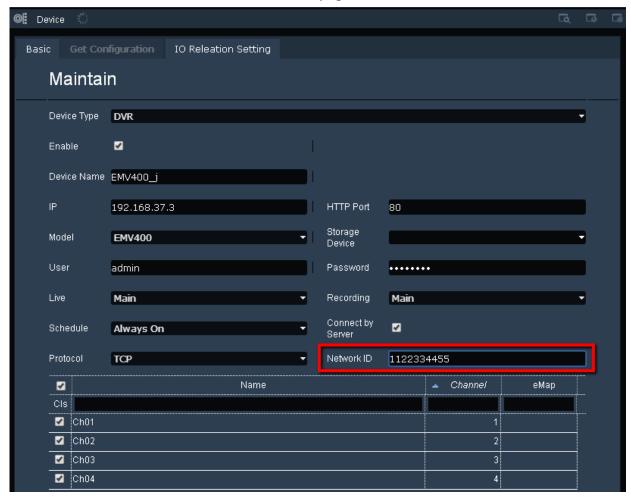

3. Key in the Network ID of the mobile DVR. Ensure the Network ID is the same with the one you set up on the mobile DVR (a 10-digit ID) and then click the **Save** button.

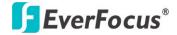

### 3.8.2 Xfleet Group Setting

You can create multiple groups to manage multiple fleet groups on this page.

1. On the Live View window, click **Xfleet** and then click the **Group** button.

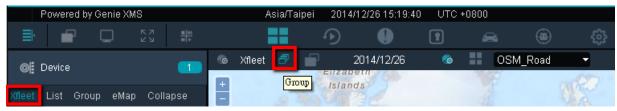

2. Click the Xfleet Group folder on the Group List, the modification icons appears.

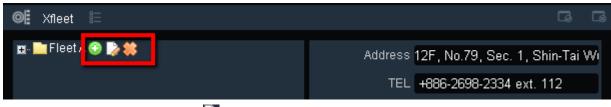

- 3. Click the **rename node** button 2 to rename the fleet group. To create a new group.
- 4. Enter the information for this Fleet group on the right-side and then click the **Save** button **...**
- 5. To create a new group, click the **add node 1** button.

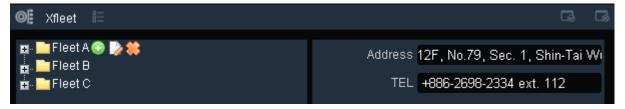

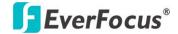

### 3.8.3 Adding a Vehicle to the Xfleet Group

You can configure multiple mobile DVRs to a Vehicle and then add the Vehicle to the Xfleet group. Note that one mobile DVR can only be assigned to one Vehicle group.

1. On the Live View window, click the **Device Detail** button and click the **Add** button to enter the Maintain page.

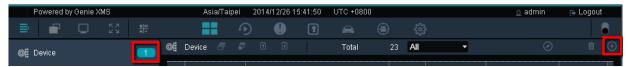

 Select Vehicle from the Device Type drop-down list. Check the Enable box and then key in the information. Select the mobile DVRs you want to add to the Vehicle and then click the Save button.

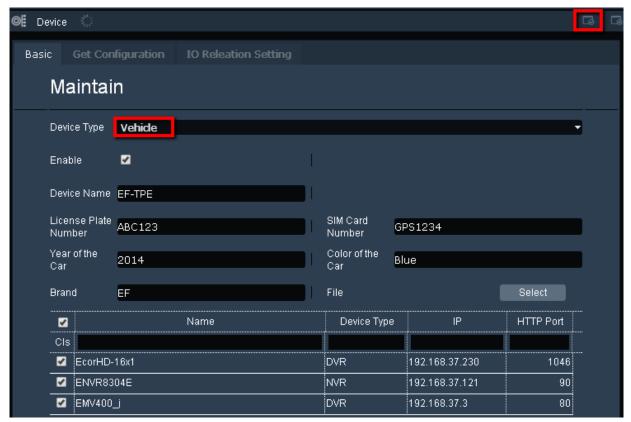

3. The Vehicle is now listed in the Xfleet Device List.

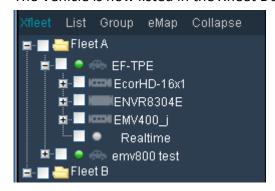

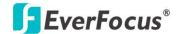

### 3.8.4 Mobile DVR Live View / Playback on Xfleet Live View Window

You can display the live view window or playback window of a mobile DVR on the Xfleet Live View window.

On the Xfleet Live View window, select a mobile DVR form the Xfleet Device List by directly clicking on it and then click the **Stream** button. The mobile DVR live view window displays. Click the **Live / Playback** button to switch between the mobile DVR live view and playback window.

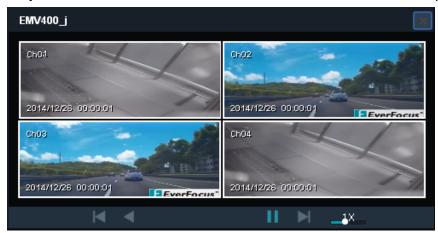

### 3.8.5 Speed / Accelerometer Report

You can query the Speed or Accelerometer report on this page or export the report to your computer in .csv format. On the Live View window, click the **Xfleet** button to enter the Speed / Accelerometer report page.

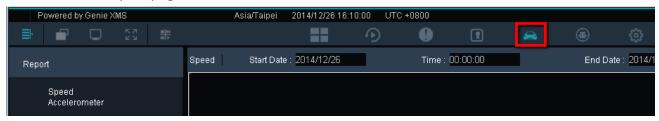

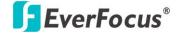

### 3.8.6 Device List

Move your mouse cursor over the Device List can display the vehicle information and GPS data. Click a vehicle can zoom in the location of the vehicle on the E-Map. You can also click the vehicle icon on the E-Map to enable / disable the vehicle information window on the E-Map.

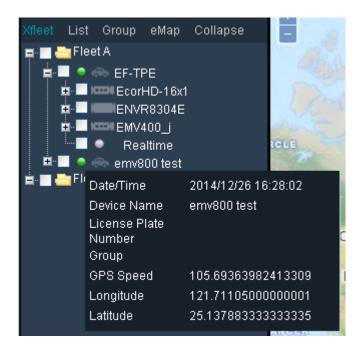

The Vehicle Device Indicator indicates the status of the vehicles.

|   | Color  | Description                                         |
|---|--------|-----------------------------------------------------|
| • | Green  | Indicates the vehicle is on-line.                   |
| 0 | Yellow | Indicates an event occurs or an alarm is triggered. |
| 0 | Gray   | Indicates the vehicle is off-line.                  |

Slide the bar to adjust the time range

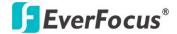

#### 3.9 IVS

This function is optional (license required). On this page, you can monitor the dynamic data of the connected CO2 sensor or manage the data from the License Plate Recognition (LPR).

#### 3.9.1 CO2 Sensor

You can monitor the CO2 data on this page. The system will display the CO2 data with a graphic report. You can also play back the camera live view on a specific time.

On the Live View window, click the **Intelligence Video Surveillance** button , the following page appears. Move your mouse over the curve can display the data information.

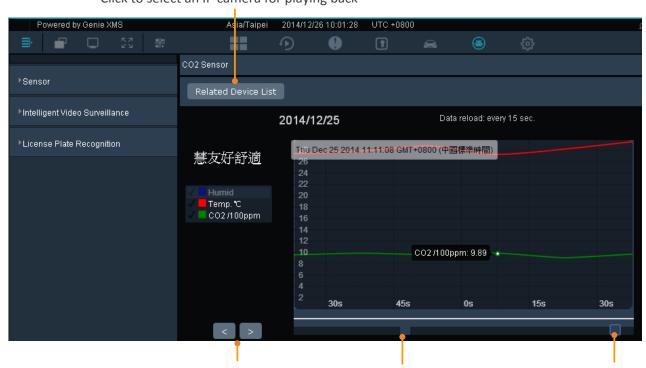

Click to select an IP camera for playing back

# To play back an IP camera live view on a specific time:

Click to display the next or previous data

- 1. Click the **Related Device List** button, select an IP camera and then click the **Save** button.
- 2. Move your mouse cursor over the curve of the report, find a specific time and then click.
- 3. The Event Playback window displays.

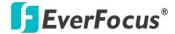

### 3.9.2 License Plate Recognition (LPR)

You can receive the data from the License Plate Recognition (LPR). The LPR event will be displayed on this page. You can search for the LPR events in a time range or export the LPR event list (csv format).

On the Live View window, click the **Intelligence Video Surveillance** button and then click **License Plate Recognition** in the License Plate Recognition field, the following page appears.

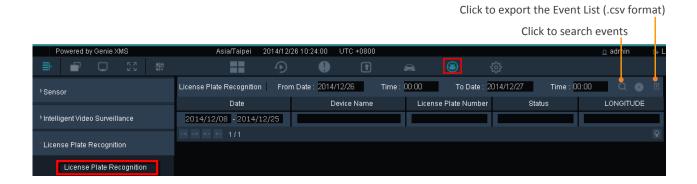

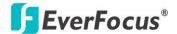

## 3.10 Genie XMS Servers Management

You can add numerous IP cameras from multiple Genie XMS servers to the system for management.

### 3.10.1 Adding Multiple IP Cameras from a Genie XMS Server to the System

Follow the steps below to add multiple IP cameras from a Genie XMS server to the system.

1. On the Live View window, click the **Device Detail** button the **Add** button to enter the Maintain page.

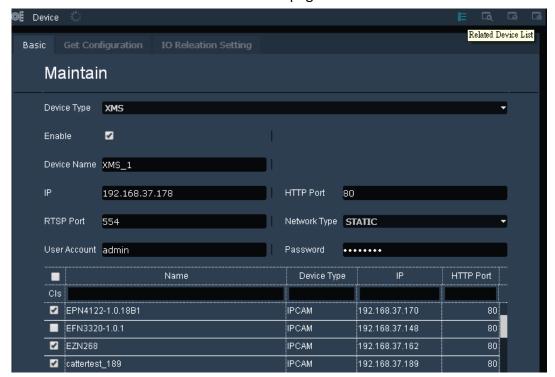

- 2. Select **XMS** from the Device Type drop-down list, check the **Enable** box, enter the Genie XMS server information and then click the **Related Device List** button to display the connected IP cameras to this Genie XMS server.
- Select the desired IP cameras by checking the boxes and then click the Save button
- 4. The selected IP cameras connected to the Genie XMS server is now added to the Device List. Follow **Step 2** and **3** to add multiple IP cameras from other Genie XMS servers.

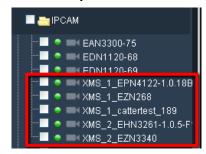

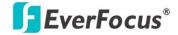

### 3.10.2 Group Setup

After adding numerous IP cameras from multiple Genie XMS servers to the Device List, you can group the IP cameras from multiple Genie XMS servers for management.

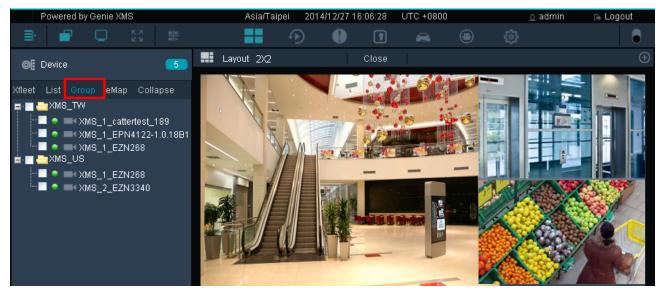

1. On the Device List Setup page, click the **Group** button.

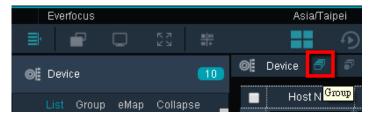

2. Click the Group folder on the Group List, the modification icons appears.

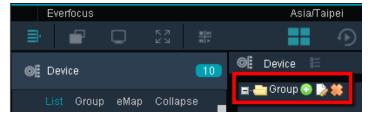

3. By default, there is a group created. Click the **rename node** button to rename the group. To create another group, click the **add node** button.

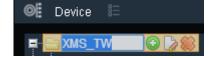

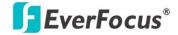

4. To assign the IP cameras from multiple Genie XMS servers to the created groups. Click **List**, drag a device from the Device List and drop it to the created group.

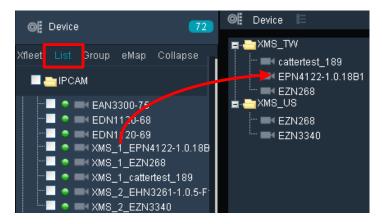

Click the Save button I to save the settings.

To display IP camera streams from multiple Genie XMS servers on the matrix live view, on the Live View window, click **Group** and then drag and drop the device from the Device List to the matrix live view.

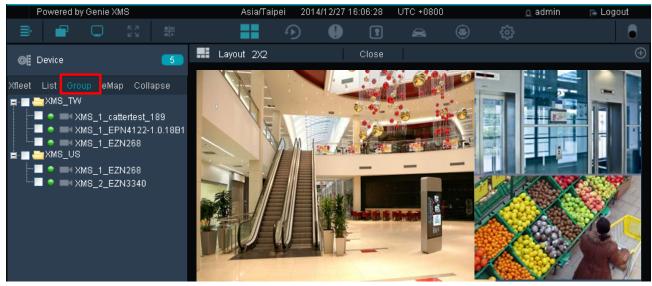

To delete all the IP cameras from a single Genie XMS server, on the Live View window, click the **Device Detail button**, select a Genie XMS server and then click the **Delete** button.

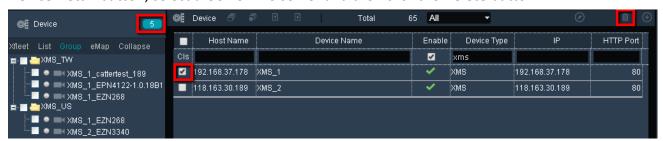

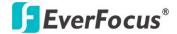

### To remove or add several IP cameras from a single Genie XMS server:

1. On the Live View window, click the **Device Detail button** to enter the Device List setup page.

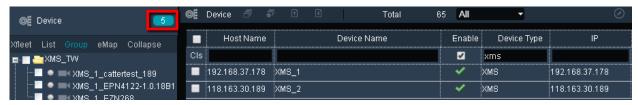

2. Double click a Genie XMS server to enter its maintain page.

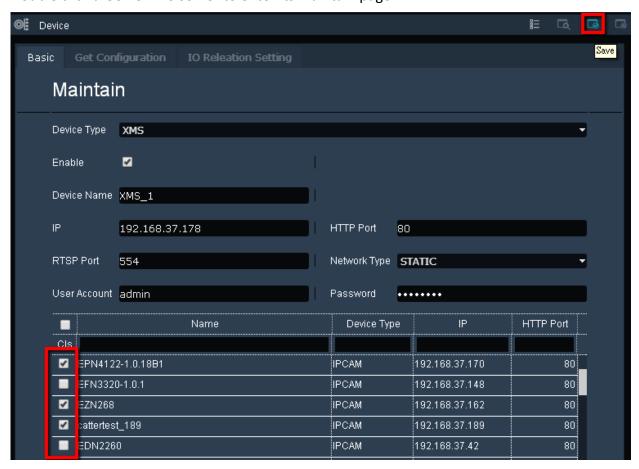

3. Check or uncheck the IP cameras and then click the **Save** button.

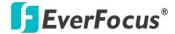

### 3.10.3 User Privilege Setup

You can create multiple users with individual user privilege to access the system. You can also group the users for management.

Before you configure users with individual user privilege, you have to create a group and grant the privileges to this group:

#### To create a group:

- 1. On the Live View window, click the **Setting** button to display the left-side menu bar.
- 2. On the left-side menu bar, click **User Management** and then click **User Group**.

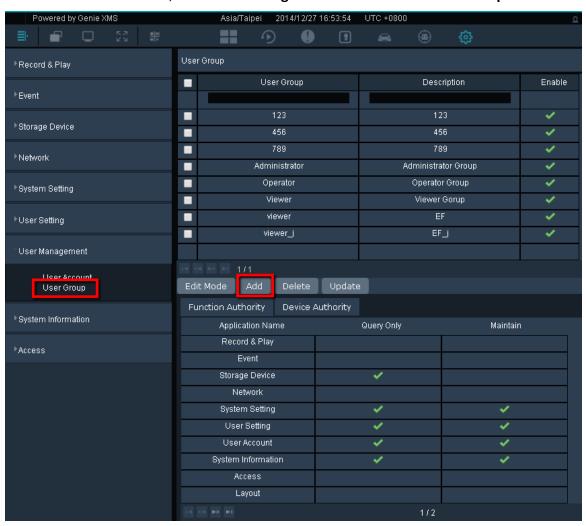

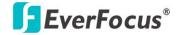

3. To create a new Group, click the **Edit Mode** button and then click **Add**. The following window appears.

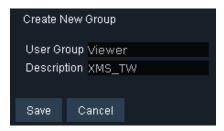

4. Key in a group name, description and then click the **Save** button. The group will be listed in the User Group list.

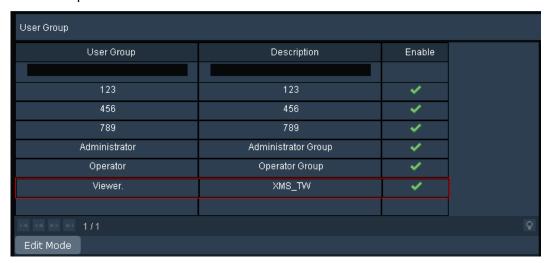

5. Select the created group by clicking on it, the selected group will be highlighted with a red frame.

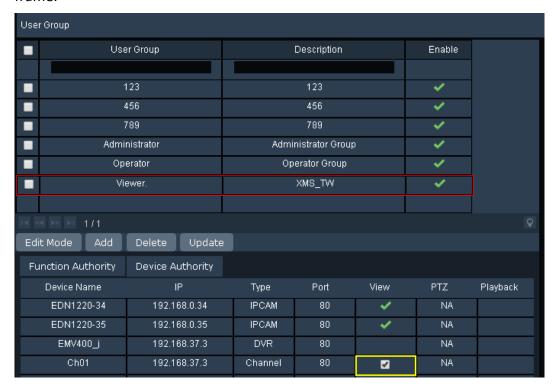

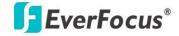

6. Click the **Function Authority** button to grant the privileges to this user group. (Checking the **Maintain** box will also enable the **Query Only** privilege).

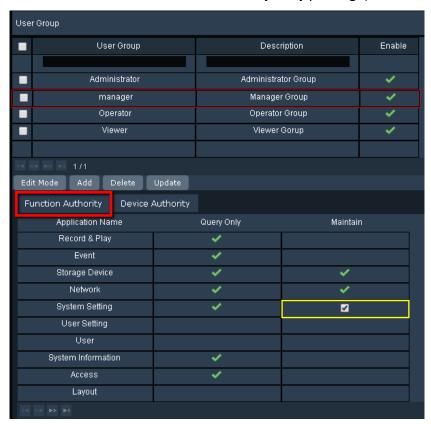

7. Click **Device Authority** button to display the device list. You can check the **View** and **Playback** boxes of the devices to allow this user group to be able to view the device's live image and play back its recordings.

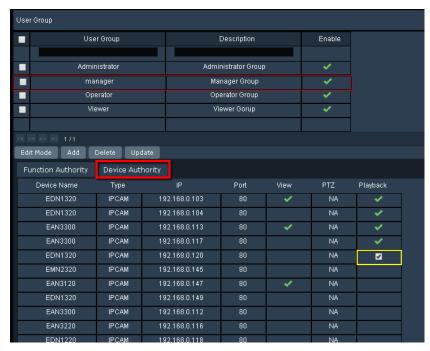

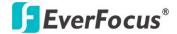

- 8. Click the **Update** button to save the settings.
- 9. You can still modify the group name and description, disable it or change privileges by clicking on each of the setting field and check box. Then, click **Update** to save it.

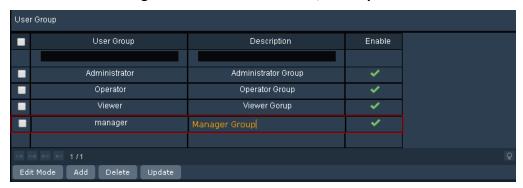

10. You can also delete the user group. Check to select the group you want to delete, and then click **Delete**.

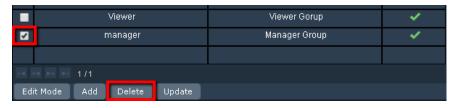

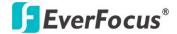

### To create multiple users:

- 1. On the Live View window, click the **Setting** button it to display the left-side menu bar.
- 2. On the left-side menu bar, click **User Management** and then click **User Account** to enter the User Management page.
- 3. Click the **Edit Mode** button to display the additional edit buttons.

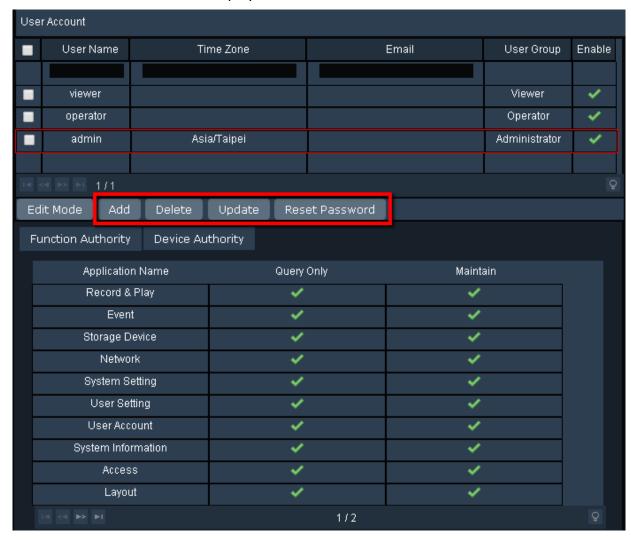

4. To create a user, click the **Add** button, the window displays as below.

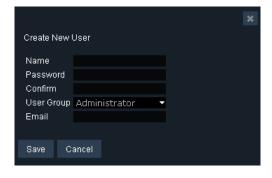

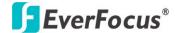

- a. Input the user name and password for the user, and then select a user group from the drop-down list. The user group has to be pre-configured, please refer to **To create a group** in this chapter.
- b. Optionally input the email address of the user.
- c. Click the **Save** button, the user should be added to the User Management list.

**Note**: There are three group types for the user account: Administrator, Operator and Viewer. Each group type is applied with the fixed privileges as listed below. You can also create a new group type with self-specified privileges, please see **To create a group** in this chapter.

5. To delete a user, check to select a user from the User Management list and then click **Delete**.

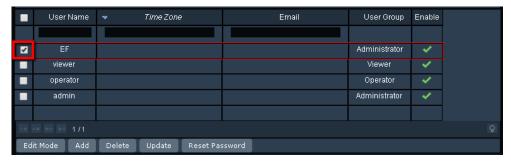

6. To change user group of the user, directly click on the User Group column of the user to switch between user groups. To change the user name, directly click on the User Name column and enter a new name.

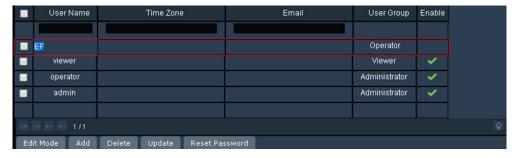

7. To reset password, check to select a user and click **Rest Password**. The window will show as below, and then enter a new password for the user.

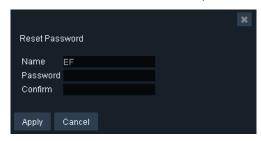

Click the **Update** button to save the settings.

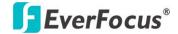

Chapter

4

# 4. Setting

You can configure the system settings on this page. On the Live View Window, click the **Setting** button, a menu bar appears on the left side of the window. Enter each field to configure the settings.

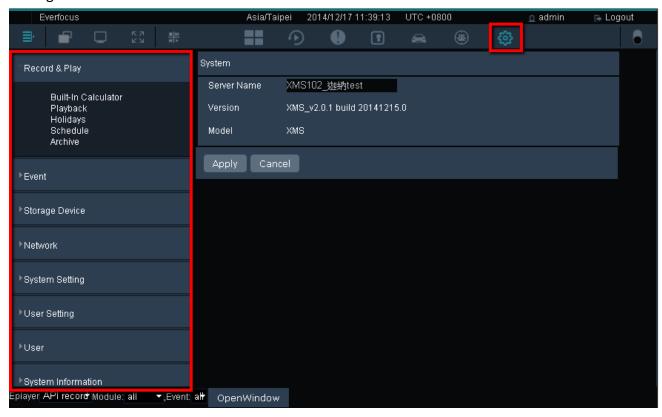

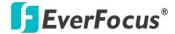

# 4.1 Record & Play

You can configure the recording and playback settings in this field.

#### 4.1.1 Built-In Calculator

You can use this calculator to calculator how much storage capacity you may need for a certain number of IP cameras with the setup bit rate and record time. Enter the bit rate, camera quantity and record time of the IP camera and then click the **Apply** button. The storage capacity will be displayed in the Data Size column.

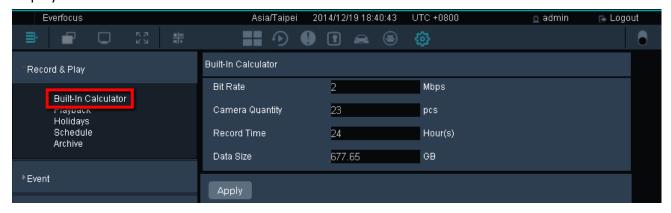

### 4.1.2 Playback

You can configure the playback time for the Quick Playback function here. Enter the desired time for playing back the recording. Take the below image for example, if the current system clock time is 17:35:00, the start time for the playback recording will start from 17:34:00 (60 seconds ago from 17:35:00). To use the Quick Playback function, please refer to 3.5.1.3 Quick Playback.

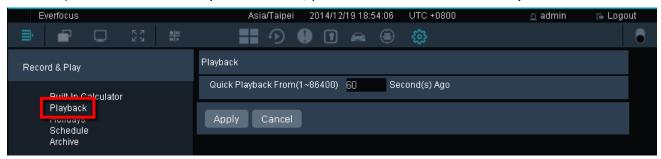

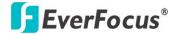

### 4.1.3 Holidays

You can optionally create the holidays and apply the recording schedule settings for the created holidays. Click the blank column to select a date, optionally check **Repeat Annually**, and then click the **Apply** button.

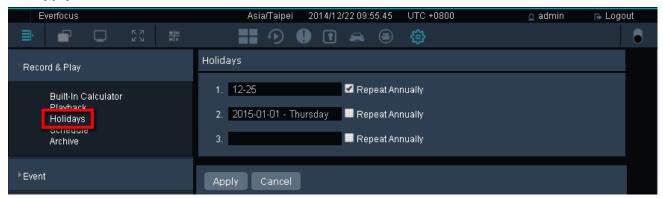

After creating the holidays, you can set up the holiday recording schedule to store the recordings to the system on the Schedule setting page (see 4.1.4 Schedule).

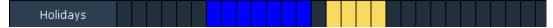

#### 4.1.4 Schedule

The Schedule Recording is designed for IP cameras. After the Schedule function is set up, the IP camera recordings will be stored in the system. You can then remotely play back the recording (see 3.5.1 Remote Playback).

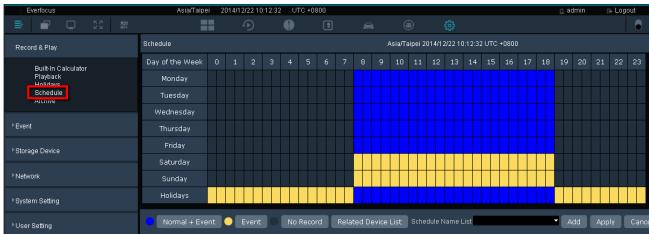

**Normal + Event (Blue):** This recording type button represents Continuous and Event recordings.

**Event (Yellow):** This recording type button represents Event recordings only.

No Record (Dark Gray): This recording type button represents No recording.

**Note:** For Event recordings, you have to configure the event settings in advance. On the Live View Window, click the **Setting** button and then click **Event** on the menu bar to enter the Event Setting page (see *4.2 Event*).

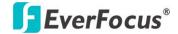

**Related Device List:** Click to display the devices connected to the system. Select the desired devices to apply the setup schedule.

**Schedule Name List:** Click to display the schedule list. Select a desired schedule and click **Apply**.

Add: Click to add a new schedule.

**Apply:** Click to apply the schedule to the system.

**Cancel:** Click to cancel the current setting.

#### To add a recording schedule to the Schedule Name List:

1. Select a recording type by clicking on the recording type buttons (Blue / Yellow / Dark Gray).

- 2. Move the cursor on a desired time square over the Schedule, click and drag the cursor to set up the time period on each day. The squares will be displayed in blue/yellow/dark gray to indicate which recording type has been applied to the time period.
- 3. Click the **Add** button and enter a name for the recording schedule.
- 4. The recording schedule should be listed in the Schedule Name List.

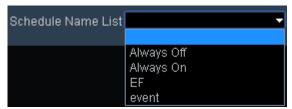

### To apply a recording schedule to the desired devices:

1. Click the **Related Device List** button, select the desired devices and then click the **Save** button.

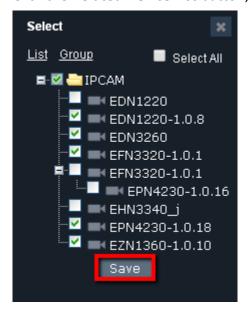

2. Select a desired recording schedule from the Schedule Name List drop-down list and then click the **Apply** button.

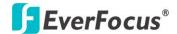

To rename or delete an added schedule from the Schedule Name List, select an added schedule from the list and then click the **Rename / Remove** button.

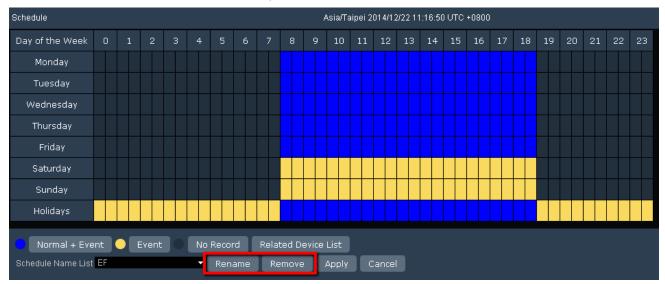

#### 4.1.5 Archive

You can archive the recordings form the system to your computer in AVI format and then use AVI-supported player to play back the recordings.

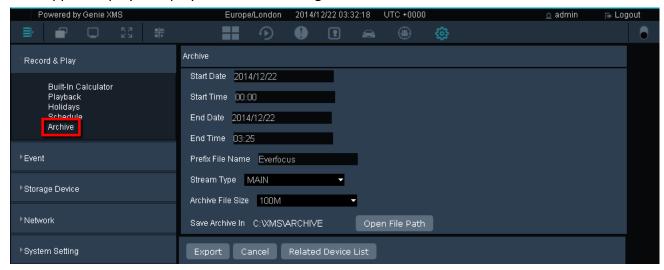

Start Date: Click to select a start date.
Start Time: Click to select a start time.
End Date: Click to select an end date.
End Time: Click to select an end time.

Prefix File Name: Enter a name for the archived file.

**Stream Type:** Click to select a stream type for the selected device.

Archive File Size: Click to select a limited file size for the archived recording.

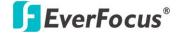

**Save Archive In:** Click the Open File Path button to open the recording path.

**Export:** Click to start archiving the recording to the recording path.

**Cancel:** Click to cancel the archive process.

Related Device List: Click to display the device list to select the desired devices for archiving. For

DVR/NVR, you can select specific channels from a DVR or NVR.

#### To archive the recordings from the system to your computer for local playback:

1. On the Live View Window, click **Setting**, click **Record & Play** and click **Archive**.

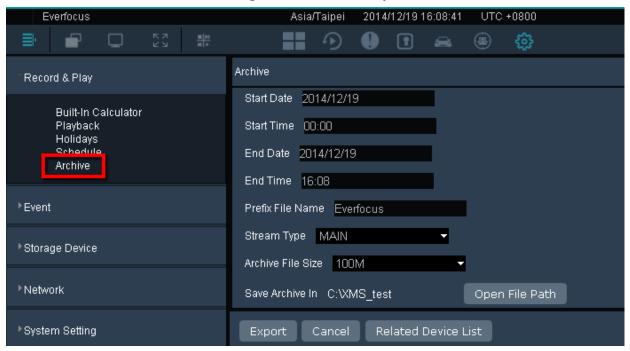

- 2. Set up the start and end time, enter a name for the archived recording in the Prefix File Name field select a stream type and archive size.
- 3. Click the **Related Device List** button to select the desired camera.

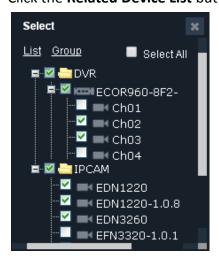

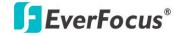

4. Click the **Export** button, the archived recordings (AVI format) will be saved to the pre-configured storage path.

To change the recording path, go to Setting > User Setting > Local Save Settings, click the **Select** button in the **Save Archive In** field to select a path and then click the **Apply** button.

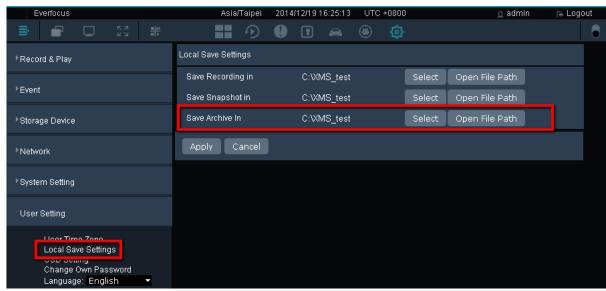

5. You can use any AVI-supported player to play back the archived recordings.

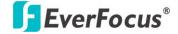

### 4.2 Event

You can configure the event settings, including Connection Lost, Motion Detection, Alarm Trigger or System Event for the connected IP cameras. When an event occurs or an alarm is triggered, the pre-configured alarm actions, such as alarm pop-up, live view window pop-up, email, alarm sound or acknowledgement notice, will be activated for notification.

#### 4.2.1 Connection Lost

You can configure the Connection Lost event for the IP cameras on this page. When a Connection Lost event occurs, the configured alarm actions, such as alarm pop-up, eMap, email, alarm sound or acknowledgement notice, will be activated for notification.

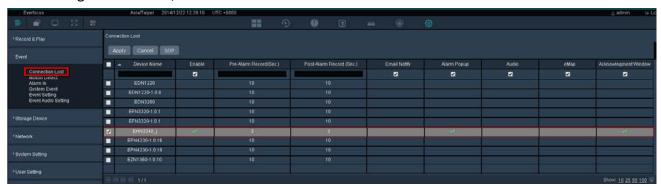

**Apply:** Configure the Connection Lost event settings and click the **Apply** button to save the settings.

Cancel: Click to cancel the current setting.

**SOP:** Click to display the SOP window. Enter the procedures to be done when a Connection Lost event occurs.

#### To set up a Connection Lost event:

1. Check the **Enable** column of the desired cameras to enable the Connection Lost event.

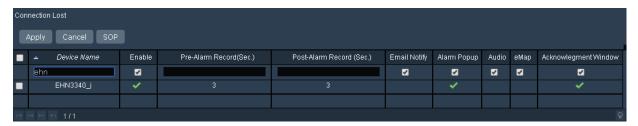

- 2. Click the Pre-Alarm Record / Post-Alarm Record column and type a number of second to set up the pre / post alarm time.
- 3. Select the desired event actions by checking the event action column. To configure the dwell time for each event action and the number of Acknowledgement Window, please refer to 4.2.5 Event Setting for more details.

Email Notify: An email notification will send to the pre-configured receiver (see 4.4.2 Email).

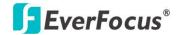

Alarm Popup: An alarm text will pop up on the top window.

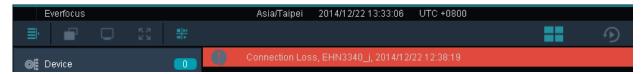

<u>Audio:</u> An alarm sound will be activated for alert notification. To set up an alarm sound, please refer to 4.2.6 Event Audio Setting.

<u>eMap:</u> The system will jump to the eMap where the triggered camera is applied to (see 3.3.1.1 Jumping eMap).

<u>Acknowledgement Window:</u> An SOP window will pop up displaying the event procedures to take. When this window pops up, you can check the procedures and enter the information of what actions you have done in the blank. Click the **Save** button to save the information. The information will be displayed in the Event List (see *3.6 Event List*). For this function to work, you have to click the **SOP** button to edit an event procedure in advance.

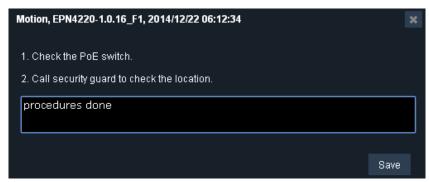

#### Event List (image below)

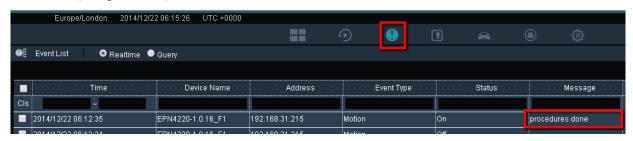

4. Click the **Apply** button.

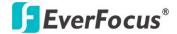

#### 4.2.2 Motion Detect

You can configure the Motion Detection event for the IP cameras on this page. When a Motion Detection event occurs, the configured alarm actions, such as alarm pop-up, live view window pop-up, email, alarm sound, eMap or acknowledgement notice, will be activated for notification.

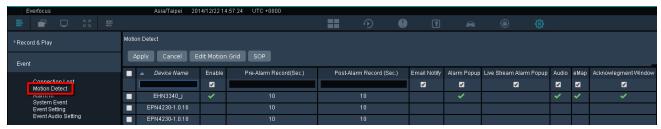

**Apply:** Configure the Motion Detection event settings and click the **Apply** button to save the settings.

**Cancel:** Click to cancel the current setting.

**Edit Motion Grid:** Click to display the Edit Motion Grid window for applying a motion detection zone for the selected IP cameras. You can only configure one motion detection zone for each IP camera.

**SOP:** Click to display the SOP window. Enter the procedures to be done when a Motion Detection event occurs.

### To set up a Motion Detection event:

1. Check the **Enable** column of the desired cameras to enable the Motion Detection event.

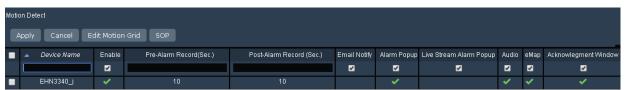

2. Click the **Apply** button and then click the **Edit Motion Grid** button to call up the Edit Motion Grid window. You can only configure one motion detection zone for each IP camera.

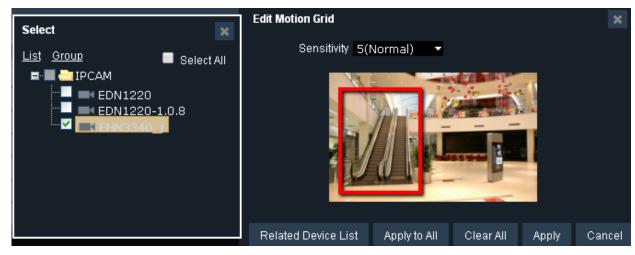

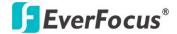

To edit a motion grid:

- a. Check the box to select an IP camera on the list. You can also select multiple IP cameras to apply the same motion grid setting to the selected IP cameras.
- b. On the Edit Motion Grid window, click the **Apply to All button** to apply the motion detection function to the entire screen. You can also set up a motion area by using your mouse to drag an area.
- c. Click the Sensitivity drop-down list to select the sensitivity for the motion area.
- d. Click the Apply button to save the settings
- 3. Click the Pre-Alarm Record / Post-Alarm Record column and type a number of second to set up the pre / post alarm time.
- 4. Select the desired event actions by checking the event action column. To configure the dwell time for each event action and the number of Acknowledgement Window, please refer to 4.2.5 Event Setting for more details.

Email Notify: An email notification will send to the pre-configured receiver (see 4.4.2 Email).

Alarm Popup: An alarm text will pop up on the top window.

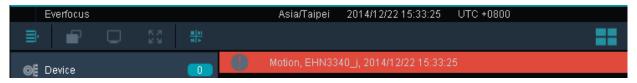

<u>Live Stream Alarm Popup:</u> A live view window will pop up.

<u>Audio:</u> An alarm sound will be activated for alert notification. To set up an alarm sound, please refer to 4.2.6 Event Audio Setting.

<u>eMap:</u> The system will jump to the eMap where the triggered camera is applied to (see 3.3.1.1 Jumping eMap).

<u>Acknowledgement Window:</u> An SOP window will pop up displaying the event procedures to take. When this window pops up, you can check the procedures and enter the information of what actions you have done in the blank. Click the **Save** button to save the information. The information will be displayed on the Event List (see *3.6 Event List*). For this function to work, you have to click the **SOP** button to edit an event procedure in advance.

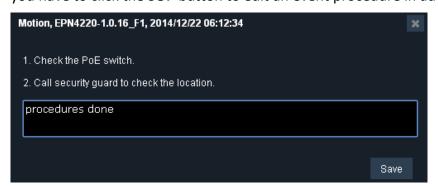

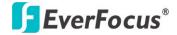

### Event List (image below)

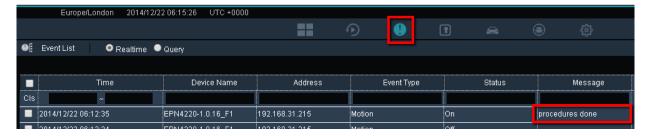

5. Click the **Apply** button.

#### 4.2.3 Alarm In

You can configure the Alarm event for the IP cameras on this page. When an alarm is triggered, the configured alarm actions, such as alarm pop-up, live view window pop-up, email, alarm sound, eMap or acknowledgement notice, will be activated for notification. For the alarm function to work, you have to connect an I/O device to the IP camera first and configure the alarm settings. Please refer to the user manual of your IP camera.

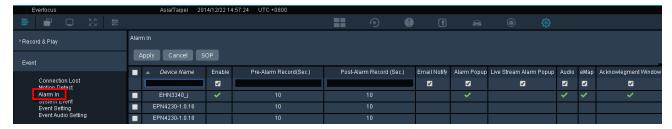

**Apply:** Configure the Alarm event settings and click the **Apply** button to save the settings.

Cancel: Click to cancel the current setting.

**SOP:** Click to display the SOP window. Enter the procedures to be done when an Alarm event occurs.

#### To set up an Alarm event:

1. Check the **Enable** column of the desired cameras to enable the Alarm event.

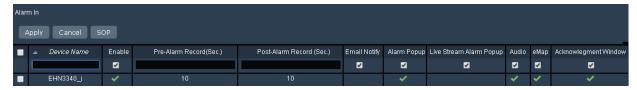

2. Click the Pre-Alarm Record / Post-Alarm Record column and type a number of second to set up the pre / post alarm time.

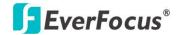

3. Select the desired event actions by checking the event action column. To configure the dwell time for each event action and the number of Acknowledgement Window, please refer to 4.2.5 Event Setting for more details.

Email Notify: An email notification will send to the pre-configured receiver (see 4.4.2 Email).

Alarm Popup: An alarm text will pop up on the top window.

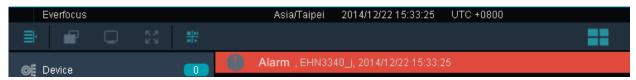

<u>Audio:</u> An alarm sound will be activated for alert notification. To set up an alarm sound, please refer to 4.2.6 Event Audio Setting.

<u>eMap:</u> The system will jump to the eMap where the triggered camera is applied to (see 3.3.1.1 Jumping eMap).

<u>Acknowledgement Window:</u> An SOP window will pop up displaying the event procedures to take. When this window pops up, you can check the procedures and enter the information of what actions you have done in the blank. Click the **Save** button to save the information. The information will be displayed in the Event List (see *3.6 Event List*). For this function to work, you have to click the **SOP** button to edit an event procedure in advance.

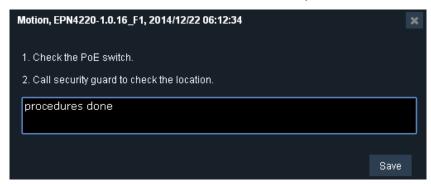

Event List (image below)

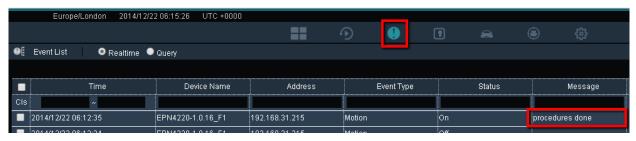

Click the Apply button.

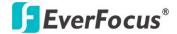

### 4.2.4 System Event

You can configure the System event settings, including Disk Failure (system internal disk), Disk Full (system internal disk), Power Loss and Network Loss, on this page. When a System event occurs, the configured alarm actions, such as alarm pop-up, email, alarm sound or acknowledgement notice, will be activated for notification.

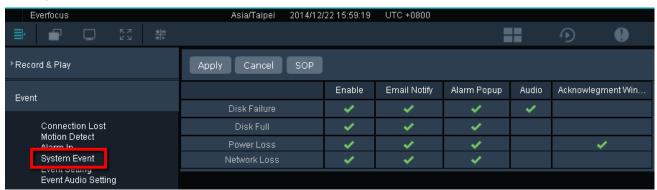

**Apply:** After the configuration, click the **Apply** button to save the settings.

**Cancel:** Click to cancel the current setting.

**SOP:** Click to display the SOP window. Enter the procedures to be done when a Motion Detection event occurs.

#### To set up the System event:

- 1. Check the **Enable** column to enable the system events.
- Select the desired event actions by checking the event action column. To configure the dwell time for each event action and the number of Acknowledgement Window, please refer to 4.2.5 Event Setting for more details.

<u>Email Notify:</u> An email notification will send to the pre-configured receiver (see 4.4.2 Email).

Alarm Popup: An alarm text will pop up on the top window.

<u>Audio:</u> An alarm sound will be activated for alert notification. To set up an alarm sound, please refer to *4.2.6 Event Audio Setting*.

<u>Acknowledgement Window:</u> An SOP window will pop up displaying the event procedures to take. When this window pops up, you can check the procedures and enter the information of what actions you have done in the blank. Click the **Save** button to save the information. The information will be displayed in the Event List (see *3.6 Event List*). For this function to work, you have to click the **SOP** button to edit an event procedure in advance.

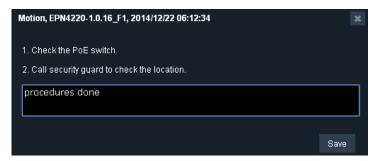

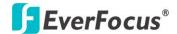

### Event List (image below)

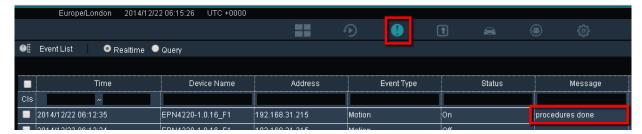

3. Click the **Apply** button.

### 4.2.5 Event Setting

You can configure the dwell time for each event action and the number of Acknowledgement Window; you can also enable / disable the pop-up function on Live View / Playback View. If you configure the auto close time to be zero "0", the pop-up notification will be continuously displayed. Click the **Apply** button to save the settings.

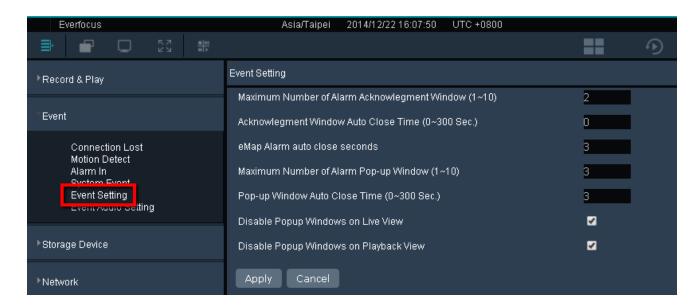

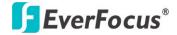

### 4.2.6 Event Audio Setting

You can configure the Alarm sound on this page. When an event occurs or alarm is triggered, the configured alarm sound will be activated for notification.

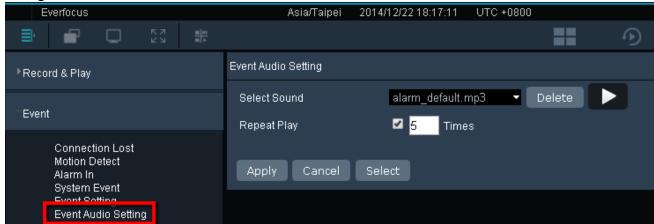

The system is configured with an alarm sound by default. To configure a personal alarm sound:

- 1. Click the **Select** button to select an alarm sound (MP3 format only) in your computer.
- 2. Check the **Repeat Play** box and enter a number to set up the number of times you want the system to play the alarm sound.
- 3. Click the **Apply** button to save the settings.

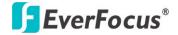

# 4.3 Storage Device

You can view the disk information, add iSCSI storage device, set up RAID function and manage all the storage devices on the Storage Device setup page.

#### 4.3.1 Disk Information

On this page, you can see the information of all the hard disks of the system.

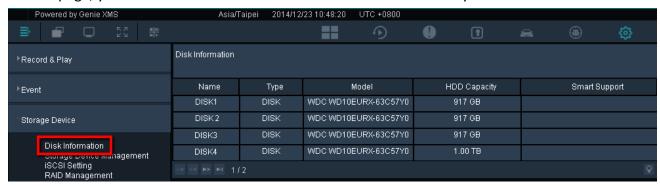

# 4.3.2 Storage Device Management

You can manage all the storage devices on this page.

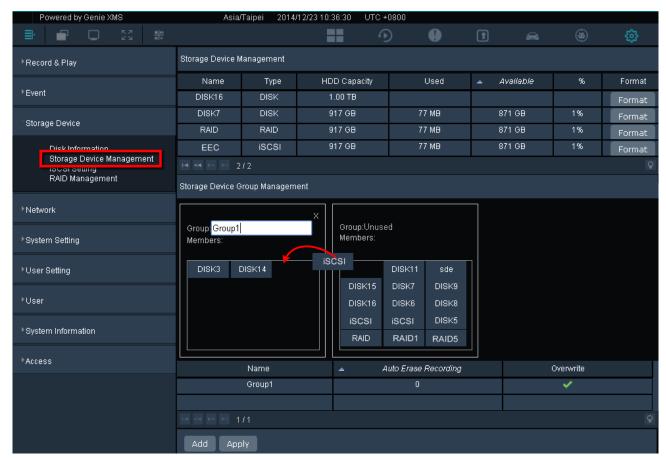

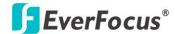

On this page, all the hard disks including the on-system hard disks, the added iSCSI storage devices (see 4.3.3 iSCSI Setting) and RAID configured hard disks (see 4.3.4 RAID Management) will be displayed on the top. You can group the hard disks for management purpose.

Click **Format** to format the HDD for the first time added HDD. (WARNING: This will effectively ERASE the ENTIRE hard disk!)

### To create a new group:

To enable the recording function, you have to assign the hard disks to a group first.

- 1. By default, there is a new group created in the Storage Device Group Management field. Type a name in the Group column. You can optionally add another group by clicking the **Add** button.
- 2. Drag and drop the disks from the Unused Group to the newly created group. Note that one disk can only be added to one group.

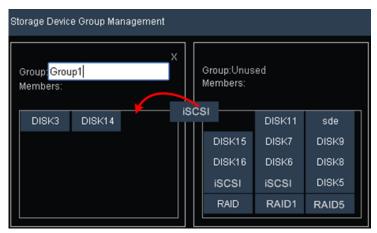

Configure the group settings in the below column.

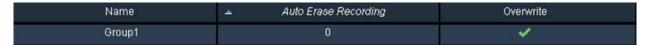

**Auto Erase Recording (Days):** The disks of the group will be automatically overwritten when the entered number of days has been reached. For example, if you set 5 days, the disks of the group will be overwritten at the beginning of day 6. To disable the function, enter zero "0" in the column.

**Overwrite:** Check the box to overwrite the disks of the group when the capacity is used up to 99%. To disable the function, uncheck the column.

4. Click the **Apply** button to save the settings. You can also see this group in the Storage Device drop-down list on the maintain page of the IP camera / NVR / DVR.

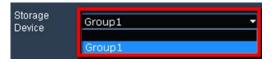

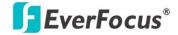

## To save the IP camera recording to a disk group:

1. Go to the Live View page by clicking the **Live View** button and then click the **Device**Detail button 24.

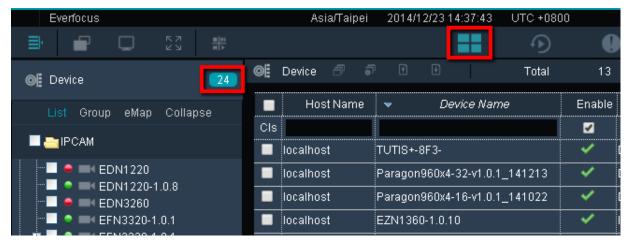

2. Double-click a device to display the Maintain page, and then select a group from the **Storage Device** drop-down list.

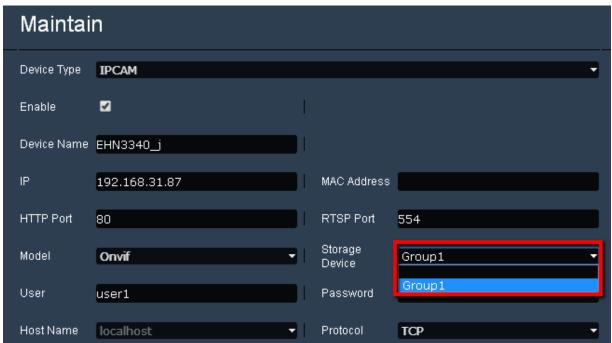

3. Click the **Save** button to save the settings. The recordings of this device will be stored to the assigned group.

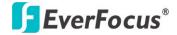

## 4.3.3 iSCSI Setting

You can connect an iSCSI storage device to the system to expand the storage capacity.

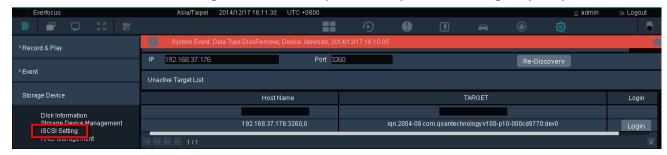

## To set up iSCSI setting:

- 1. Enter the IP address of the iSCSI storage device and the port number.
- 2. Click the **Re-Discovery** button and the info of the iSCSI displayed on the bottom.
- 3. Click the **Login** button, the iSCSI Login window appears. Enter a name, user name and password of the iSCSI storage device, and then click the **Login** button.

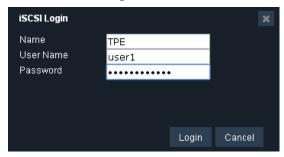

The iSCSI storage device is activated.

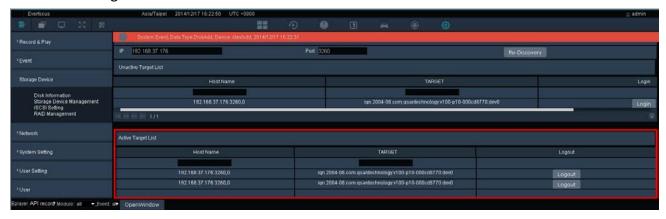

5. To log out, click the **Logout** button.

After the setup, you can see the connected iSCSI storage device listed on the Storage Device Management page (see 4.3.2 Storage Device Management).

To enable schedule recording to this iSCSI storage device, you have to assign this iSCSI storage device to a group first (see **To create a new group** in 4.3.2 Storage Device Management).

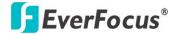

## 4.3.4 RAID Management

You can configure the RAID function (Redundant Arrays of Independent Disks) on this page. The RAID function can enable multiple hard disks to act as one, and the data will be spread out over the disks in one of several ways which are called "RAID levels".

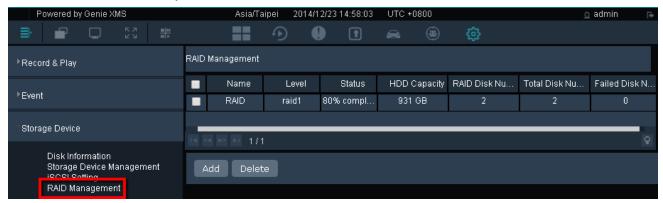

## To configure a RAID function:

1. Click the **Add** button, drag and drop the disks from the Available Disk column to the Selected Disk column.

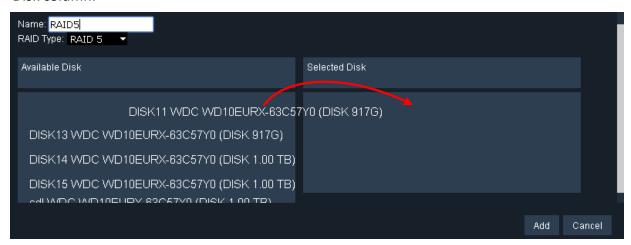

- 2. Type a name for this RAID configuration, and then select a RAID type from the drop-down list.
- 3. Click the **Add** button, this RAID configuration is added to the system.

After the setup, you can see the RAID configuration listed on the Storage Device Management page (see 4.3.2 Storage Device Management).

To enable schedule recording to RAID disk, you have to assign this RAID disk to a group first (see <u>To</u> <u>create a new group</u> in 4.3.2 Storage Device Management).

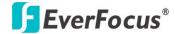

## 4.4 Network

On the left-side menu bar, click **Network**. You can set up the system's network, email and DDNS settings or to test the network connectivity between the system and other LAN or WAN nodes in this menu.

## 4.4.1 Network Setting

On the left-side menu bar, click **Network** and then click **Network Setting**. According to your network environment, select **Static IP**, **DHCP** or **PPPoE** to configure an IP address to the system.

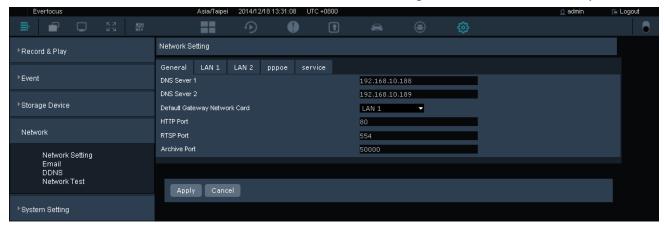

# (General)

**DNS Server 1:** Displays the primary DNS server for your network. If DHCP is selected and an internet connection is available, this value should be assigned automatically. This field must have a valid DNS address in order to use the DDNS feature.

**DNS Server 2:** This field shows the secondary DNS server for your network.

**Default Gateway Network Card:** Select LAN 1 or LAN 2 which is configured and used for a WAN connection.

**Http Port:** Enter the Http Port number of the system.

RTSP Port: Enter the RTSP port number of the system.

**Archive Port:** Enter the Archive port number of the system.

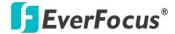

# [LAN 1 / 2]

You can either set up a static IP or enable DHCP for LAN 1 / LAN 2.

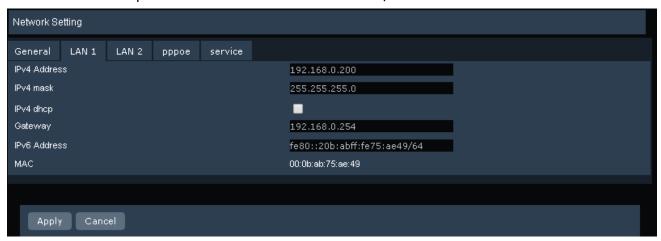

**IPv4 address:** Displays the current IPv4 Address. A static IP address must be set manually. If DHCP is enabled, this value will be assigned automatically.

**IPv4 Mask:** Displays the subnet mask for your network so the system will be recognized within the network. If DHCP is enabled, this value will be assigned automatically.

**IPv4 DHCP:** Check to enable DHCP function, and then the DHCP server in LAN will automatically assign an IP configuration for the network connection.

**Gateway:** Displays the gateway on your network for the system to use when communicating with any devices not on the local network. If DHCP is enabled, this value will be assigned automatically.

**IPv6 address:** Displays the current IPv6 Address. A static IP address must be set manually. If DHCP is enabled, this value will be assigned automatically.

MAC: Displays the MAC address of LAN 1 / LAN2. This option cannot be changed.

# [PPPoE]

You can also set up PPPoE for LAN 1 or LAN 2.

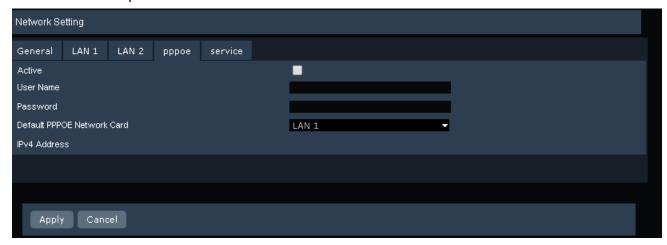

Active: Check to enable PPPoE.

**User Name:** Input the account user name. Contact your ISP for the details.

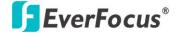

**Password:** Input the password. Contact your ISP for the details.

**Default PPPoE Network Card:** Select LAN 1 or LAN 2 to use PPPoE.

**IPv4 Address:** Display the IPv4 address after a successful setup.

## (Service)

If you forget the IP address of the system, you can use this IPv4 address to access to the system from a remote site.

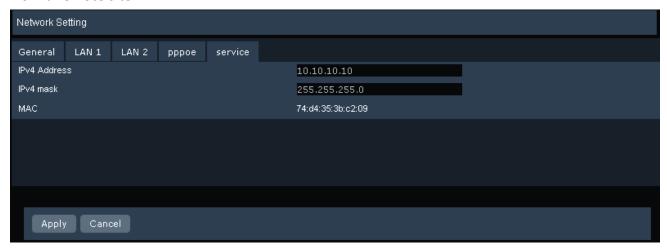

**IPv4 address:** This is for users who forget the IP address of the system can still access to the system using this address. However, you will need to change the IP address of your computer to keep it in the same LAN of this IPv4 address.

For example, the default IPv4 address is 10.10.10.10, and then you can set a static IP address of 10.10.10.9 for your computer so that you can successfully enter the system by entering this IP of 10.10.10.10 into a browser.

**IPv4 Mask:** Displays the subnet mask for your network so the system will be recognized within the network.

**MAC:** Displays the MAC address. This option cannot be changed.

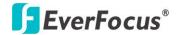

#### 4.4.2 Email

On the left-side menu bar, click **Network** and then click **Email**. You can configure the Email settings for the system to send Email alert when an event occurs.

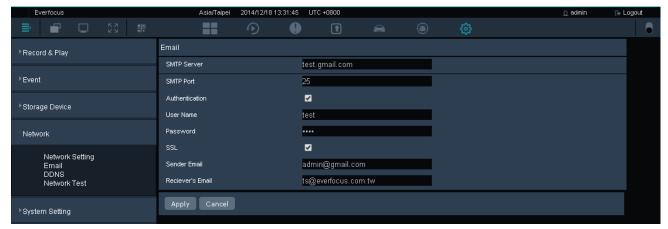

**SMTP Server:** Assign the SMTP (e-mail) server's name. Note that for more reliable email service, use the server's IP address.

**SMTP Port:** Assign the port number used by the SMTP server.

**Authentication:** Check this box if the SMTP server requires authentication (user name / password).

**User Name:** Input the login user name if the SMTP server requires authentication.

**Password:** Input the password if the SMTP server requires authentication.

SSL: Check the box if mail server needs communication to be encrypted by SSL.

**Sender Email:** Input the e-mail address of the sender (the system). Sender's e-mail address has to match the user name and password above.

**Receiver's Email:** Input the e-mail address that event messages are sent to.

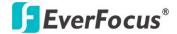

#### 4.4.3 **DDNS**

On the left-side menu bar, click **Network** and then click **Email**. DDNS (Dynamic Domain Name System) is a service used to map a domain name to the dynamic IP address of a network device. You can set up the DDNS service for remote access to the system.

## [ EverFocus DDNS ]

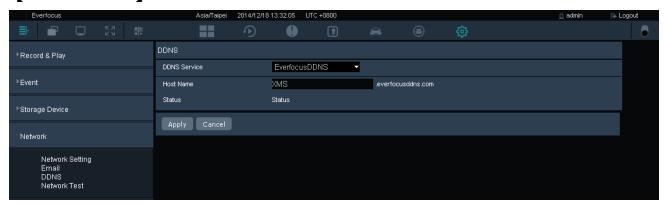

DDNS Service: Select EverfocusDDNS from the drop-down list.

**Host Name:** Input the desired name for the host. Note that the name of the host cannot include a space, or a dot (period) or any special characters particularly  $\sim ! @ # $ % ^ & * ( ) + < > " ; : . ,$ 

**Note:** You can go to <a href="http://www.everfocusddns.com">http://www.everfocusddns.com</a> to check the DDNS name can be registered or not.

# [www.dyndns.org]

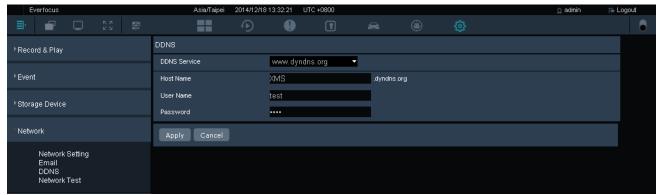

**DDNS Service:** Select <u>www.dyndns.org</u> from the drop-down list.

Host name: Host name created through the dyndns account.

**User name:** User name of the dyndns account. **Password:** Password of the dyndns account.

#### Setup Steps:

- 1. Apply for a host name from <a href="https://www.dyndns.org">www.dyndns.org</a>.
- 2. Make sure that the DNS Server 1 is set up correctly or the DDNS will not work.

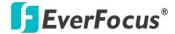

- 3. Select www.dyndns.org from the DDNS Service drop-down list.
- 4. Enter the host name in the Host Name field. Note that the name of the system cannot include a space, or a dot (period) or any special characters particularly ~! @ # \$ % ^ & \* ( ) + < > "; :.,
- 5. Enter the User Name / Password of the dyndns account.
- 6. The setting is complete. And you should now be able to remotely connect the system by typing the name you created into the address bar. Example: http://hostname.dyndns.com.

**Note:** If you are connecting through a router, make sure that you have opened up all the required network ports in the "Port Forwarding" section of your router's setup options. The default port of the system is 80. To set up Port Forwarding, please consult the manual of the router.

## 4.4.4 Network Test

On the left-side menu bar, click **Network** and then click **Network Test**. This function is useful in diagnosing connectivity problems by obtaining responses from nodes progressively farther along the network. Enter an IP address to verify basic network connectivity between the system and other LAN or WAN nodes, and then click the **Test** button.

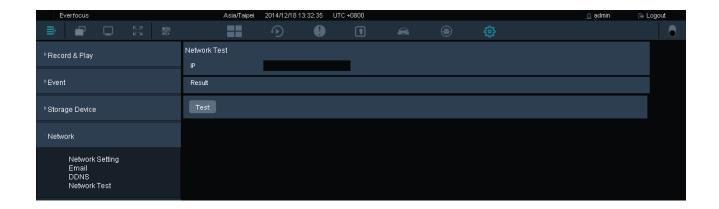

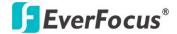

# 4.5 System Setting

On the left-side menu bar, click **System Setting**. You can set up general settings for the system in this menu.

### 4.5.1 Time Zone

On the left-side menu bar, click **System Setting** and then click **Time Zone**. You can set up the time zone and country where the system server is located.

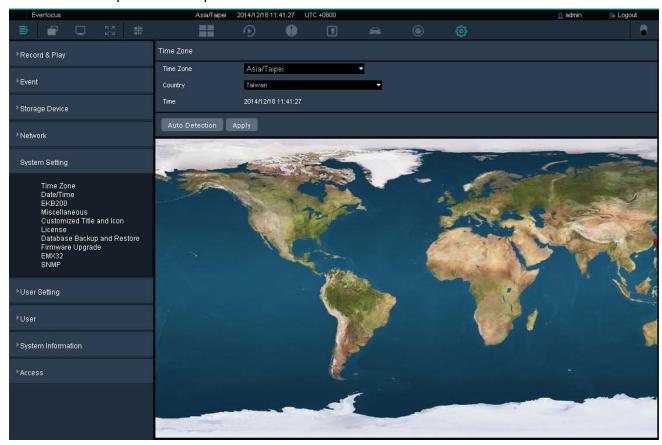

- 1. Select a time zone, or click on the map to select the time zone.
- 2. Select the country, or click on the map to select the country.

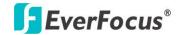

3. You can also click **Auto Detection** for the system to automatically detect the time zone and country. Then, click **Allow** when the location permission request pop-up shows on the top.

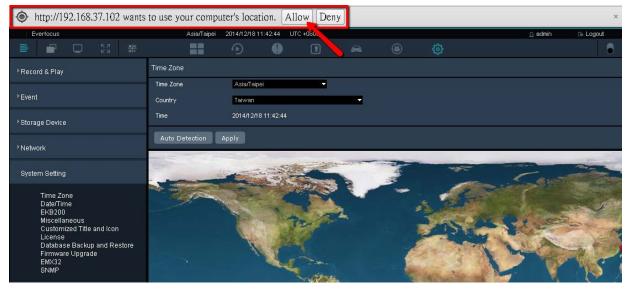

4. Click **Apply** to save the setting.

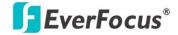

# 4.5.2 Date / Time

On the left-side menu bar, click **System Setting** and then click **Date/Time**. Enter the current date and time, and then click the **Apply** button to save the settings.

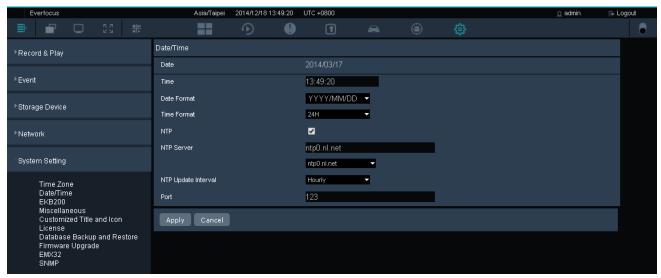

**Date:** Click to bring up the on-screen keyboard to set up the date.

**Time:** Click to bring up the on-screen clock to set up the time.

**Date Format:** Select a date format from the drop-down list.

**Time Format:** Select a time format from the drop-down list.

**NTP:** Check to enable and display the NTP time synchronization setting.

NTP Server: Select a time server address that the system uses for time synchronization.

NTP Update Interval: The frequency that the system automatically updates the time via the NTP

server. Select Hourly, Daily, Weekly or Monthly.

**Port:** The system will automatically set up the port number.

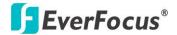

#### 4.5.3 EKB200

On the left-side menu bar, click **System Setting** and then click **EKB200**. You can connect an EKB200, which is EverFocus' USB keyboard, to the USB port on your computer to control the Iris, focus or the pre-configured PTZ control functions of the connected cameras.

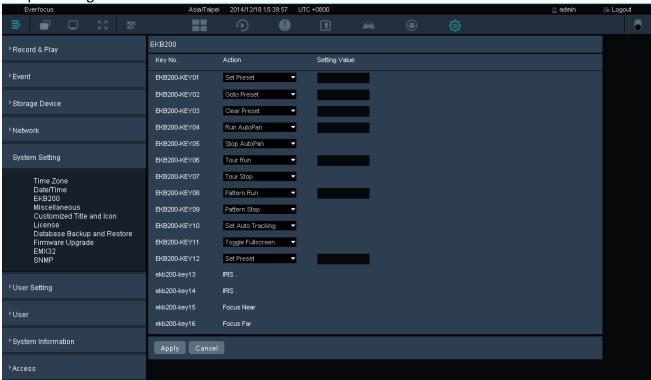

The control keys on the EKB200

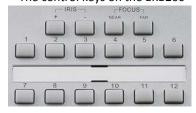

After connecting the EKB200 keyboard to a PC and configuring the PTZ control functions, you need to configure the above setup page to define the function for each control key on the keyboard. Click the **Save** button to save the settings. Once you press the control key on the keyboard, the camera will do the action which you've defined for the key.

**(Key No)** The control key number on the keyboard.

**(Action)** Select an item from the drop-down list to define the function for each key on the keyboard.

- **Set Preset:** You can use the joystick on the keyboard to select a position and then press this key to save the position as the Preset Position.
- **Go to Preset:** Press this key to let the camera go to the Preset Position number specified in the Value column.

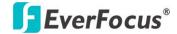

- **Go to Home:** Press this key and the camera will go to the Preset Position 1.
- Clear Preset: Press this key to clear the Preset Position number specified in the Value column.
- Run Auto Pan: Press this key to start the AutoPan number specified in the Value column.
- Stop Auto Pan: Press this key to stop the AutoPan number specified in the Value column.
- **Tour Run:** Press this key to start running the Tour number specified in the Value column.
- **Tour Stop:** Press this key to stop running the Tour number specified in the Value column.
- Pattern Run: Press this key to start running the Pattern number specified in the Value column.
- Pattern Stop: Press this key to stop running the Pattern number specified in the Value column.
- **Set Auto Tracking:** Press this key to switch On / Off the Auto-Tracking function.
- Toggle Full Screen: Press this key to toggle between the full screen and current screen.

**[Value]** Type in the number for the selected Action item. For example, selecting **Go to Preset** from the Action drop-down list and typing in 2 in the Value column represents the Preset Position 2.

To activate the EKB200 keyboard on the PTZ Live View page, please click **PTZ Control** on the left column, and then the PTZ control panel will display. Click **Connect EKB200** to activate it, and then you can control the PTZ camera over the EKB200 keyboard.

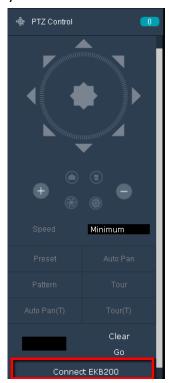

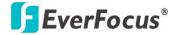

## 4.5.4 Miscellaneous

On the left-side menu bar, click **System Setting** and then click **Miscellaneous**.

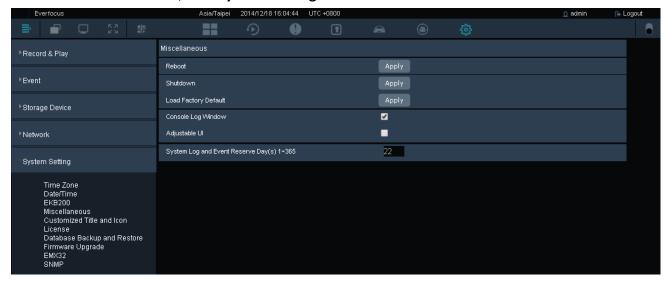

**Reboot:** Click **Apply** to enable restarting the system.

**Shutdown:** Click **Apply** if you need to turn off the system server.

Load Factory Default: Click Apply to restore the system to factory default settings.

**Console Log Window:** This is just for debug use only. Check the box and the button will display at the bottom of the browser. Click it to open the console log window.

**Adjustable UI:** This function allows users to adjust the user interface. You can drag and drop them setting options to change their order on the interface.

**System Log and Event Reserve Day(s) 1~365:** Enter a specific days for the system to reserve the system log.

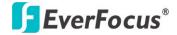

### 4.5.5 Customized Title and Icon

On the left-side menu bar, click **System Setting** and then click **Customized Title and Icon**.

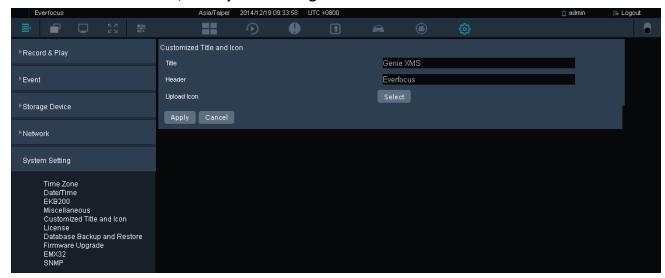

Title: Enter a title for the browser window.

**Header:** You can change the name to be displayed on the header of the website.

**Upload Icon:** You can change the icon that browsers display next to a page's title on a browser tab. Please use the icon image in ".ico" file format.

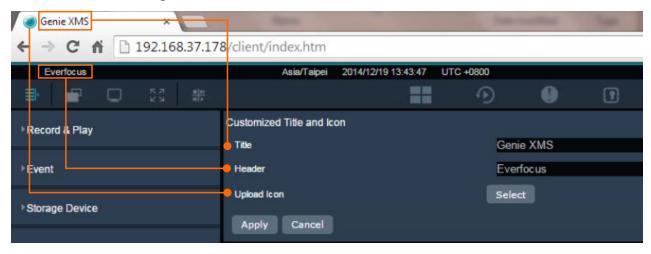

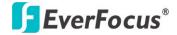

#### **4.5.6** License

On the left-side menu bar, click **System Setting** and then click **License**. Users can activate the license by an Online or Offline process. Computers connected to the internet can be activated Online while computers without an internet connection should be activated using the Offline process.

Please refer to the following steps on how to activate the license Online / Offline.

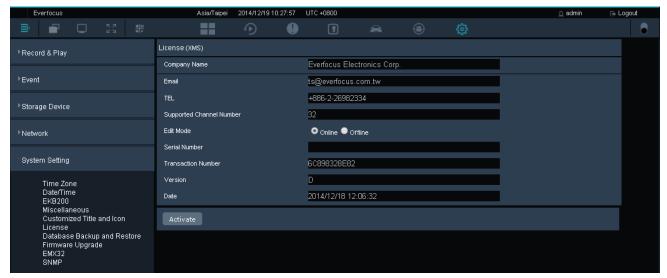

#### **Online Activation:**

- Select Online Mode.
- 2. Enter the basic information in the fields such as Company Name, Email and TEL.
- 3. Enter the **Supported Channel Number** of this license that you purchase.
- 4. Enter the **Serial Number** you obtained after purchase.
- Click Activate, and the following window will appear. Please click Confirm and the system will start rebooting.

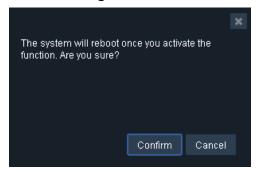

6. After rebooting, the license is activated.

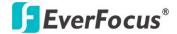

#### Offline Activation:

If you have installed the Genie XMS in a computer without an internet connection, you can use the Offline process to activate your license key. You will need to have another computer with internet connection for validating and generating an Activation Key.

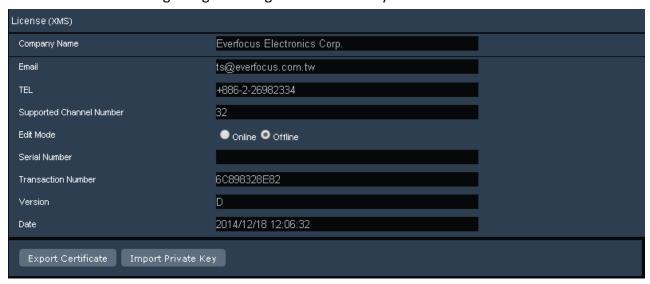

- Select Offline Mode.
- 2. Enter the basic information in the fields such as **Company Name**, **Email** and **TEL**.
- 3. Enter the **Supported Channel Number** of this license that you purchase.
- 4. Enter the **Serial Number** you obtained after purchase.
- Click Export Certificate to export the "XMS\_CER" file to the computer.
- 6. Find another computer with internet connection. Open a browser and type <a href="http://xms.everfocus.com.tw">http://xms.everfocus.com.tw</a> in the address field to open the following Web page.

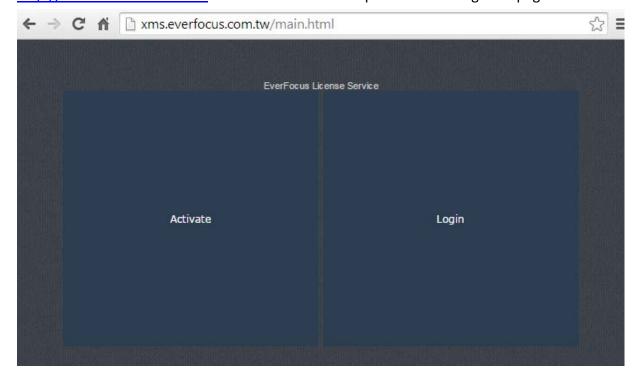

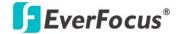

7. Click **Activate**, and the following page appears.

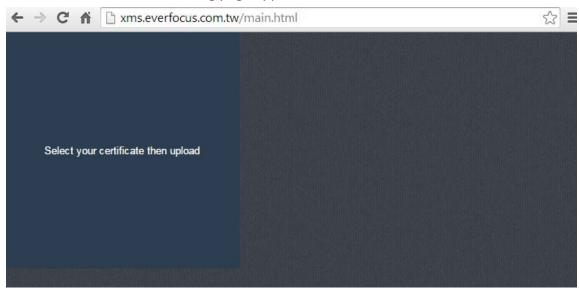

- 8. Click the **Select your certificate then upload** to select the pre-exported "XMS\_CER" file.
- 9. When the message shows up as below, the private key file named "XMS\_PRIVATEKEY" is successfully downloaded to your computer. Click **OK** to complete.

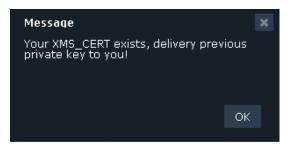

10. Now, return to the **License** page and then click **Import Private Key** to import the "XMS\_PRIVATEKEY" file.

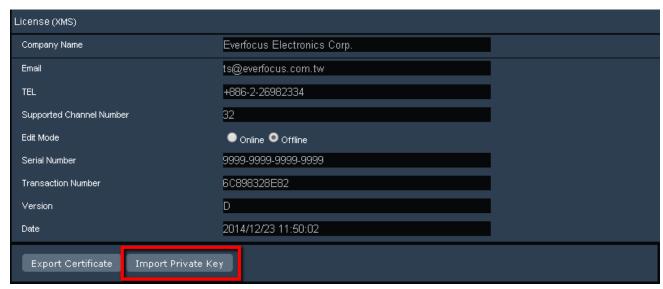

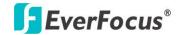

11. Then, a "Success" message will display at lower-left corner and the system will start rebooting automatically.

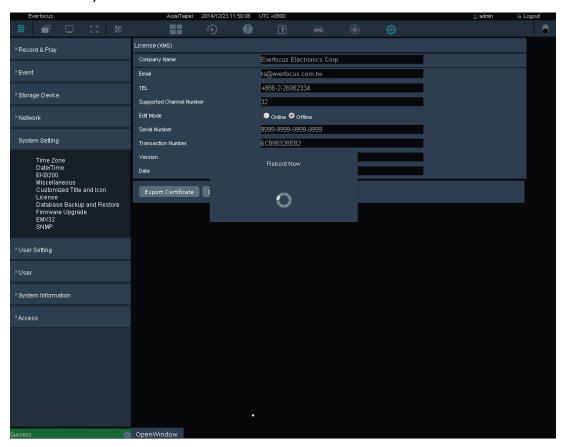

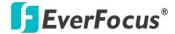

## 4.5.7 Database Backup and Restore

On the left-side menu bar, click **System Setting** and then click **Database Backup and Restore**. You can back up the system's configurations, and the settings can be restored to the current computer or imported to another computer.

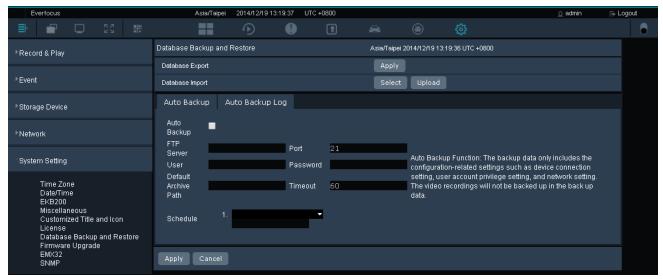

**Database Export:** Click **Apply** to export the system's configuration file.

**Database Import:** Click **Select** to select a system's configuration file and then click **Upload** to apply the settings.

## To set up the Auto Backup function:

You can also use the **Auto Backup** function for the system to automatically back up the configurations according to a specified schedule to a FTP server a.

Please follow the steps below:

- Check the Auto Backup function.
- 2. Enter the FTP Server address, port, user account, password and the archive path.
- Specify a timeout period (second). It will disconnect the session when this timeout is reached.
- 4. Select a date and time for the system to automatically back up the system's configurations. You can set up multiple backup schedules.
- 5. Click **Apply** to save the setting.
- 6. You can search the auto backup file in the Auto Backup Log list.

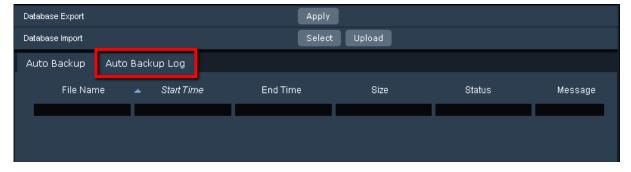

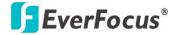

# 4.5.8 Firmware Upgrade

On the left-side menu bar, click **System Setting** and then click **Firmware Upgrade**. You can upgrade the system's firmware here. Click **Select** to select a firmware file and then click **Upgrade** to start upgrading.

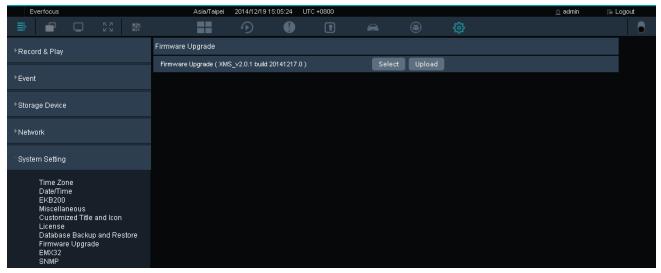

#### 4.5.9 EMX32

On the left-side menu bar, click **System Setting** and then click **EMX32**. To display the Matrix Live View of the system on the monitor of EMX32, you need to enter the IP address, port, user name and password of that EMX32 on this setting page. Then, click **Apply** to save the settings.

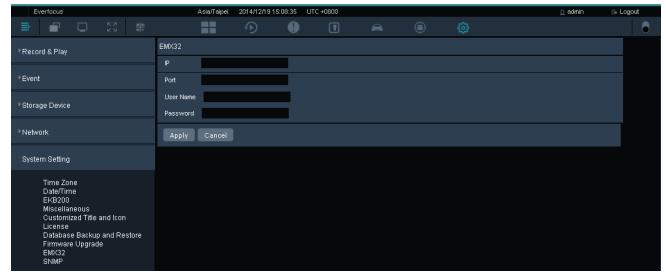

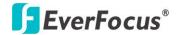

#### 4.5.10 SNMP

On the left-side menu bar, click **System Setting** and then click **SNMP**. You can use the SNMP to monitor, manage, configure, and collect information from the connected systems on which you set up the SNMP.

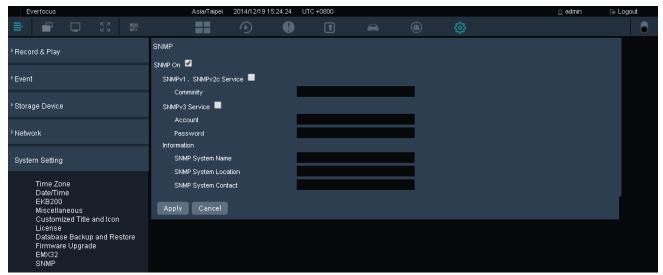

**SNMP On:** Check to enable the SNMP service.

**SNMPv1, SNMPv2c Service:** Check to enable SNMPv1 or SNMPv2c service.

Community: Enter a name to identify the SNMP community.

SNMPv3 Service: Check to enable SNMPv3 service.

Account: Enter the user account name.

**Password**: Enter a password for the user account.

## **Information**

**SNMP System Name:** Enter a name for this SNMP system.

**SNMP System Location:** Enter a location of the SNMP system.

**SNMP System Contact:** Enter contact information such as email or phone number of the SNMP

system maintainer.

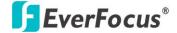

# 4.6 User Setting

On the left-side menu bar, click **User Setting**. In this menu, different users with administrator privileges are allowed to set up the settings according to their preferences. The system will recognize the user and remember their preferences.

## 4.6.1 User Time Zone

On the left-side menu bar, click the **User Setting**, and then click **User Time Zone**. Users with administrative privileges can set up their own time zone and country when accessing the system from a remote site.

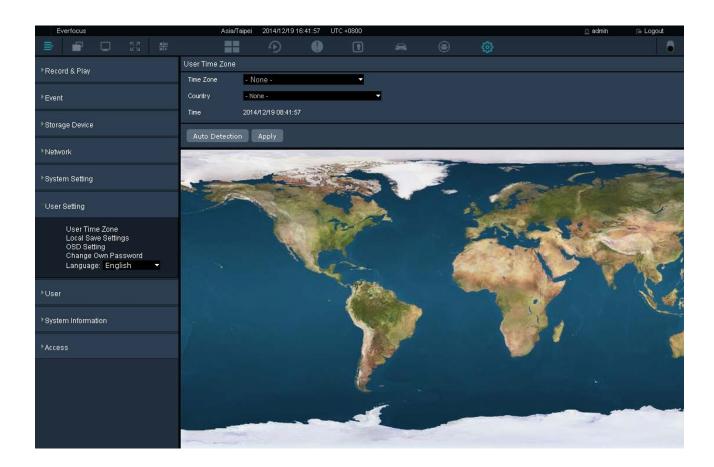

- 1. Select a time zone, or click on the map to select the time zone.
- 2. Select the country, or click on the map to select the country.

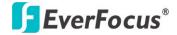

3. You can also click **Auto Detection** for the system to automatically detect the time zone and country. Then, click **Allow** when the location permission request pop-up shows on the top.

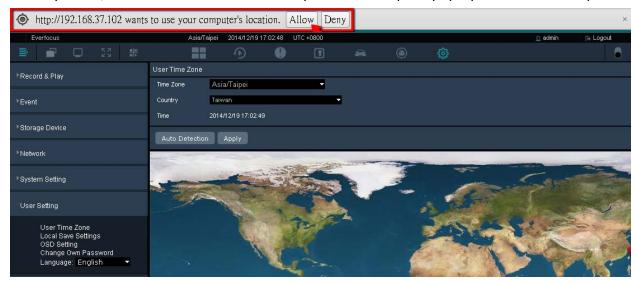

4. Click **Apply** to save the setting.

## 4.6.2 Local Save Settings

On the left-side menu bar, click the User Setting, and then click Local Save Settings.

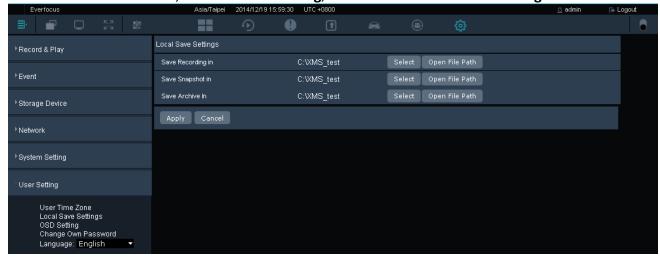

**Save Recording in:** Click **Select** to select a path for saving the live view recording files. Please refer to 3.3.2 Live View Tool Bar. You can click **Open File Path** to find the files.

**Save Snapshot in:** Click **Select** to select a path for saving the snapshot images. Please refer to 3.3.2 Live View Tool Bar. You can click **Open File Path** to find the files.

**Save Archive in:** Click **Select** to select a path for saving the archive files. Please refer to *4.1.5 Archive*.

You can click **Open File Path** to find the files.

Click **Apply** to save the settings.

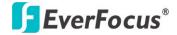

## 4.6.3 OSD Setting

On the left-side menu bar, click the User Setting, and then click OSD Settings.

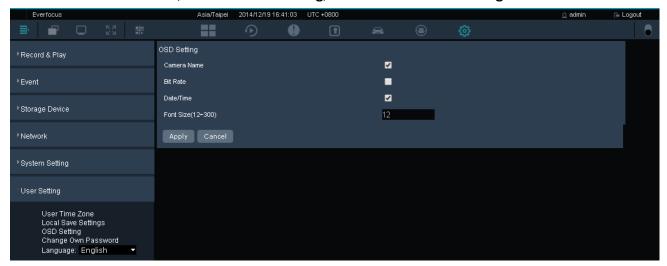

**Camera Name:** Check to display camera's name on the live view window.

**Bit Rate:** Check to display camera's bit rate on the live view window.

Date/Time: Check to display date and time on the camera's live view window.

Font Size (12~300): Enter the font size for the above settings.

Click **Apply** to save the settings.

## 4.6.4 Change Own Password

On the left-side menu bar, click the **User Setting**, and then click **Change Own Password**. Users with administrative privileges can change their own password on this page. Enter a password and then enter it again in the **Confirm** filed to confirm the password. Click **Apply** to save the setting.

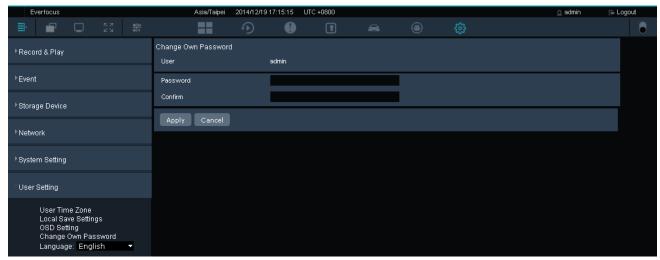

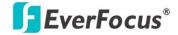

# 4.6.5 Language

On the left-side menu bar, click the **User Setting**, and then select the preferred language on the left-side **Language** drop-down list.

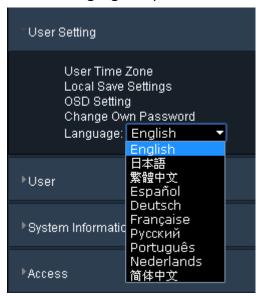

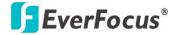

# 4.7 User Management

On the left-side menu bar, click **User Management**. You can create new users and manage the user privileges and user groups in this menu.

#### 4.7.1 User Account

On the left-side menu bar, click **User Management** and then click **User Account**. You can create multiple user accounts and assign the users to a specific group using this page.

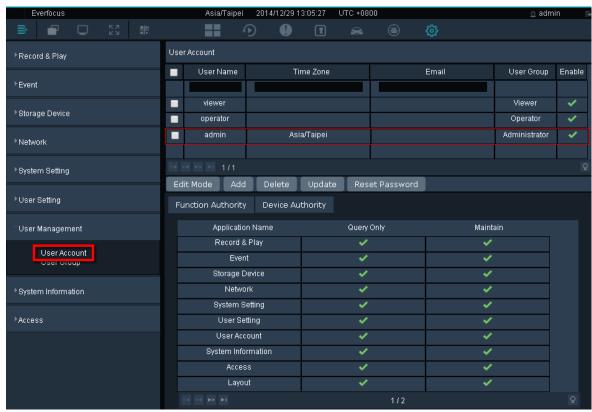

The User Management lists the current users of the system. To edit the user list or to add users, click **Edit Mode**, and the buttons marked in the red frame will display. After the settings, click **Update** to save the settings. Please see the detailed instructions below.

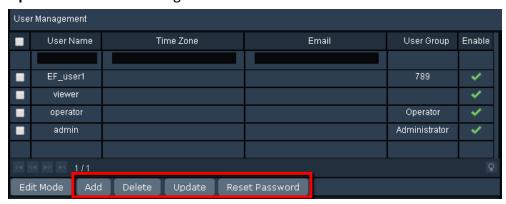

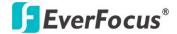

#### **Add User:**

Click the **Add** button, the window displays as below. Input the user name and password for the user, and then select a user group from the drop-down list (you have to create a group first, see 4.7.2 User Group). Optionally input the email address of the user. Click the **Save** button, the user should be added to the User Management list.

**Note**: There are three group types for the user account: Administrator, Operator and Viewer. Each group type is applied with the fixed privileges as listed below. You can also create a new group type with self-specified privileges, please see *4.7.2 User Group*.

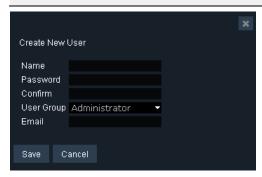

### **Delete User:**

Check to select the user which you want to delete. Click **Delete** to delete the user.

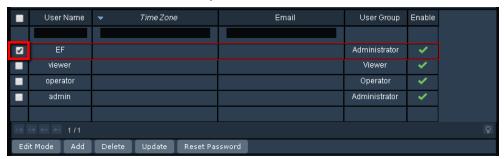

### **Update User Setting:**

To change user group of the user, directly click on the User Group column of the user to switch between user groups. To change the user name, directly click on the User Name column and enter a new name. Click the **Update** button to save the settings.

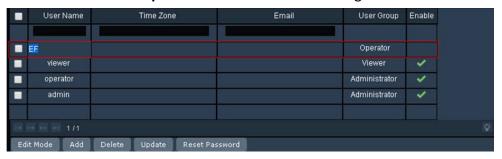

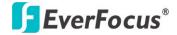

#### **Reset Password:**

Check to select a user and click **Rest Password**. The window will show as below, and then enter a new password for the user.

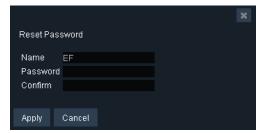

## 4.7.2 User Group

On the left-side menu bar, click **User Management** and then click **User Group**. Administrators can create new user groups with self-specified privileges. Please follow the steps below:

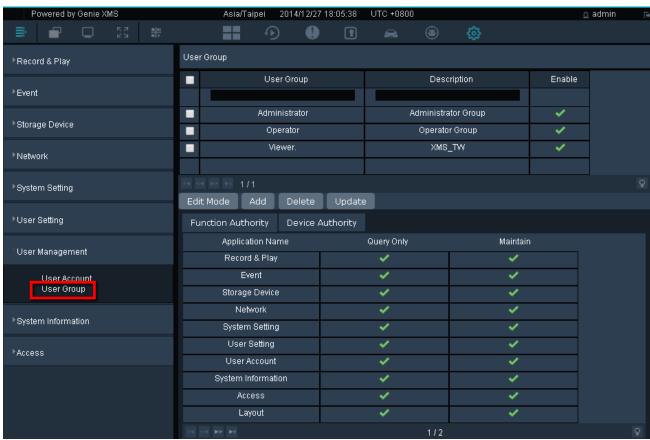

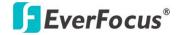

1. Click Edit Mode, and then click Add.

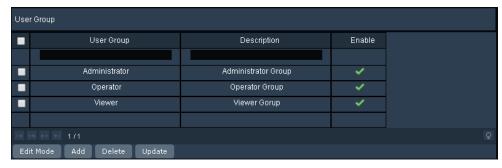

2. Enter a **User Group** name and its **Description**.

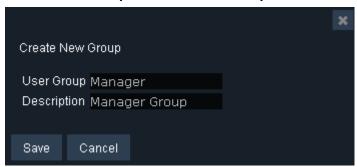

Click the new group, and check the functions below in the Function Authority list to grant the
privileges to this user group (Checking the Maintain box will also enable the Query Only
privilege).

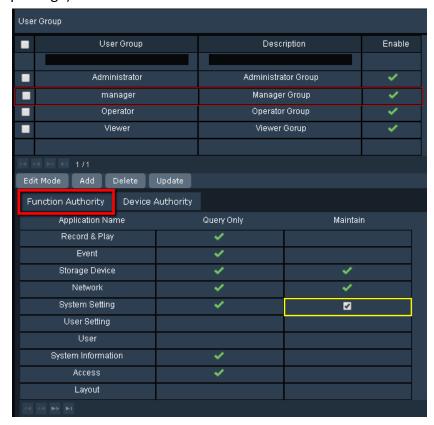

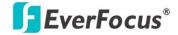

4. Click **Device Authority** button to display the device list. You can check the **View** and **Playback** boxes of the devices to allow this user group to be able to view the device's live image and play back its recordings.

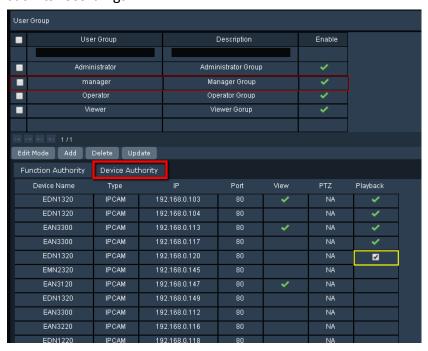

- 5. Click **Update** to save the settings.
- 6. You can still modify the group name and description, disable it or change privileges by clicking on each of the setting field and check box. Then, click **Update** to save it.

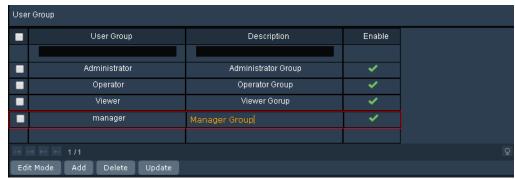

7. You can also delete the user group. Check to select the group you want to delete, and then click **Delete**.

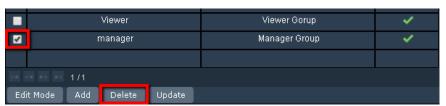

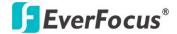

# 4.8 System Information

On the left-side menu bar, click **System Information**. You can view or export system information in this menu.

## **4.8.1** System

On the left-side menu bar, click **System Information** and then click **System**. You can change the server's name and check its version here.

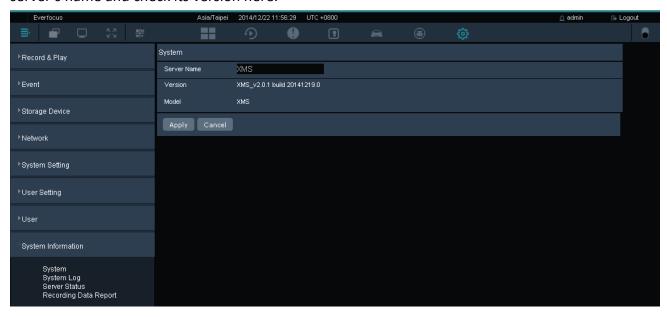

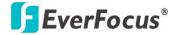

# 4.8.2 System Log

On the left-side menu bar, click **System Information** and then click **System Log**. You can query and export the log of different types, please see steps below:

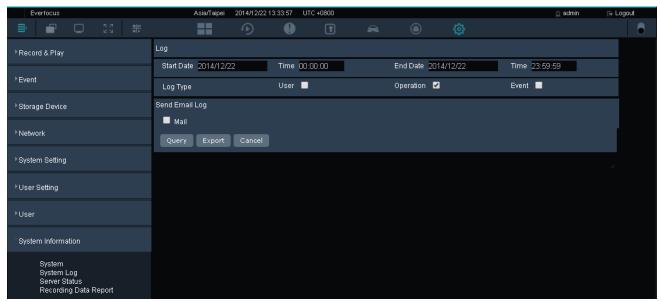

- 1. Select a period of time.
- 2. Check to select log types. You can select multiple types except the **Mail** log type.
- 3. Click Query to see the log list.
- 4. You can also click **Export** to export it to a .csv file.

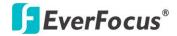

## 4.8.3 Server Status

On the left-side menu bar, click **System Information** and then click **Server Status**. You can check the system's **CPU**, **Memory** and **Network** statuses in this menu. The **Overview** displays the above three system statuses together; however, you can also click each tab to see the detailed status respectively.

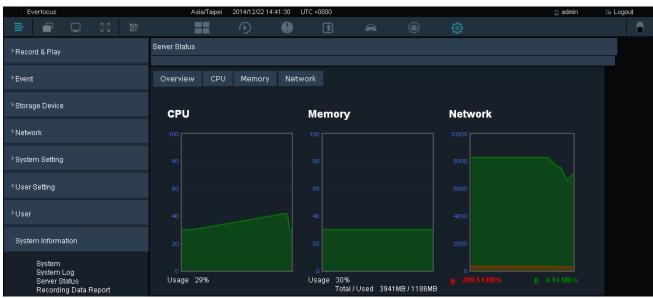

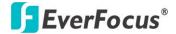

## 4.8.4 Recording Data Report

On the left-side menu bar, click **System Information** and then click **Recording Data Report**. This Recording Data Report shows the recording status of all the devices. Please follow the steps below:

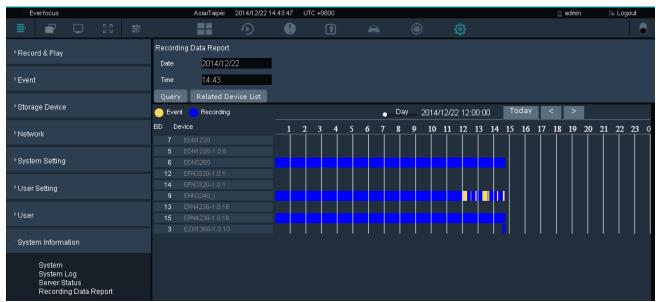

- 1. Click to select a **Date** and **Time**.
- Click Related Device List to select devices.

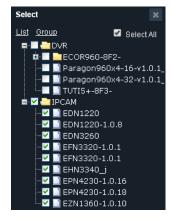

- Click Query to display the recording status report.
- 4. You can click the bar under the **Day** or **Hour** to show the report in different timeline formats.

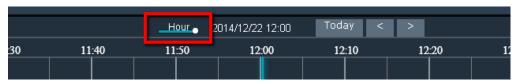

5. Click **Today** to show today's data; click < or > to see the previous or the next day.

## The recording status indication:

Event: A yellow block represents only events are recorded during this time block.

Recording: A blue block indicates the continuous recording during this time block.

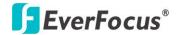

## 4.9 Access

This function is optional. On the left-side menu bar, click **Access**. You can set up the live stream pop-up alarm for the access control events.

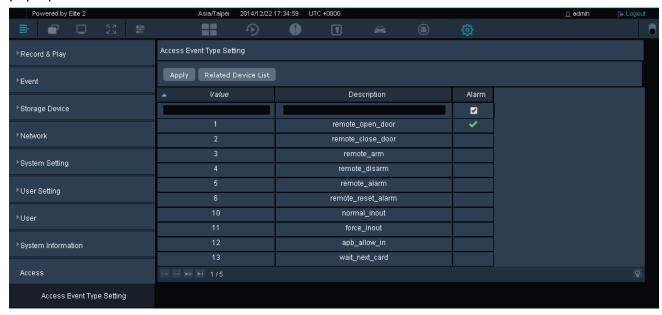

## 4.9.1 Access Event Type Setting

On the left-side menu bar, click **Access** and then click **Access Event Type Setting**. You can enable the live stream pop-up alarm function for each access control event type on this setting page. However, before configuring this setting, you need to add an access control server (please refer to 3.3.3.5 Adding Devices) and add IP cameras to the access controller's **Related Device List**.

## To add IP cameras to the access controller's Related Device List:

1. On the Live View window, click **Device List** icon to enter the **Device List** setup page.

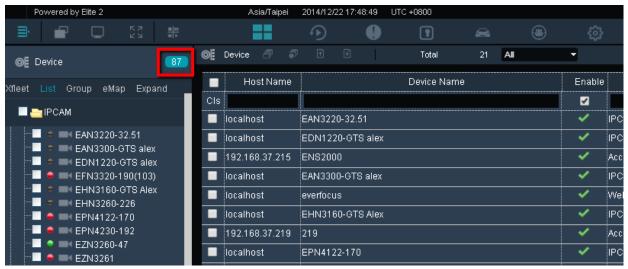

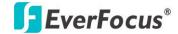

2. Double-click the access controller (its **Device Type** is Access) to enter its edit page as below.

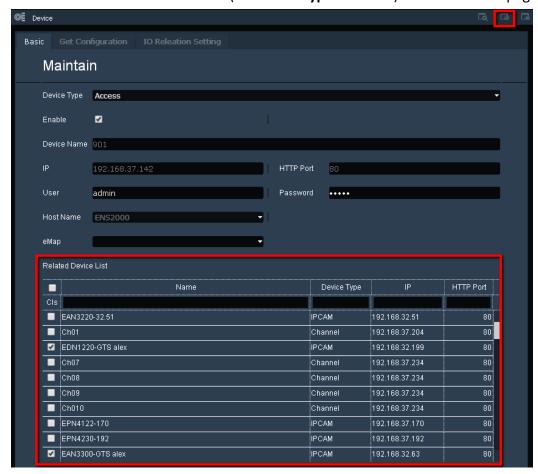

- Check to select IP cameras which you want to add to the access controller's Related Device List.
- 4. Click on the upper-right corner to save the setting.
- 5. You can see the IP camera is added to the access controller in the **Device List**.

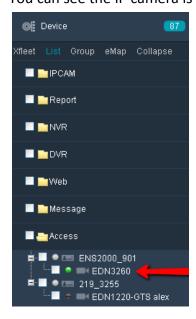

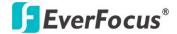

## To set up the Access Event Type Setting:

1. Return to the Access Event Type Setting in the Setting page, and click Related Device List.

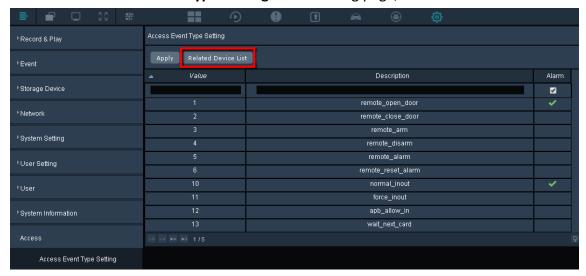

Click to select the access controller from the Related Device List window.

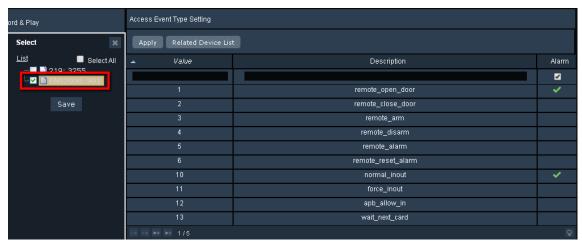

3. Check to enable the live stream pop-up alarm function for different event types of the access controller.

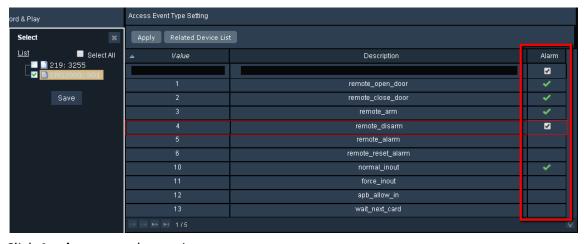

4. Click **Apply** to save the setting.

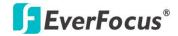

5. Go to the Access Control Monitoring page to see the result.

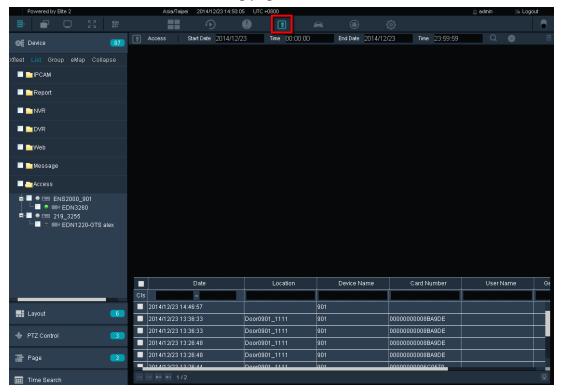

6. When an enabled event type is triggered, an alarm window will pop up to display the related camera's live view stream.

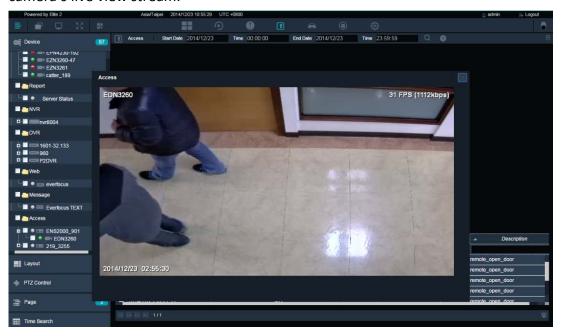

# EverFocus Electronics Corp.

#### **EverFocus Taiwan:**

12F-1, No.79, Sec. 1, Shin-Tai Wu Road, Hsi-Chih, New Taipei City, Taiwan

TEL: +886 2 2698 2334
FAX: +886 2 2698 3943
www.everfocus.com.tw
marketing@everfocus.com.tw

#### **EverFocus China - Beijing:**

Room 609, Technology Trade Building, Shangdi Information Industry Base, Haidian District, Beijing 100085, China

TEL: +86 10 6297 3336~39 FAX: +86 10 6297 1423 www.everfocus.com.cn marketing@everfocus.com.cn

### **EverFocus USA - California:**

1801 Highland Avenue, Unit A, Duarte, CA 91010, USA

TEL: +1 626 844 8888 FAX: +1 626 844 8838 www.everfocus.com sales@everfocus.com

#### **EverFocus Japan:**

3F, Kuramochi, Building II, 2-2-3 Koto-Bashi,Sumida-Ku, Tokyo, 130-0022, Japan

TEL: +81 3 5625 8188 FAX: +81 3 5625 8189 www.everfocus.co.jp info@everfocus.co.jp

#### **EverFocus India:**

UBS, 629/1243, 1st Floor, G Block, Behind Teacher's Colony, Bandra Kurla Complex, Bandra (E),

TEL: +91 22 6726 4500 FAX: +91 22 6726 4518 www.everfocus.in sales@everfocus.in

Mumbai 400 051, India

#### **EverFocus Europe - Germany:**

Albert-Einstein-Strasse 1, D-46446

Emmerich, Germany TEL: +49 2822 93940 FAX: +49 2822 939495 www.everfocus.de sales@everfocus.de

#### **EverFocus China - Shenzhen:**

4F, No. 2, D4 Building, Wan Yelong Industrial Park, Tangtou Road, Shiyan, Baoan, Shenzhen, Guangdong 518101, China

TEL: +86 755 2765 1313

FAX: +86 755 2765 0337

www.everfocus.com.cn

marketing@everfocus.com.cn

#### **EverFocus USA - New York:**

415 Oser Avenue, Unit S, Hauppauge, NY 11788, USA

TEL: +1 631 436 5070 FAX: +1 631 436 5027 www.everfocus.com sales@everfocus.com

#### **EverFocus China - Shanghai:**

Room 403, Ruijin Business Center, No.96, Zhaojiabang Road, Luwan district, Shanghai 200020,

China

TEL: +86 21 6471 2229 / 6471 2291

FAX: +86 21 6471 0566 www.everfocus.com.cn marketing@everfocus.com.cn

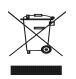

Your EverFocus product is designed and manufactured with high quality materials and components which can be recycled and reused. This symbol means that electrical and

This symbol means that electrical and electronic equipment, at their end-of-life, should be disposed of separately from your household waste. Please, dispose of this equipment at your local community waste collection/recycling centre. In the European Union there are separate collection systems for used electrical and electronic product. Please, help us to conserve the environment we live in!

Ihr EverFocus Produkt wurde entwickelt und hergestellt mit qualitativ hochwertigen Materiallien und Komponenten, die recycelt und wieder verwendet werden können. Dieses Symbol bedeutet, dass elektrische und elektronische Geräte am Ende ihrer Nutzungsdauer vom Hausmüll getrennt entsorgt werden sollen. Bitte entsorgen Sie dieses Gerät bei Ihrer örtlichen kommunalen Sammelstelle oder im Recycling Centre. Helfen Sie uns bitte, die Umwelt zu erhalten, in der wir leben

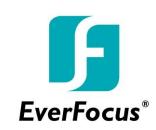

P/N: 4605PNRP18B033A